# **HP Officejet 7612**

<www.hp.com/support> <www.register.hp.com>

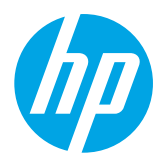

### **Finding more information**

To set up the printer, follow the instructions in

#### Printing from mobile devices <u>ဲဝုံ</u>

#### **Setup Poster**

the poster provided.

Want to print from your smart phone or tablet? Get one of HP's printing apps—apps that let you print your documents and photos directly from your mobile device. For more information, visit [www.hp.com/global/us/en/eprint/mobile\\_printing\\_apps.html](http://www.hp.com/global/us/en/eprint/mobile_printing_apps.html). (At this time, this website might not be available in all languages.)

#### **User Guide**

The user guide (also called "Help") will be copied to your computer when you install the recommended HP printer software. This guide includes usage and troubleshooting information, specifications, notices, and environmental, regulatory, and support information, as well as links to online content.

**● Windows XP**®, **Windows Vista**®, and **Windows**® **7:** Click **Start**, select **Programs** or **All Programs**, select **HP**, select the folder for your HP printer, and then select **Help**.

#### Installing HP printer software  $\cdot 9$  .

If your computer does not have a CD or DVD drive, you can download the HP software from HP's support website ([www.hp.com/support\)](http://www.hp.com/support).

If you are using a computer running Windows and the installation program does not start automatically, browse to the CD drive of the computer, and double-click **Setup.exe**.

- **Windows**® **8:** On the **Start** screen, right-click an empty area on the screen, click **All Apps** on the app bar, click the icon with the printer's name, and then select **Help**.
- **Mac OS X v10.6:** Choose **Mac Help** from the **Help** menu. In the Help Viewer, click and hold the Home button, and then choose the Help for your device.
- **OS X Lion and OS X Mountain Lion:** Choose **Help Center** from the **Help** menu. Click **Help for all your apps** (at the bottom left of the Help viewer) and click the Help for your device.

**Note:** If you cannot find the user quide on your computer, visit [www.hp.com/support](http://www.hp.com/support) for information about |∌ installing it.

CEO Regulatory and compliance information for the European Union is available in the "Technical information" section of the user guide (also called "Help"). Also, the Declaration of Conformity is available at [www.hp.eu/certificates](http://www.hp.eu/certificates).

#### **Readme**

The Readme file is available on the HP printer software CD provided with your printer. It provides information about system requirements and updated information about setting up and using the printer.

- **Windows:** Insert the CD into your computer, double-click the file named ReadMe.chm, and then click the option for your language.
- OS X: Insert the CD into your computer and open the Read Me folder. Click the Readme button for your language.

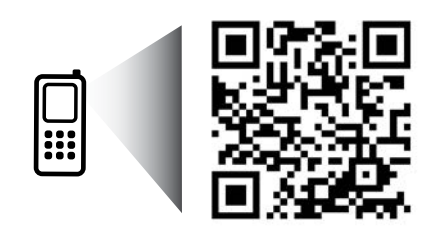

www.hp.com/apac/m/OJ7612

#### **Scan to find out more!**

Standard data rates may apply. Might not be available in all languages.

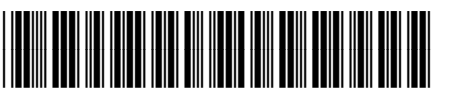

#### G1X85-90014

Impreso en China Printed in China

Imprimé en Chine Impresso na China 中国印刷 ファイン 중국에서 인쇄

The information contained herein is subject to change without notice.

© Copyright 2017 HP Development Company, L.P.

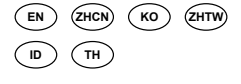

## **Wireless**

By following the instructions on the printer control panel when you were setting up the printer, you should have successfully connected the printer to the wireless network. If you encounter problems, see "Solving Problems" on this page.

Other ways to connect the printer to the  $\Box$ wireless network

You can also connect the printer to the wireless network from the printer control panel. On the Home screen, touch <sup>('</sup>I<sup>')</sup> (Wireless), touch **Settings**, touch **Wireless Setup Wizard**, and then follow the onscreen instructions.

If you have already connected the printer, you can change to a different type of connection any time you want. For more information, see the user guide.

#### **Printing without a wireless router**

With HP wireless direct printing, you can print wirelessly from a computer, smart phone, tablet, or other wireless-capable device—without connecting to an existing wireless network.

For more information, see the user guide.

#### **Solving Problems**

#### **Step 1: Make sure the wireless (802.11) light is turned on**

If the blue light on the printer control panel is not lit, wireless might be turned off. To turn on wireless, touch  $\binom{n}{1}$ (Wireless) on the Home screen, touch **Settings**, touch **Wireless**, and then touch **On**.

If the blue wireless light is blinking, it means the printer is not connected to a network. Use the HP printer software to connect the printer wirelessly.

#### **Step 2: Make sure the computer is connected to the wireless network**

Make sure your computer is connected to your wireless network. If you cannot connect the computer to the network, contact the person who set up your network or the router manufacturer; there might be a hardware issue with the router or computer.

#### **Step 3: Run the wireless test**

To check that the wireless connection is working properly, print the wireless test report.

- 1. Make sure the printer is turned on and paper is loaded in the tray.
- 2. On the Home screen, touch (Wireless), and then touch **Settings**.
- 3. Touch **Print Wireless Test Report**.

If the test fails, review the report for information on how to fix the problem and run the test again.

 $\frac{1}{2}$  **Tip:** If the wireless signal is weak, try moving the printer closer to the wireless router.

#### **Step 4: Restart components of the wireless network**

Turn off the router and the printer, and then turn them back on in this order: router first and then printer. Sometimes, turning off devices and then turning them back on helps resolve network communication issues. If you still cannot connect, turn off the router, the printer, and the computer, and then turn them back on in this order: router first, then printer, and then computer.

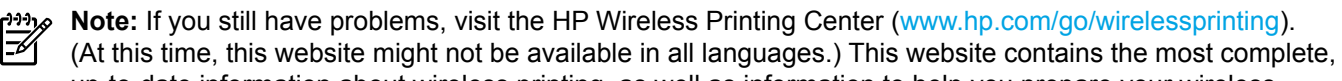

up-to-date information about wireless printing, as well as information to help you prepare your wireless network; solve problems when connecting the printer to the wireless network; and resolve security software issues.

**Tip:** If you are using a computer running Windows, you can use the Print and Scan Doctor tool, which can

help solve many problems you might have with the printer. To download this tool, visit <www.hp.com/go/tools>. (At this time, this website might not be available in all languages.)

If the wireless connection cannot be made, the printer can also be connected to the network using an Ethernet cable.

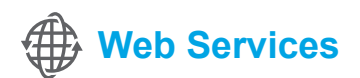

#### **HP ePrint**

With HP ePrint, you can safely and easily print documents or photos from your computer or mobile device (such as a smart phone or tablet)—no extra printer software required!

To print using HP ePrint, attach the documents or photos to an email message, and then send the email message to the email address assigned to your printer when you signed up. The printer prints both the email message and the attachments.

**LA** Learn more!

To learn how to use and manage Web Services, visit HP Connected [\(www.hpconnected.com\)](http://www.hpconnected.com). (At this time, this website might not be available in all languages.)

**Note:** In order to use HP ePrint, the printer must be connected to a network that provides an Internet connection.

To get started with HP ePrint, touch  $\mathbb{D}^3$  (HP ePrint) on the Home screen, enable Web Services when prompted, and then follow the on-screen instructions.

#### **Print apps**

With your web-connected printer, you can print from the web—without a computer. Just touch  $\otimes$  (Apps) on the Home screen to print calendars, notebook and graph paper, puzzles, cards, crafts, and more!

### **Ink cartridge information**

- **Setup cartridges:** During setup, when you are prompted to install ink cartridges, make sure you use the cartridges provided with the printer, labeled 'SETUP CARTRIDGE'.
- **Ink usage:** Ink from ink cartridges is used in the printing process in a number of different ways, including in the initialization process, which prepares the printer and ink cartridges for printing, and in printhead servicing, which keeps print nozzles clear and ink flowing smoothly. In addition, some residual ink is left in the cartridge after it is used. For more information, visit <www.hp.com/go/inkusage>.
- **Anonymous usage information storage:** HP cartridges used with this printer contain a memory chip that assists in the operation of the printer and stores a limited set of anonymous information about the usage of the printer. This information might be used to improve future HP printers. For more information and instructions for disabling this usage information collection, see the user guide.

### **Safety information**

Always follow basic safety precautions when using this printer to reduce the risk of injury from fire or electric shock.

- 1. Read and understand all instructions in the documentation that comes with the printer.
- 2. Observe all warnings and instructions marked on the printer.
- 3. Unplug this printer from wall outlets before cleaning.
- 4. Do not install or use this printer near water, or when you are wet.
- 5. Install the printer securely on a stable surface.
- 6. Install the printer in a protected location where no one can step on or trip over the line cord, and the line cord cannot be damaged.
- 7. If the printer does not operate normally, see the user guide (which is available on your computer after you install the software).
- 8. There are no user-serviceable parts inside. Refer servicing to qualified service personnel.
- 9. Use only the external power adapter provided with the printer.

#### **Acknowledgements**

Microsoft, Windows, Windows XP, Windows Vista, Windows 7, and Windows 8 are U.S. registered trademarks of Microsoft Corporation.

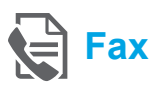

### **Set up fax**

**Connect the phone line**

#### *Using the phone line for fax only*

- **Note:** If a phone cord is provided with the printer, HP recommends that you use this phone cord. If the phone cord is not long enough, use a coupler and another phone cord to extend.
- 1. Connect one end of the phone cord to the phone wall jack.
- 2. Connect the other end to the port labeled **1-LINE** on the back of the printer.
- **Note:** Do not insert into the port labeled **2-EXT**. |∌
- 3. If you have subscribed to a DSL/ADSL service, connect a DSL/ADSL filter between the printer port labeled **1-LINE** and the phone wall jack.

#### $\overrightarrow{p}$  How do I set up HP printers in digital phone environments?

HP printers are designed specifically for use with traditional analog phone services. If you are in a digital phone environment (such as DSL/ADSL, PBX, ISDN, or FoIP), you might need to use digital-to-analog filters or converters when setting up the printer for faxing.

**Note:** The printer might not be compatible with all digital service lines or providers in all digital environments or with all digital-to-analog converters. Contact your phone company to determine which setup options are best for you.

**Note:** If you are setting up ring pattern detection in a PBX phone system that has different ring patterns for internal and external calls, make sure you dial the fax number of your printer using an external number when recording the ring pattern.

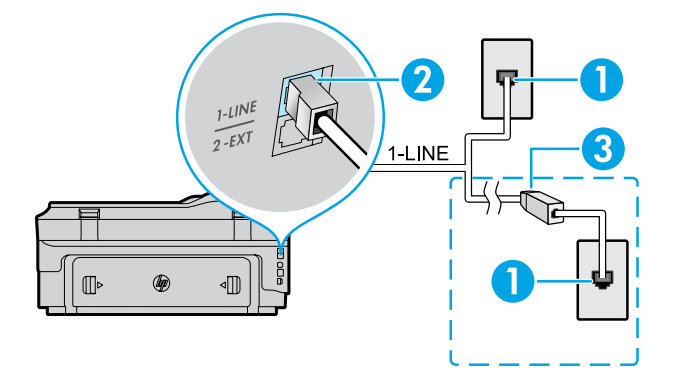

- 1. Phone wall jack
- 2. Port labeled **1-LINE** on the back of the printer **Note:** Do not insert into the port labeled **2-EXT**.
- 3. DSL/ADSL filter (provided by the telephone company or service provider)

#### *Connecting additional devices*

If you have other devices to connect, connect them as shown in the diagram below:

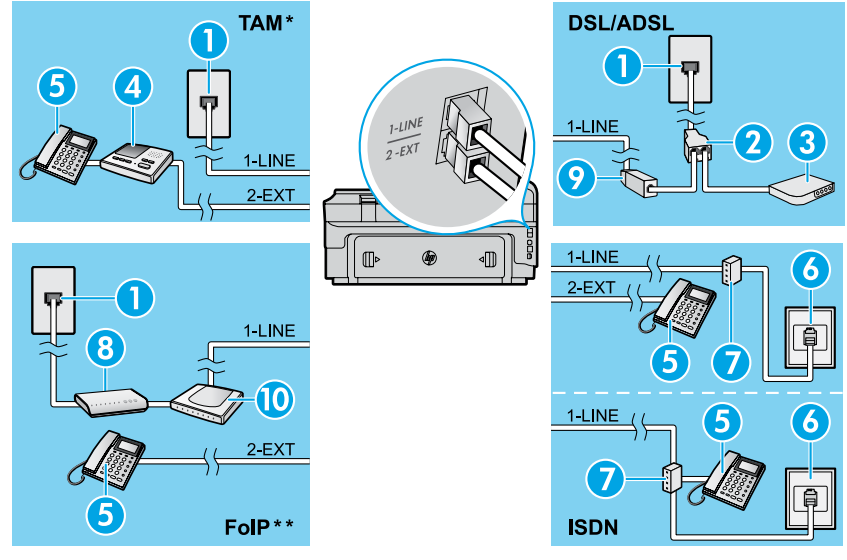

- 1. Phone wall jack
- 2. Parallel splitter
- 3. DSL/ADSL modem
- 4. Telephone answering machine
- 5. Telephone
- 6. ISDN wall jack
- 7. Terminal adapter or ISDN router
- 8. Broadband modem
- 9. DSL/ADSL filter
- 10. Analog telephone adaptor

- *\* TAM: Telephone answering machine \*\* FoIP: Fax over Internet Protocol*
	-

#### <span id="page-4-0"></span>**Test fax setup**

The fax test does the following:

- **●** Tests the fax hardware
- **●** Verifies the correct type of phone cord is connected to the printer
- **●** Checks that the phone cord is plugged into the correct port
- **●** Checks for a dial tone
- **●** Checks for an active phone line
- **●** Tests the status of your phone line connection

#### **Use fax**

#### **Send a standard fax**

- 1. Load your document print-side down on the scanner glass or print-side up in the document feeder.
- 2. On the Home screen, touch **Fax**.
- 3. Enter the fax number using the keypad or by selecting a speed dial.

**Tip:** To add a pause in the fax number, touch \* repeatedly, until a dash (-) appears on the display.

- 4. Touch **Start Black** or **Start Color**.
- 
- **Tip:** If the recipient reports problems with the quality of the fax you sent, try changing the resolution or contrast of your fax.

#### **LA** Learn more!

For more information about other ways you can send faxes, such as scheduling a fax to be sent later or sending faxes from a computer, see the user guide. (For information, see "User Guide" on page 1.)

To run the fax test:

- 1. On the Home screen, touch  $\blacktriangleright$  (right arrow), and then touch **Setup**.
- 2. Touch **Tools**, and then touch **Run Fax Test**. If the test fails, review the report for information on how to fix the problem, make the suggested changes, and run the test again.

#### **Send a fax using an extension phone**

1. Dial the number by using the keypad on the extension phone.

**Note:** Do not use the keypad on the printer control panel when sending a fax using this method.

2. If the recipient answers the phone, you can engage in a conversation before sending the fax.

**Note:** If a fax machine answers the call, you will |∌ hear fax tones from the receiving fax machine.

- 3. Load your document print-side down on the scanner glass or print-side up in the document feeder.
- 4. On the Home screen, touch **Fax**.
- 5. When you are ready to send the fax, touch **Start Black** or **Start Color**.
- 6. If prompted, select **Send Fax**.

If you were on the phone with the recipient, ask the recipient to start receiving the fax when they hear fax tones on the fax machine. When the printer begins faxing, you can hang up the phone or remain on the line. You might not hear fax tones during fax transmission.

#### **Receive a fax automatically**

By default, the printer automatically answers incoming calls and receives faxes.

To receive faxes manually, turn off Auto Answer from the printer control panel.

The printer will answer calls after the number of rings specified in the Rings to Answer setting.

- **Note:** If an answering machine is connected to the |ૐ printer, the Rings to Answer setting for the printer must be set to a higher number than the answering machine.
- 1. Make sure the printer is turned on and paper is loaded.
- 2. Touch  $\triangleright$  (right arrow), and then touch **Setup**.
- 3. Touch **Fax Setup**, and then touch **Basic Fax Setup**.
- 4. Touch **Auto Answer**, and then select **On** or **Off**.
- **Note:** If you have subscribed to a voicemail service  $\mathbb Z$ on the same phone line that you will use for faxing, you cannot receive faxes automatically. You must be available to respond in person to incoming fax calls. (If you want to receive faxes automatically, contact your phone company to subscribe to a distinctive ring service or to obtain a separate phone line for faxing.)
- **Tip:** The printer can store received faxes in its internal memory. To reprint these faxes, see "Reprint received faxes from memory" on this page.

#### **Reprint received faxes from memory**

If Backup Fax Reception is turned on, incoming faxes will be stored in memory even when the printer has an error condition.

**Note:** All faxes stored in memory might be deleted ∣≠∕ from memory when the printer is turned off.

#### **Use reports and logs**

Fax reports provide useful system information about the printer.

#### **Print a report**

- 1. Touch (right arrow), and then touch **Setup**.
- 2. Touch Fax Setup, touch **V** (down arrow), and then touch **Fax Reports**.
- 3. Select the fax report you want to print, and then touch **OK**.

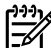

**Note:** If you need printed confirmation that your faxes were successfully sent, touch **Fax Confirmation** and then select the desired option. To include an image on the first page of a fax on the confirmation page, select **On (Fax Send)** or **On (Send and Receive)**.

#### **Receive a fax manually**

If you are on the phone with another person, you can receive faxes manually without hanging up the phone.

- 1. Make sure the printer is turned on and paper is loaded.
- 2. Remove any originals from the document feeder tray.

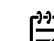

- **Note:** Set Rings to Answer to a higher number to  $\overline{\mathscr{L}}$ 
	- allow you time to answer the incoming call before the printer does. Or turn off Auto Answer so that the printer does not automatically answer incoming calls.
- 3. Ask the sender to start sending the fax.
- 4. When you hear fax tones, touch **Fax**, and then select the option to start receiving fax.

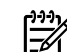

**Note:** When the printer begins to receive the fax, you can hang up the phone or remain on the line. You might not hear fax tones during fax transmission.

#### **DO** Learn more!

For more information about fax features, such as blocking junk faxes or forwarding faxes, see the user guide. (For information about finding the user guide, see "User Guide" on page 1.)

- 1. Make sure paper is loaded in the printer.
- 2. Touch  $\triangleright$  (right arrow), and then touch **Setup**.
- 3. Touch **Tools** or **Fax Tools**, and then touch **Reprint Faxes in Memory**. The faxes are printed in the reverse order from when they were received, with the most recently received fax printed first, and so on.
- 4. To stop printing, touch  $\times$  (Cancel).

#### **Clear the fax log**

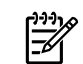

**Note:** Clearing the fax log also deletes all faxes stored in memory.

- 1. Touch (right arrow), and then touch **Setup**.
- 2. Touch **Tools**, and then touch **Clear Fax log**.

### **Solving problems**

If you still have problems using fax after successfully completing the fax test on [page 5,](#page-4-0) follow the steps below:

#### **Cannot send but can receive faxes**

- **Step 1:** Perform a copy or scan to ensure that the printer is working properly.
- **Step 2:** Check the physical fax connections.
- **Step 3:** Check if other fax devices can send to the same phone number. The receiving fax device might have blocked your phone number, or it might be having technical problems.
- **Step 4:** If the problem persists, print the Fax Error Report and Fax Log (and if available, the caller ID report and junk fax report), and then contact HP for further help.

#### **Cannot receive but can send faxes**

- **Step 1:** Check the fax settings on the printer.
- **Step 2:** Check the physical fax connections.
- **Step 3:** Check if other devices connected to the same phone line can receive faxes. The phone line might be faulty or the sending fax device might be having problems sending faxes. You might also want to check if you have blocked the sender's phone number.
- **Step 4:** Check the problem with the sender. If the problem persists, print the Fax Error Report and Fax Log (and if available, the caller ID report and junk fax report), and then contact HP for further help.

#### **Cannot send and receive faxes**

- **Step 1:** Perform a copy or scan to ensure that the printer is working properly.
- **Step 2:** Check the physical fax connections.
- **Step 3:** Check the fax settings on the printer.
- **Step 4:** Check if other devices connected to this phone line can send or receive faxes. There might be a problem with the phone line.
- **Step 5:** Reset the printer by turning off the printer and, if possible, the main switch of the power supply. Wait for a few seconds before turning on the power again. Try to send or receive a fax on the printer.
- **Step 6:** If the problem persists, print the Fax Error Report and Fax Log (and if available, the caller ID report and junk fax report), and then contact HP for further help.
	- **Note:** If you have subscribed to a voicemail service on the same phone line used for faxing, you will have to receive faxes manually.

#### *Check the printer fax settings*

- **●** The Auto Answer feature is turned on for the printer to receive fax automatically.
- If you have subscribed to a voicemail service from the phone company or service provider, ensure that the Rings to Answer on the printer is set to be more than that of the telephone answering machine. The printer will monitor the line and decide if an incoming call is a normal phone call or fax call. If it is a fax call, the printer will start a fax connection automatically. Otherwise, you might have to receive the fax manually by touching **Fax**.
- If multiple phone numbers are assigned to the same physical phone line and the line is shared by multiple devices, ensure that the printer is set to the correct distinctive ring setting for receiving faxes.

#### *Check the physical fax connections*

- **●** Connect the phone cable from the port labeled **1-LINE** on the back of the printer to the phone wall jack and connect a phone cable from the port labeled **2-EXT** on the back of the printer to an extension phone. From the extension phone, call the phone number that failed to receive the faxes. **Note:** If you were trying to fax to an external number, be sure to include any required access code or numbers prior to entering the number. You might also need to add a pause in the number to prevent the printer from dialing too fast; to add a pause, touch \* repeatedly until a dash (-) appears on the display.
- **●** If you cannot make any outgoing calls because no dial tone is detected or the line is noisy, try using another phone cable in place of the one connected to the 1-LINE phone port, or move the printer to another location which has a separate phone line (if possible) and see if there are similar problems.
- If you are in a digital phone environment (such as FoIP, fax over VoIP), reduce the fax speed and turn off the Error Code Modulation (ECM) from the printer control panel. If needed, contact your phone company to find out if there are problems with the phone line or to learn more about the capabilities of the phone network.

#### **Hewlett-Packard limited warranty statement**

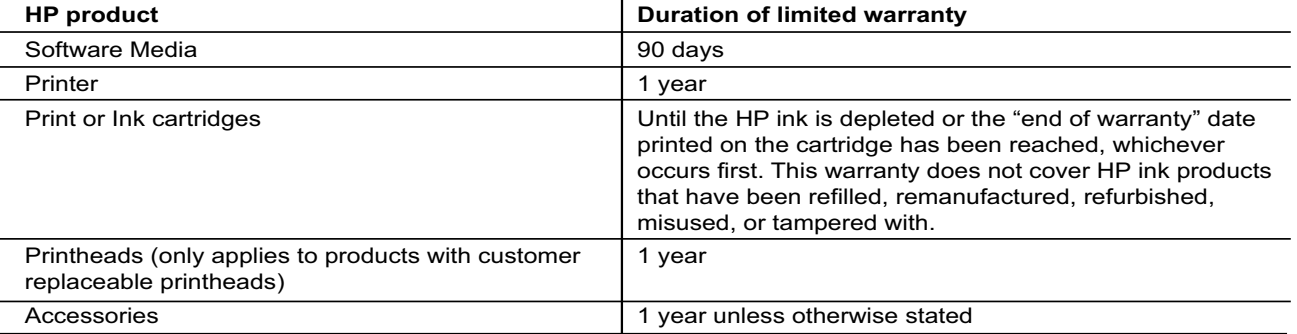

A. Extent of limited warranty

- 1. Hewlett-Packard (HP) warrants to the end-user customer that the HP products specified above will be free from defects in materials and workmanship for the duration specified above, which duration begins on the date of purchase by the customer.
- 2. For software products, HP's limited warranty applies only to a failure to execute programming instructions. HP does not warrant that the operation of any product will be interrupted or error free.
- 3. HP's limited warranty covers only those defects that arise as a result of normal use of the product, and does not cover any other problems, including those that arise as a result of:
	- a. Improper maintenance or modification;
	- b. Software, media, parts, or supplies not provided or supported by HP;
	- c. Operation outside the product's specifications;
	- d. Unauthorized modification or misuse.
- 4. For HP printer products, the use of a non-HP cartridge or a refilled cartridge does not affect either the warranty to the customer or any HP support contract with the customer. However, if printer failure or damage is attributable to the use of a non-HP or refilled ink cartridge, HP will charge its standard time and materials charges to service the printer for the particular failure or damage.
	- 5. If HP receives, during the applicable warranty period, notice of a defect in any product which is covered by HP's warranty, HP shall either repair or replace the product, at HP's option.
	- 6. If HP is unable to repair or replace, as applicable, a defective product which is covered by HP's warranty, HP shall, within a reasonable time after being notified of the defect, refund the purchase price for the product.
	- 7. HP shall have no obligation to repair, replace, or refund until the customer returns the defective product to HP. 8. Any replacement product may be either new or like-new, provided that it has functionality at least equal to that
	- of the product being replaced.
	- 9. HP products may contain remanufactured parts, components, or materials equivalent to new in performance. 10. HP's Limited Warranty Statement is valid in any country where the covered HP product is distributed by HP.
- Contracts for additional warranty services, such as on-site service, may be available from any authorized HP service facility in countries where the product is distributed by HP or by an authorized importer. B. Limitations of warranty
	- TO THE EXTENT ALLOWED BY LOCAL LAW, NEITHER HP NOR ITS THIRD PARTY SUPPLIERS MAKES ANY OTHER WARRANTY OR CONDITION OF ANY KIND, WHETHER EXPRESS OR IMPLIED WARRANTIES OR CONDITIONS OF MERCHANTABILITY, SATISFACTORY QUALITY, AND FITNESS FOR A PARTICULAR PURPOSE.
- C. Limitations of liability
	- 1. To the extent allowed by local law, the remedies provided in this Warranty Statement are the customer's sole and exclusive remedies.
- 2. TO THE EXTENT ALLOWED BY LOCAL LAW, EXCEPT FOR THE OBLIGATIONS SPECIFICALLY SET FORTH IN THIS WARRANTY STATEMENT, IN NO EVENT SHALL HP OR ITS THIRD PARTY SUPPLIERS BE LIABLE FOR DIRECT, INDIRECT, SPECIAL, INCIDENTAL, OR CONSEQUENTIAL DAMAGES, WHETHER BASED ON CONTRACT, TORT, OR ANY OTHER LEGAL THEORY AND WHETHER ADVISED OF THE POSSIBILITY OF SUCH DAMAGES.
- D. Local law
	- 1. This Warranty Statement gives the customer specific legal rights. The customer may also have other rights which vary from state to state in the United States, from province to province in Canada, and from country to country elsewhere in the world.
- 2. To the extent that this Warranty Statement is inconsistent with local law, this Warranty Statement shall be deemed modified to be consistent with such local law. Under such local law, certain disclaimers and limitations of this Warranty Statement may not apply to the customer. For example, some states in the United States, as well as some governments outside the United States (including provinces in Canada), may:
- a. Preclude the disclaimers and limitations in this Warranty Statement from limiting the statutory rights of a consumer (e.g., the United Kingdom);
	- b. Otherwise restrict the ability of a manufacturer to enforce such disclaimers or limitations; or
	- c. Grant the customer additional warranty rights, specify the duration of implied warranties which the manufacturer cannot disclaim, or allow limitations on the duration of implied warranties.
	- 3. THE TERMS IN THIS WARRANTY STATEMENT, EXCEPT TO THE EXTENT LAWFULLY PERMITTED, DO NOT EXCLUDE, RESTRICT, OR MODIFY, AND ARE IN ADDITION TO, THE MANDATORY STATUTORY RIGHTS APPLICABLE TO THE SALE OF THE HP PRODUCTS TO SUCH CUSTOMERS.

# **HP Officejet 7612**

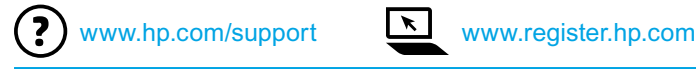

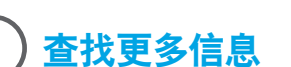

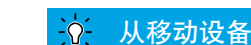

安装海报

要设置打印机,请按照海报中的说明操作。

#### 从移动设备打印

想从智能手机或平板电脑打印吗? 获取惠普的打印应用程序 -允许直接从移动设备打印文档和照片。有关详细信息,请访问 [www.hp.com/global/us/en/eprint/mobile\\_printing\\_apps.html](www.hp.com/global/us/en/eprint/mobile_printing_apps.html)。 (目前,此网站并未提供所有语言版本。)

#### 用户指南

当您安装建议的 HP 打印机软件时,会将此用户指南(也称为"帮助") 复制到您的计算机。

该指南包括使用情况和故障排除信息、规格、通告、环境信息、管制 信息和支持信息以及在线内容的链接。

**● Windows XP®**、**Windows Vista®** 和 **Windows® 7**:单击开始, 依次选择程序或所有程序、**HP**、HP 打印机的文件夹和帮助。

安装 HP 打印机软件  $-9-$ 

如果您的计算机没有 CD 或 DVD 驱动器,可从 HP 支持网站 [\(www.hp.com/support\)](www.hp.com/support) 下载 HP 软件。

如果您的计算机在运行 Windows,且安装程序 不自动启动,请浏览到计算机的 CD 驱动器,然后 双击 **Setup.exe**。

- **Windows® 8**:在开始屏幕上,右键单击屏幕上的空白区域,单击应用程序栏上的所有应用程序,单击具有打印机名称的 图标,然后选择帮助。
- **● Mac OS X v10.6**:从帮助菜单中选择 **Mac** 帮助。在帮助查看器中单击并按住"主屏幕"按钮,然后选择对应您设备的 帮助。
- **● OS X Lion** 和 **OS X Mountain Lion**:从帮助菜单中选择帮助中心。单击所有应用程序的帮助(在帮助查看器的左下角), 然后单击对应您设备的"帮助"。

ÊÄ 注意:如果在计算机上找不到用户指南,请访问 <www.hp.com/support> 以获取有关安装它的信息。

适用于欧盟的管制和符合性信息在用户指南(也称为"帮助")的"技术信息"一节提供。另外,网站 <www.hp.eu/certificates> 上提供了符合性声明。

#### 自述文件

打印机随附的 HP 打印机软件 CD 上提供了自述文件。该文件提供了有关系统要求的信息和有关设置和使用打印机的更新 信息。

- **Windows**:将 CD 插入计算机,双击名为 ReadMe.chm 的文件,然后单击与您所使用语言对应的选项。
- **● OS X**:将 CD 插入计算机,然后打开 Read Me 文件夹。单击与您所使用语言对应的"自述文件"按钮。

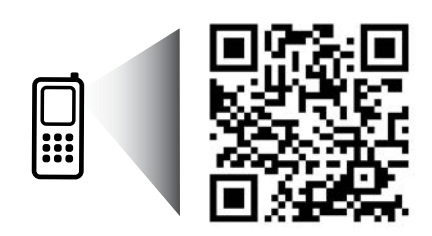

www.hp.com/apac/m/OJ7612

#### 进行扫描,详细了解信息!

可能产生标准数据传输费用。 可能并不提供所有语言版本。

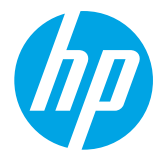

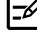

## ((1) 无线

安装打印机时,按照打印机控制面板上的说明操作,可以成功地将打印机连接到无线网络。如遇到问题,请参见本页上的 "解决问题"。

#### 17 将打印机连接到无线网络的其他方法

您还可以通过打印机控制面板将打印机连接至无线网络。 在主屏幕上,依次点击 "无线"、设置和无线设置 向导,然后按照屏幕上的说明操作。 如果已连接了打印机,则可以根据需要随时更改为其他 类型的连接。有关详细信息,请参阅用户指南。

#### 个不使用无线路由器进行打印

通过 HP 无线直接打印功能,您无需连接到现有的无线 网络,便可从计算机、智能手机、平板电脑或其他无线 功能设备中进行无线打印。 有关详细信息,请参阅用户指南。

#### 解决问题

#### 步骤 **1**:确保无线 **(802.11)** 指示灯亮着

如果打印机控制面板上的蓝色指示灯不亮, 则说明无线连接可能处于关闭状态。要打开无线连接, 请依次点击 "[P 主屏幕上的"无线"、设置和无线,然后点击打开。

如果蓝色无线指示灯闪烁,表示打印机未连接到网络。使用 HP 打印机软件以无线方式连接打印机。

#### 步骤 **2**:确保计算机已连接到无线网络

确保计算机已连接到无线网络。如果无法将计算机连接到网络,请与网络设置人员或路由器制造商联系;可能是路由器 或计算机的硬件问题。

#### 步骤 **3**:运行无线网络测试

要检查无线连接是否正常工作,请打印无线测试报告。

- 1. 确保打开了打印机,并在纸盒中放入了纸张。
- 2. 在主屏幕上,依次点击 (p) "无线"和设置。
- 3. 点击打印无线测试报告。

如果测试失败,请查看报告中有关如何解决问题的信息并重新运行测试。

·  $\widehat{C}$ · 提示: 如果无线信号较弱, 则请尝试将打印机移近无线路由器。

#### 步骤 **4**:重新启动无线网络组件

关闭路由器和打印机,然后按此顺序重新打开:先打开路由器,然后再打开打印机。

有时,关闭设备,然后重新打开可解决网络通信问题。如果仍无法连接,请关闭路由器、打印机和计算机,然后按以下顺序 将它们重新打开:先打开路由器,再打开打印机,最后打开计算机。

注意:如果仍有问题,请访问 HP 无线打印中心 ([www.hp.com/go/wirelessprinting\)](www.hp.com/go/wirelessprinting)。(目前,此网站并未提供所有  $\overline{\mathscr{L}}$ 语言版本。)此网站中包含有关无线打印的最全面的最新信息,以及可帮助您准备无线网络的信息;解决将打印机 连接至无线网络的相关问题;解决安全软件问题。

提示:如果您使用的计算机运行的是 Windows,您可以使用"打印和扫描卫士"工具,此工具可帮助解决打印机可 能遇到的许多问题。要下载此工具, 请访问 <www.hp.com/go/tools>。(目前, 此网站并未提供所有语言版本。)

如果无法建立无线连接,还可以使用以太网电缆将打印机连接到网络。

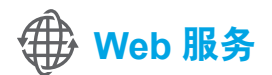

#### **HP ePrint**

有了 HP ePrint,无需额外的打印机软件即可从计算机或移动设备 (如:智能手机或平板电脑)中安全轻松地打印文档或照片。

要使用 HP ePrint 进行打印,请将文档或照片附在电子邮件中,然后将电子 邮件发送至注册时给打印机分配的电子邮件地址。打印机将同时打印电子 邮件内容和附件。

⊯ 注意:要使用 HP ePrint,必须将打印机连接到提供 Internet 连接的网络。

要开始使用 HP ePrint, 请点击 <sup>①</sup> 主屏幕上的 HP ePrint 按钮, 在出现提示时启用 Web 服务, 然后按照屏幕上的说明操作。

#### 打印应用程序

使用连接到网络的打印机, 您可以从网络进行打印—无需计算机。只需点击主屏幕上的 ⊗"应用程序"图标便可以打印 日历、笔记本和坐标纸、谜题、卡片、工艺品等等!

## 墨盒信息

- **●** 设置墨盒:在设置过程中,当系统提示安装墨盒时,请确保使用随打印机提供的标签为"SETUP CARTRIDGE"(设置 墨盒)的墨盒。
- **●** 墨水的使用:在打印过程中,墨盒中的墨水有多种不同的使用方式,包括在初始化和打印头维修过程中,前者准备进行 打印的打印机和墨盒,后者保持打印喷嘴畅通和墨水流动平稳。另外,使用后,会有一些剩余的墨水留在墨盒中。有关 详细信息,请访问 <www.hp.com/go/inkusage>。
- **●** 匿名使用情况信息存储:该打印机使用的 HP 墨盒包含协助打印机运转的存储芯片,并且存储了一组有关打印机使用 情况的有限匿名信息。该信息可以用于改进未来的 HP 打印机。有关禁用此使用情况信息集合的更多信息和说明, 请参阅用户指南。

## 安全信息

使用本打印机时,请始终遵守基本的安全防范措施,以降低导致火灾或电击伤害的危险。

- 1. 请阅读并理解本打印机随附文档中的所有说明。
- 2. 请遵守本打印机上标注的所有警告及说明。
- 3. 清洁本打印机之前,请从墙上插座拔下插头。
- 4. 切勿在近水处或身体潮湿时安装或使用本打印机。
- 5. 请将本打印机稳当地安装在平稳的表面上。
- 6. 请将本打印机安装在受保护的场所,以免有人踩到线路 或被线路绊倒,这样电源线就不会受到损坏。
- 7. 如果本打印机不能正常运行,请参见用户指南(安装 软件后便可在计算机上找到)。
- 8. 产品内部没有可供用户维修的部件。有关维修事宜, 请联系合格的维修人员。
- 9. 请仅使用随本打印机提供的外接电源适配器。

#### 知识产权说明

Microsoft、Windows、Windows XP、Windows Vista、Windows 7 和 Windows 8 是 Microsoft Corporation 在美国的注册 商标。

#### 47 了解更多!

要了解如何使用和管理 Web 服务,请访问 HP Connected (<www.hpconnected.com>)。 (目前,此网站并未提供所有语言版本。)

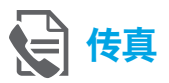

#### 设置传真

连接电话线

#### 仅将电话线用于传真

- $\frac{123}{12}$  注意: HP 建议您使用打印机随附的电话线 (如果有)。如果电话线不够长,请用耦合器和 另一条电话线延长。
- 1. 将电话线的一端连接至墙壁电话插孔。
- 2. 将另一端连接至打印机背面带有 **1-LINE** 标签的端口。

 $\begin{bmatrix} \frac{1}{2} & \frac{1}{2} \\ \frac{1}{2} & \frac{1}{2} \end{bmatrix}$ 注意:请勿将电话线插入带有 **2-EXT** 标签的端口中。

3. 如果您已经订购 DSL/ADSL 服务,请将 DSL/ADSL 过滤器的两端分别与带有标签 **1-LINE** 的打印机端口 和墙壁电话插孔相连接。

#### $\frac{1}{2}$  如何在数字电话环境中设置 HP 打印机?

HP 打印机专为配合传统模拟电话服务使用设计。如果 您处于数字电话环境(如 DSL/ADSL、PBX、ISDN 或 FoIP)中,则在设置打印机的传真功能时,可能需要 使用数模过滤器或转换器。

注意:打印机可能并非与所有数字环境中的所有数字 服务线路或提供商或者所有数模转换器兼容。请与 电话公司联系,确定哪些设置选项对于您最适用。 注意:如果您在针对内外部呼叫使用不同铃声样式的 PBX 电话系统中设置铃声样式检测功能,请确保在录制 铃声样式时使用外部号码拨打打印机的传真号码。

- $\mathbf 2$ 1  $1-LINE$  $\sqrt{2-EX}$  $\overline{3}$ 1-LINE  $\mathbb{D}$ ●  $\textcircled{\textsf{I}}$
- 1. 墙壁电话插孔
- 2. 打印机背面标有 **1-LINE** 的端口 注意:请勿将电话线插入带有 **2-EXT** 标签的端口中
- 3. DSL/ADSL 过滤器(由电话公司或服务提供商提供)

#### 连接其他设备

如果需要连接其他设备,请按照下图所示进行连接。

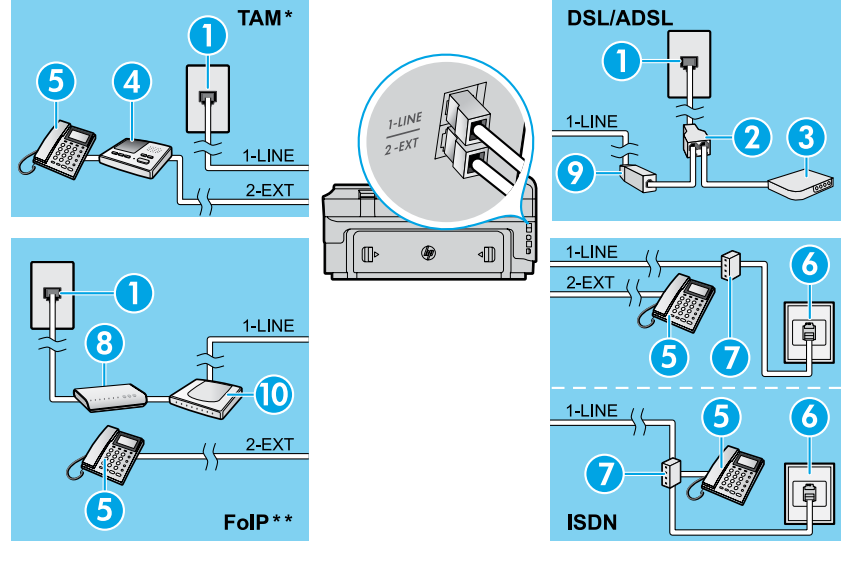

- 1. 墙壁电话插孔
- 2. 并行分离器
- 3. DSL/ADSL 调制解调器
- 4. 电话应答机
- 5. 电话
- 6. ISDN 墙壁插孔
- 7. 终端适配器或 ISDN 路由器
- 8. 宽带调制解调器
- 9. DSL/ADSL 过滤器
- 10. 模拟电话适配器

- *\* TAM*:电话应答机
- \*\* FoIP: Internet 上的传真协议

<span id="page-12-0"></span>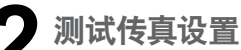

传真测试将执行以下操作:

- **●** 测试传真硬件
- **●** 确认将正确的电话线类型连接到打印机
- **●** 检查电话线是否插入正确的端口
- **●** 检查拨号音
- **●** 检查电话线路的工作状态
- **●** 测试电话线路连接的状态

运行传真测试:

- 1. 在主屏幕上,依次点击▶右箭头和设置。
- 2. 点击工具,然后点击运行传真测试。如果测试失败, 请查看报告中有关如何解决问题的信息,进行建议的 更改,并重新运行测试。

#### 使用传真

发送标准传真

- 1. 将文档打印面朝下放到扫描仪玻璃板上,或打印面朝上 放入送纸器中。
- 2. 在主屏幕上,点击传真。
- 3. 使用键盘或通过选择快速拨号输入传真号码。
- **提示:** 要在传真号码中添加停顿符号, 请反复点击 \*, 直到显示屏上出现破折号 (-)。
- 4. 点击开始**/**黑白或开始**/**彩色。
- <u>:</u> 提示: 如果收件人报告所发传真存在质量问题,
- 请尝试更改传真的分辨率或对比度。

#### 17 了解更多!

有关其他传真发送方式(如计划在稍后发送传真或从 计算机发送传真)的详细信息,请参阅用户指南。 (有关信息,请参见第 9 页的"用户指南"。)

使用电话分机发送传真

- 1. 使用电话分机上的键盘进行拨号。
- 12399 注意: 通过此方式发送传真时, 请勿使用打印机控制 |ૐ 面板上的键盘。
- 2. 如果接收方接听电话,您可以在发送传真之前与其进行 通话。

<del>|<sup>29</sup>)</del>% 注**意:** 如果是传真机应答呼叫, 您会听到从接收方<br>|=◎ 作真如发出的传真捍云辛 传真机发出的传真提示音。

- 3. 将文档打印面朝下放到扫描仪玻璃板上,或打印面朝上 放入送纸器中。
- 4. 在主屏幕上,点击传真。
- 5. 准备好发送传真时,点击开始**/**黑白或开始**/**彩色。
- 6. 如果出现提示,请选择发送传真。

如果您在与接收方通话,请让接收方听到传真机的传真音时 开始接收传真。打印机开始发送传真后,可以挂机或保持 接通状态。传真传输过程中可能听不到传真音。

#### 自动接收传真

默认情况下,打印机会自动应答呼叫和接收传真。

要手动接收传真,请从打印机控制面板关闭自动应答。

打印机将在应答响铃次数设置中指定的响铃次数后应答 呼叫。

- ???}⊗ 注意: 如果应答机已连接到打印机上, 则必须将<br>[22] tт印如的应答响给次数设置为土于应答也的响台 打印机的应答响铃次数设置为大于应答机的响铃 次数。
- 1. 确保打印机打开并已放纸。
- 2. 点击▶右箭头和设置。
- 3. 点击传真设置,然后点击基本传真设置。
- 4. 点击自动应答,然后选择开启或关闭。
- 1226%注意:如果购买的语音邮件服务与传真共用一条电话  $\overline{\mathscr{L}}$ 线路,则无法自动接收传真。您必须亲自接听传真 呼叫。(如果希望自动接收传真,请与电话公司联系以 订阅区别铃声服务,或获取专门用于传真的电话线。)
- 提示:打印机可将接收到的传真存储在其内存中。
- $\frac{1}{2}Q_{\tau}^2$ 要重新打印这些传真,请参阅本页上的"重新打印 内存中接收到的传真"。

#### 重新打印内存中接收到的传真

如果已启用备份传真接收,则收到的传真将存储在内存中, 即使打印机出现问题也是如此。

注意:打印机关闭后,所有存储在内存中的传真都有 54 可能被删除。

手动接收传真

与其他人通话时也可手动接收传真,无需挂断电话。

- 1. 确保打印机打开并已放纸。
- 2. 取出送纸器纸盒中的所有原件。
- 122% 注意: 将应答响铃次数设置成较大的数字, 以便在
- $|\overline{\mathscr{L}}|$ 打印机应答之前接听来电。或者关闭自动接听,以使 打印机不会自动应答拨入的来电。
- 3. 让发件人开始发送传真。
- 4. 听到传真音后,按传真,然后选择相应的选项以开始 接收传真。
- 注意:打印机开始接收传真后,可以挂机或保持接通 54 状态。传真传输过程中可能听不到传真音。

#### **10 了解更多!**

有关如阻止垃圾传真或转发传真等传真功能的详细信息, 请参见用户指南。(有关查找用户指南的信息,请参见 第 9 页的"用户指南"。)

- 1. 确保打印机已放好纸。
- 2. 点击▶右箭头和设置。
- 3. 点击工具或传真工具,然后点击重新打印内存中的传真。 传真的打印顺序与接收顺序正好相反,最后收到的传真 最先打印,依此类推。
- 4. 要停止打印, 请点击 × "取消"。

#### 使用报告和日志

传真报告提供有关打印机的有用系统信息。

打印报告

- 1. 点击 ▶ 右箭头和设置。
- 2. 依次点击传真设置和 ▼ 下箭头, 然后点击传真报告。
- 3. 选择要打印的传真报告,然后点击确定。
- مرددم 注意:如果需要指示传真已成功发送的书面确认  $\overline{\mathscr{L}}$ 消息,请点击**传真确认**,然后选择所需的选项。 要在确认页上包含某一传真第一页上的图像, 请选择开启(发送传真)或开启(发送和接收)。

清除传真日志

14

注意:在清除传真日志时,还会删除存储在内存中的 |ૐ 所有传真。

- 1. 点击 ▶ 右箭头和设置。
- 2. 点击工具,然后点击清除传真日志。

#### 解决问题

如果成功完成了第 [13](#page-12-0) 页上的传真测试,但在使用传真时 仍旧遇到问题,请按照以下步骤操作:

#### 无法发送传真,但可以接收传真

- 步骤 **1**:执行复印或扫描操作以确保打印机在正常工作。
- 步骤 **2**:检查物理传真连接。
- 步骤 **3**:检查是否其他传真设备也可以向同一电话号码 发送传真。接收传真设备可能已阻止您的电话 号码或者可能存在技术问题。
- 步骤 **4**:如果问题仍旧存在,请打印"传真错误报告"和 "传真日志"(如果存在呼叫方 ID 报告和垃圾 传真报告,请一并打印),然后与 HP 联系, 以获取进一步的帮助。

#### 无法接收传真,但可以发送传真

- 步骤 **1**:检查打印机的传真设置。
- 步骤 **2**:检查物理传真连接。
- 步骤 **3**:检查是否其他连接至相同电话线路的设备也可以 接收传真。电话线路可能存在故障或者发送传真 的设备可能在发送传真时遇到问题。您可能还 需要检查是否阻止了此发件人的电话号码。
- 步骤 **4**:联系发件人,核查问题。如果问题仍旧存在,请 打印"传真错误报告"和"传真日志"(如果存在 呼叫方 ID 报告和垃圾传真报告,请一并打印), 然后与 HP 联系,以获取进一步的帮助。

#### 既无法发送传真,也无法接收传真

- **步骤 1:** 执行复印或扫描操作以确保打印机在正常工作。
- 步骤 **2**:检查物理传真连接。
- 步骤 **3**:检查打印机的传真设置。
- 步骤 **4**:检查是否其他连接至此电话线路的设备也可以 收发传真。电话线路可能有问题。
- 步骤 **5**:通过关闭打印机来对打印机进行重置,如有可能, 也请重置电源的主开关。等待几秒钟,然后再次 打开电源。尝试通过打印机发送或接收一份传真。
- 步骤 **6**:如果问题仍旧存在,请打印"传真错误报告"和 "传真日志"(如果存在呼叫方 ID 报告和垃圾 传真报告,请一并打印),然后与 HP 联系, 以获取进一步的帮助。
- 注意:如果订购的语音邮件服务与传真共用一条 134 电话线路,则必须手动接收传真。

#### 检查打印机的传真设置

- **●** 已打开打印机的"自动应答"功能来自动接收 传真。
- 如果您已向电话公司或服务提供商订购语音 邮件服务,请确保已将打印机的应答响铃次数 设置为大于电话应答机的应答响铃次数。打印机 将监视线路并确定来电是普通电话呼叫还是 传真呼叫。如果是传真呼叫,则打印机会自动 开始建立传真连接。否则,可能必须通过点击 传真来手动接收传真。
- **●** 如果为同一物理电话线路分配了多个电话 号码,并且该线路由多个设备共享,请确保 打印机的区别响铃设置正确,以便接收传真。

#### 检查物理传真连接

**●** 将一条电话线的两端分别连接到打印机背面 带有 **1-LINE** 标签的端口和墙壁电话插孔, 并将另一条电话线的两端分别连接到打印机 背面带有 **2-EXT** 标签的端口和电话分机。 从电话分机中,拨打未能成功接收传真的电话 号码。

注意:如果您尝试向外部号码发送传真,在 输入该号码前,一定要添加全部必需的接入 代码或号码。您可能还需要在该号码中添加 停顿符号,以防止打印机的拨号速度过快; 要添加停顿符号,请反复点击 \*,直到显示屏上 出现破折号 (-) 为止。

- **●** 如果检测不到拨号音或者线路噪音太大,导致 您无法外拨电话,请尝试使用其他电话线来 代替已连接到 1-LINE 电话端口的电话线, 或将打印机移至其他拥有独立电话线的位置 (如果可能)并查看是否存在类似问题。
- **●** 如果您处于数字电话环境(如 FoIP、基于 VoIP 的传真),请在打印机控制面板中降低 传真速度并关闭错误代码调节 (ECM)。如果 需要,请与电话公司联系,弄清楚电话线路 是否存在问题或者详细了解电话网络的功能。

#### **Hewlett-Packard** 有限保修声明

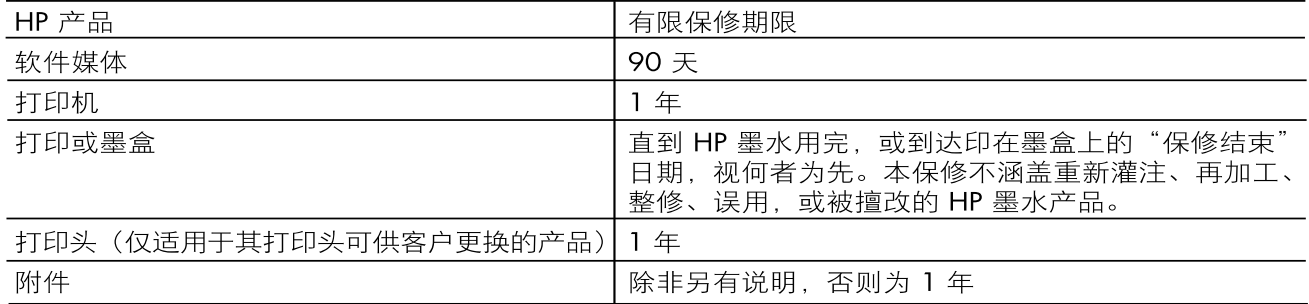

A. 有限保修的范围

- 惠普 (HP) 向最终用户保证, 在上述指定的保修期内, 上述指定的 HP 产品自购买之日起无材料及 1. 工艺上的缺陷。
- $2.$ 对于软件产品,HP 的有限保修仅适用于无法执行编程指令的故障。HP 不保证产品工作时不会中断 或无错误。
- 3. HP 的有限保修仅限于由正常使用产品而产生的缺陷, 不适用于任何其他问题, 包括以下原因而产 生的问题:
	- a. 不正确的维护或调整;
	- b. 使用非 HP 提供或支持的软件、介质、部件或耗材;
	- c. 在产品技术规格以外的条件下操作;
	- d. 未经授权的调整或误用。
- 4. 对于 HP 打印机产品, 使用非 HP 墨盒或重新灌注的墨盒既不影响对客户的保修也不影响与客户签 订的任何 HP 支持合同。但是如果打印机由于使用非 HP 墨盒、重新灌注的墨盒或过期的墨盒而发 生故障或损坏, HP 在维修打印机时将根据具体故障或损坏, 收取标准工时费和材料费。
- 如果 HP 在适用的保修期内收到符合 HP 保修条件的任何产品的缺陷通知, HP 将自行决定对有缺陷  $5<sub>1</sub>$ 的产品进行维修或更换。
- 如果 HP 无法适时维修或更换符合 HP 保修条件的有缺陷产品,HP 将在接到缺陷通知后合理时间 6 内, 退回该产品的全额货款。
- $\overline{Z}$ 在客户将有缺陷的产品退回 HP 之前, HP 不承担维修、更换或退款的义务。
- $8.$ 更换的产品可能为全新产品或相当于全新产品, 前提是其功能至少与被更换的产品相当。
- HP 产品可能包含性能等同于新部件的再加工部件、组件或材料。 9
- 10. HP 的有限保修在任何销售保修范围内的 HP 产品的国家/地区均有效。可与授权的 HP 服务机构签 订其他保修服务(如现场服务)合同,这些机构分布在由 HP 或授权进口商销售 HP 产品的国家/ 地区。
- B. 有限保修

在当地法律允许范围内,HP 及其第三方供应商,对有关 HP 的产品,无论是以明示或默示的形式。 均没有任何其他保修或条件并特别声明没有任何用于特定目的适销性、质量满意度以及适用性的默 示保修或条件。

- C. 责任限制
	- 在当地法规允许的范围内,本保修声明中提供的补偿是对用户的唯一补偿。  $\mathbf{1}$
	- 在当地法规允许的范围内, 除了本保修声明中特别规定的责任外, 在任何情况下, 无论是根据合  $\mathcal{D}_{\cdot}$ 同、民事侵权行为或其他法律准则,无论是否告知产生此类损失的可能性, HP 或其第三方供应商 对直接、特殊、偶发、继发的损失概不承担责任。
- D. 当地法律
	- $\mathbf{1}$ 此保修声明赋予用户特定的法律权利。用户还可能拥有其他权利,具体情况视州(美国)、省 (加拿大)及国家/地区(世界其他地方)而异。
	- 如果本保修声明与当地法规发生矛盾,则应视为已修改以便与当地法规保持一致。根据这类当  $2<sub>1</sub>$ 地法规,本保修声明中的某些责任免除和限制可能不适用于用户。例如,美国的某些州及美国 以外的某些政府(包括加拿大的某些省),可能会:
		- a. 排除本保修声明中的责任免除和限制条款对用户法定权利的限制(例如英国);
		- b. 限制制造商实施这种责任免除或限制的能力; 或者
		- c. 赋予客户附加的保修权利, 指定默示保修的期限 (制造商不得拒绝这种默示保修), 或者不允 许制造商对默示保修的期限加以限制。
	- 除非另有法律许可,本声明中的保修条款不得排除、限制或修改适用于此产品销售的强制性法律  $\mathcal{R}$ 权利,而是对该权利的补充。

# **HP Officejet 7612**

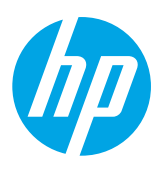

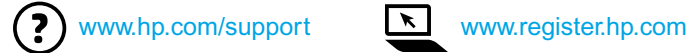

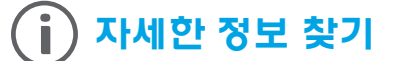

프린터를 설치하려면 제공된 포스터의

 $\mathbf{\dot{\Omega}}$  모바일 장치에서 인쇄

스마트폰이나 태블릿에서 인쇄를 원하십니까? HP 프린팅 앱으로 모바일 장치에서 직접 문서와 사진을 인쇄할 수 있습니다. 자세한 정보는 [www.hp.com/global/us/en/eprint/mobile\\_printing\\_apps.html](www.hp.com/global/us/en/eprint/mobile_printing_apps.html)에서 확인할 수 있습니다 (현재 이 웹 사이트에서 일부 언어를 지원하지 않을 수 있음).

### 사용 설명서

지침을 따르십시오.

설치 포스터

권장 HP 프린터 소프트웨어를 설치하면 사용 설명서("도움말") 가 컴퓨터에 복사됩니다. 이 설명서에는 사용 및 문제 해결 정보, 사양, 알림 및 환경,

규제 및 지원 정보와 온라인 컨텐츠 링크가 포함됩니다.

- **Windows XP**®, **Windows Vista**® 및 **Windows**® **7:** 시작을 클릭하고 프로그램 또는 모든 프로그램, **HP**, HP 프린터 폴더를 차례로 선택한 후, **도움말**을 선택합니다.
- **● Windows**® **8:** 시작 화면에서 화면의 빈 공간을 마우스 오른쪽 버튼으로 클릭하고, app 모음에서 모든 **Apps**를 클릭하고, 프린터 이름이 있는 아이콘을 클릭한 후, 도움말을 선택합니다.

 $\frac{1}{2}$ , HP 프린터 소프트웨어 설치

컴퓨터에 CD 또는 DVD 드라이브가 없는 경우 HP 고객 지원 웹 사이트[\(www.hp.com/support](www.hp.com/support))에서 HP 소프트웨어를 다운로드받을 수 있습니다. 사용자 컴퓨터에서 Windows를 실행 중이고 설치 프로그램이 자동으로 시작하지 않으면 컴퓨터의 CD 드라이브를 찾아 **Setup.exe**를 더블 클릭합니다.

- **● Mac OS X v10.6:** 도움말 메뉴에서 **Mac** 도움말을 선택합니다. 도움말 보기에서 홈 버튼을 클릭한 상태로 해당 장치의 도움말을 선택합니다.
- **● OS X Lion** 및 **OS X Mountain Lion:** 도움말 메뉴에서 도움말 센터를 선택합니다. 도움말 보기의 왼쪽 하단에 위치한 모든 **apps**의 도움말**(Help for all your apps)**을 클릭하고 장치 도움말(Help for your device)을 클릭합니다.

₽ 참고**:** 컴퓨터에서 사용 설명서를 찾을 수 없으면 <www.hp.com/support>에서 설치 정보를 확인할 수 있습니다.

유럽 연합의 규정 및 준수 정보는 사용 설명서("도움말")의 "기술 정보" 섹션을 참조하십시오. 또한 적합성 CE O 선언은 <www.hp.eu/certificates>에서 이용할 수 있습니다.

#### 추가 정보**(Readme)**

추가 정보(Readme) 파일은 프린터와 함께 제공된 HP 프린터 소프트웨어 CD에서 이용할 수 있습니다. 시스템 요구 사항에 대한 정보와 프린터 사용 및 설정에 대한 업데이트된 정보를 제공합니다.

- **Windows:** 컴퓨터에 CD를 넣고 이름이 ReadMe.chm인 파일을 더블 클릭한 후, 언어 옵션을 클릭합니다.
- **OS X:** CD를 사용자 컴퓨터에 넣고 Read Me 폴더를 엽니다. 해당 지역 언어로 Readme 버튼을 클릭합니다.

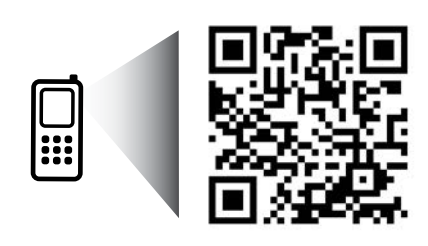

www.hp.com/apac/m/OJ7612

더 자세히 알아보려면 스캔하십시오**!**

표준 데이터 요금이 발생할 수 있습니다. 일부 언어가 지원되지 않을 수 있습니다.

> 여기 포함된 정보는 사전 통보 없이 변경될 수 있습니다.

## ((1) 무선

프린터 설정 도중에 프린터 제어판의 지침에 따라 무선 네트워크에 프린터를 연결할 수 있습니다. 문제가 발생하면 이 페이지의 "문제 해결"을 참조합니다.

#### 무선 네트워크에 프린터를 연결하는 다른 방법

프린터 제어판에서 프린터를 무선 네트워크에 연결할 수도 있습니다. 홈 화면에서 <sup>(r</sup>j<sup>)</sup> (무선), **설정, 무선 설정** 마법사를 누른 후 화면 지침에 따릅니다.

이미 프린터를 연결한 경우 언제든 다른 종류의 연결로 변경이 가능합니다. 자세한 내용은 사용 설명서를 참조하십시오.

#### .<br>.<br>오 부선 라우터 없이 인쇄

HP 무선 다이렉트 인쇄를 사용하여 컴퓨터, 스마트폰, 태블릿 또는 기타 무선 지원 장치에서 기존 무선 네트워크에 연결할 필요 없이 무선으로 인쇄할 수 있습니다. 자세한 내용은 사용 설명서를 참조하십시오.

#### 문제 해결

#### 단계 **1:** 무선**(802.11)** 표시등이 켜져 있는지 확인

프린터 제어판에 있는 파란색 표시등이 켜져 있지 않으면 무선 기능이 꺼져 있는 것일 수 있습니다. 무선 기능을 켜려면  $(i)$  좀 화면에서 (무선)을 누르고 **설정, 무선**을 누른 후 **켜짐**을 누릅니다.

파란색 무선 표시등이 깜박거리면 프린터가 네트워크에 연결되지 않은 것입니다. HP 프린터 소프트웨어를 사용하여 프린터를 무선으로 연결합니다.

#### 단계 **2:** 컴퓨터가 무선 네트워크에 연결되어 있는지 확인

컴퓨터가 무선 네트워크에 연결되어 있는지 확인합니다. 컴퓨터를 네트워크에 연결할 수 없는 경우 라우터 또는 컴퓨터의 하드웨어 문제일 수도 있으므로 네트워크를 설정한 사람 또는 라우터 제조업체에 문의하십시오.

#### 단계 **3:** 무선 검사 실행

무선 연결이 제대로 작동하는지 확인하려면 무선 검사 보고서를 인쇄합니다.

- 1. 프린터가 켜져 있고, 용지함에 용지가 있는지 확인합니다.
- 2. 홈 화면에서  $(1)$  (무선)을 누른 후, 설정을 누릅니다.
- 3. 무선 검사 보고서 인쇄를 누릅니다.

검사에 실패하면 문제 해결 방법에 대한 내용을 보고서에서 검토하고 다시 검사하십시오.

팁**:** 무선 신호가 약하면 무선 라우터와 가까운 곳으로 프린터를 이동시켜 봅니다.

#### 단계 **4:** 무선 네트워크의 구성 요소를 다시 시작

라우터와 프린터를 끕니다. 그 다음에 라우터와 프린터를 차례로 다시 켭니다.

가끔씩 장치를 껐다가 다시 켜면 네트워크 통신 문제가 복구되는 경우도 있습니다. 계속 네트워크에 연결할 수 없으면 라우터, 프린터, 컴퓨터를 순서대로 껐다가 다시 라우터, 프린터, 컴퓨터 순서대로 켭니다.

참고**:** 여전히 문제가 있는 경우 이 도구를 사용하려면 HP 무선 인쇄 센터(<www.hp.com/go/wirelessprinting>)를  $\overline{\mathscr{F}}$ 방문하십시오 (현재 이 웹 사이트에서 일부 언어를 지원하지 않을 수 있음). 이 웹 사이트에는 무선 인쇄와 무선 네트워크 준비, 무선 네트워크에 프린터 연결 시 발생하는 문제 해결 및 보안 소프트웨어 문제 해결에 도움이 되는 완벽한 최신 정보가 포함됩니다.

팁**:** Windows가 실행 중인 컴퓨터를 사용하는 경우 프린터에 있을 수 있는 여러 문제를 해결하는 데 도움이

되는 인쇄 및 스캔 닥터 도구를 사용할 수 있습니다. 이 도구를 다운로드하려면 <www.hp.com/go/tools>를 방문하십시오 (현재 이 웹 사이트에서 일부 언어를 지원하지 않을 수 있음).

무선 연결이 안되는 경우 이더넷 케이블을 사용하여 프린터를 네트워크에 연결할 수도 있습니다.

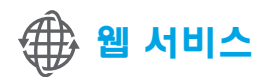

#### **HP ePrint**

HP ePrint를 사용하여 추가 프린터 소프트웨어 없이 컴퓨터 또는 모바일 장치(스마트폰 또는 태블릿)에서 문서나 사진을 안전하고 간편하게 인쇄할 수 있습니다.

HP ePrint를 사용하여 인쇄하려면 이메일 메시지에 문서나 사진을 첨부한 후, 이메일 메시지를 등록 시 프린터에 할당된 이메일 주소로 전송합니다. 프린터는 이메일 메시지와 첨부 파일을 모두 인쇄합니다.

참고**:** HP ePrint를 사용하려면 프린터가 인터넷 연결을 제공하는 M 네트워크에 연결되어야 합니다.

 $\sqrt{2}$  자세한 내용

웹 서비스 사용 및 관리 방법을 알아 보려면 HP Connected([www.hpconnected.com\)](www.hpconnected.com)를 방문하십시오 (현재 이 웹 사이트에서 일부 언어를 지원하지 않을 수 있음).

HP ePrint를 시작하려면 <sup>①</sup> 홈 화면에서 (HP ePrint)를 눌러 메시지가 나타나면 웹 서비스를 활성화한 후, 화면 지침을 따르십시오.

#### **Print apps**

웹 연결형 프린터를 이용하여 컴퓨터 없이 웹에서 인쇄할 수 있습니다. 홈 화면에서 (Apps)를 눌러 달력, 노트 용지 및 모눈 종이, 퍼즐, 카드, 공예 등을 인쇄할 수 있습니다.

### 잉크 카트리지 정보

- **●** 설치 카트리지**:** 설치 중 잉크 카트리지를 설치하라는 메시지가 나타나면 'SETUP CARTRIDGE(설치 카트리지)'라는 레이블이 붙은 프린터와 함께 제공된 카트리지를 사용했는지 확인합니다.
- **●** 잉크 사용**:** 잉크 카트리지의 잉크는 인쇄용 프린터와 잉크 카트리지를 준비하는 초기화 프로세스와 인쇄 노즐을 깨끗이 유지하고 잉크 흐름을 부드럽게 하는 프린트헤드 서비스 작업 등의 다양한 방식으로 인쇄 프로세스에서 사용됩니다. 또한 사용 후에는 카트리지에 일부 잉크가 남아있기도 합니다. 자세한 내용은 <www.hp.com/go/inkusage>를 참조하십시오.
- **●** 익명의 사용 정보 저장**:** 이 프린터에 사용되는 HP 카트리지에는 프린터 작동을 돕고 프린터 사용에 관한 제한된 익명 정보를 저장하는 메모리 칩이 들어 있습니다. 이 정보는 향후 HP 프린터를 개선하는데 사용될 수 있습니다. 이 사용 정보 모음을 사용하지 않기 위한 자세한 정보와 지침은 사용 설명서를 참조하십시오.

## 안전 정보

화재나 감전으로 인한 부상의 위험을 줄이기 위해 본 프린터를 사용할 때는 반드시 기본 안전 주의사항에 따르십시오.

- 1. 본 프린터와 함께 제공되는 설명서의 모든 지침을 읽고 숙지하십시오.
- 2. 프린터에 표시된 모든 경고 및 지침을 준수하십시오.
- 3. 청소하기 전에 콘센트에서 프린터의 플러그를 뽑으십시오.
- 4. 본 프린터를 물이 있는 곳에 설치 또는 사용하거나 몸이 젖은 상태에서 사용하지 마십시오.
- 5. 바닥이 평평한 장소에 프린터를 설치하십시오.
- 6. 전원 코드가 밟히거나 발에 걸려 손상될 우려가 없는 장소에 프린터를 설치하십시오.
- 7. 프린터가 정상적으로 작동하지 않으면 사용 설명서(소프트웨어를 설치한 후 컴퓨터로 확인)를 참조하십시오.
- 8. 프린터 내부 부품은 사용자가 수리할 수 없습니다. 전문 서비스 직원에게 수리를 받으십시오.
- 9. 프린터와 함께 제공된 외부 전원 어댑터만 사용하십시오.

#### 통지

Microsoft, Windows, Windows XP, Windows Vista, Windows 7 및 Windows 8은 Microsoft Corporation의 미국 등록 상표입니다.

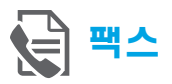

### 팩스 설정

전화선 연결

팩스용 전화선 사용

- 참고**:** 전화 코드가 프린터와 함께 제공되는 경우 이 전화 코드를 사용하는 것이 좋습니다. 전화 코드가 짧은 경우 연결기와 다른 전화 코드 이용하여 연장하십시오.
- 1. 전화 코드 한 쪽 끝을 벽면 전화 잭에 연결하십시오.
- 2. 다른 코드 끝은 프린터 뒷면의 **1-LINE** 라벨이 붙은 포트에 연결하십시오.

참고**: 2-EXT** 라벨이 붙은 포트에 연결하지 마십시오.

3. DSL/ADSL 서비스에 가입한 경우 **1-LINE** 라벨이 붙은 프린터 포트와 벽면 전화 잭 사이에 DSL/ADSL 필터를 연결하십시오.

#### 디지털 전화 환경에서 HP 프린터를 어떻게 설정합니까?

HP 프린터는 기존 아날로그 전화 서비스에서 사용하도록 특별히 설계되었습니다. 디지털 전화 환경(예를 들어, DSL/ADSL, PBX, ISDN 또는 FoIP) 에서 프린터를 팩스 기능으로 설정할 때 디지털-아날로그 필터 또는 컨버터를 사용해야 할 수 있습니다.

참고**:** 프린터가 모든 디지털 서비스 회선, 모든 디지털 환경의 제공업체 또는 모든 디지털-아날로그 컨버터와 호환되지 않을 수 있습니다. 전화국에 문의하여 사용자 환경에 가장 적합한 설정 옵션을 결정하십시오.

참고**:** 내부 및 외부 통화에 대해 밸소리 패턴이 다른 PBX 전화 시스템에서 벨소리 패턴 감지를 설정하는 경우, 벨소리 패턴을 기록할 때 외부 번호를 사용하여 프린터 팩스 번호로 걸었는지 확인하십시오.

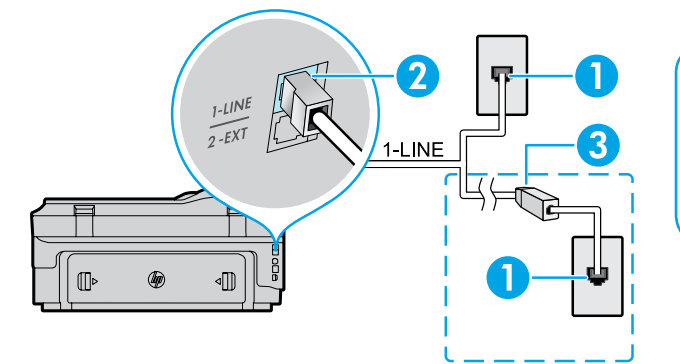

- 1. 벽면 전화 잭
	- 2. 프린터 뒷면의 **1-LINE** 라벨이 붙은 포트 참고**: 2-EXT** 라벨이 붙은 포트에 연결하지 마십시오.
- 3. DSL/ADSL 필터(전화국 또는 서비스 제공업체 제공)

#### 추가 장치 연결

연결할 다른 장치가 있는 경우 아래 다이어그램과 같이 연결하십시오.

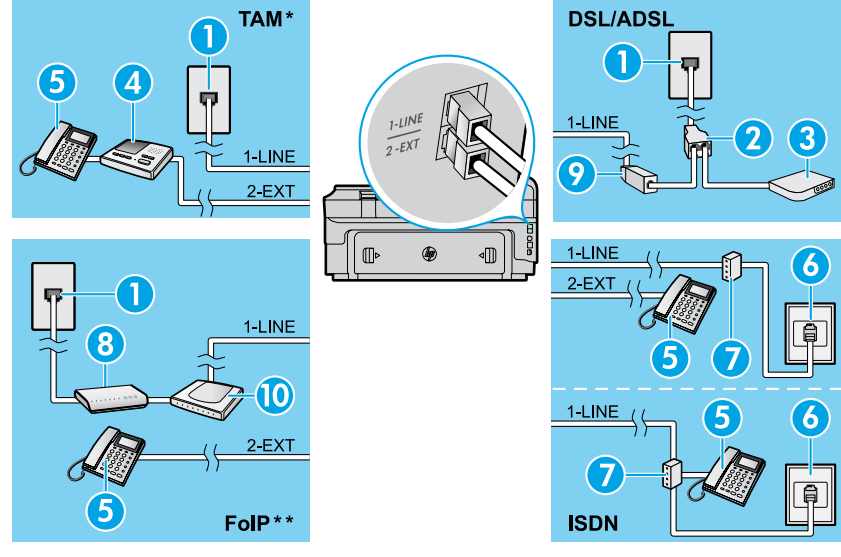

- 1. 벽면 전화 잭
- 2. 병렬식 분배기
- 3. DSL/ADSL 모뎀
- 4. 전화 자동 응답기
- 5. 전화
- 6. 벽면 ISDN 잭
- 7. 터미널 어댑터 또는 ISDN 라우터
- 8. 광대역 모뎀
- 9. DSL/ADSL 필터
- 10. 아날로그 전화 어댑터

*\* TAM:* 전화 자동 응답기

*\*\* FoIP:* 인터넷 프로토콜을 통한 팩스 전송

<span id="page-20-0"></span>팩스 설치 검사

다음 사항이 팩스 검사에 포함됩니다.

- **●** 팩스 하드웨어 검사
- **●** 프린터에 올바른 유형의 전화 코드가 연결되어 있는지 확인
- **●** 전화 코드가 올바른 포트에 연결되어 있는지 확인
- **●** 발신음 확인
- **●** 활성 회선 확인
- **●** 회선 연결 상태 검사

#### 팩스 사용

표준 팩스 전송

- 1. 인쇄면을 아래로 향하게 하여 문서를 스캐너 유리에 놓거나 문서 공급기의 경우 인쇄면을 위로 향하게 놓습니다.
- 2. 홈 화면에서 팩스를 누릅니다.
- 3. 키패드 또는 단축 다이얼을 사용하여 팩스 번호를 입력합니다.
- 팁**:** 팩스 번호에 대기 시간을 추가하려면
- 디스플레이에 대시(-)가 나타날 때까지 \*를 반복해서 누릅니다.
- 4. 흑백 시작 또는 컬러 시작을 누릅니다.
- 팁**:** 수신자가 수신한 팩스 품질에 문제가 있다고 알려줄 경우 팩스의 해상도나 대비를 변경해 보십시오.

#### $\sqrt{2}$  자세한 내용

나중에 전송할 팩스 예약 또는 컴퓨터에서 팩스 전송과 같은 기타 팩스 전송 방법에 대한 자세한 내용은 사용 설명서를 참조하십시오 (내용은 17페이지 "사용 설명서"를 참조하십시오).

팩스 검사를 실행하는 방법:

- 1. 홈 화면에서 ▶ (오른쪽 화살표)를 누른 후 설정을 누릅니다.
- 2. 도구를 누른 후, 팩스 검사 실행을 누릅니다. 검사에서 오류가 발견되면 문제 해결 방법에 대한 보고서를 참조하여 제안된 내용에 따라 변경한 후, 검사를 다시 실행하십시오.

내선 전화기에서 팩스 보내기

- 1. 내선 전화기의 키패드를 사용하여 전화를 겁니다.
- 참고**:** 이 방법으로 팩스를 보낼 때 프린터 제어판의 키패드를 사용하지 마십시오.
- 2. 수신자가 전화를 받으면 팩스를 보내기 전에 수신자와 통화를 할 수 있습니다.

참고**:** 팩스기가 전화에 응답하면 수신 팩스기의 ₽ 팩스 신호음이 들립니다.

- 3. 인쇄면을 아래로 향하게 하여 문서를 스캐너 유리에 놓거나 문서 공급기의 경우 인쇄면을 위로 향하게 놓습니다.
- 4. 홈 화면에팩팩스를 누릅니다.
- 5. 팩스를 보낼 준비가 되면 흑백 시작 또는 컬러 시작을 누릅니다.
- 6. 메시지에서 팩스 보내기를 선택합니다.

수신자와 통화 중인 경우 팩스기에서 팩스 신호음이 들리면 수신자가 팩스 수신을 시작하도록 요청합니다. 프린터에서 팩스 수신을 시작하면 전화를 끊거나 통화를 계속할 수 있습니다. 팩스 전송 중에는 팩스 신호음이 들리지 않을 수 있습니다.

#### 자동으로 팩스 받기

기본적으로 프린터는 수신 통화에 자동으로 응답하고 팩스를 수신합니다.

팩스를 수동으로 수신하려면 프린터 제어판에서 자동 응답을 끕니다.

그러면 응답 전 신호음 횟수 설정에 지정된 벨 횟수가 울린 후에 프린터가 응답합니다.

참고**:** 응답기가 프린터에 연결되어 있는 경우, |∌ 프린터의 응답 전 신호음 횟수 설정이 자동 응답기보다 많게 설정되어야 합니다.

1. 프린터가 켜져 있고, 용지가 있는지 확인합니다.

2. (오른쪽 화살표)를 누른 후 설정을 누릅니다.

3. 팩스 설정을 누른 후, 기본 팩스 설정을 누릅니다.

4. 자동 수신을 누른 후, 설정 또는 해제를 선택합니다.

참고**:** 팩스에 사용하는 것과 같은 전화선으로 음성 메일 서비스에 가입한 경우 팩스를 자동으로 수신할 수 없습니다. 걸려오는 팩스 전화를 직접 받아야 합니다. 팩스를 자동으로 수신하고 싶으면 전화

회사에 연락하여 다른 벨소리 서비스에 가입하거나 팩스용 전화 회선을 별도로 신청하십시오.

팁**:** 프린터 내장 메모리에 수신 팩스를 저장할 수 있습니다. 저장된 팩스를 다시 인쇄하려면 이 페이지의 "메모리에서 수신 팩스 다시 인쇄"를 참조하십시오.

수동으로 팩스 받기

다른 사람과 통화 중인 경우 전화를 끊지 않고 수동으로 팩스를 수신할 수 있습니다.

- 1. 프린터가 켜져 있고, 용지가 있는지 확인합니다.
- 2. 문서 공급기 용지함에서 원본을 제거합니다.

**<sub>f</sub>₩<sub>≫</sub> 참고:** 프린터가 융답하기 전에 수신 전화에 먼저  $\overline{\mathbb{E}}$ 응답할 수 있는 시간적 여유를 두려면 응답 전 신호음 횟수를 더 높은 숫자로 설정합니다. 또는 프린터에서 수신 전화에 자동으로 응답하지 않도록 자동 수신 설정을 해제합니다.

- 3. 발신자에게 팩스 전송을 요청합니다.
- 4. 팩스 신호음이 들리면 팩스를 누른 후, 팩스 수신 시작 옵션을 선택합니다.

참고**:** 프린터에서 팩스 수신을 시작하면 전화를

Ð 끊거나 통화를 계속할 수 있습니다. 팩스 전송 중에는 팩스 신호음이 들리지 않을 수 있습니다.

#### $\Box$  자세한 내용

스팸 팩스 차단 또는 팩스 전달과 같은 자세한 팩스 기능은 사용 설명서를 참조하십시오. 사용 설명서를 찾는 방법은 17페이지 "사용 설명서"를 참조하십시오.

#### 메모리에서 수신 팩스 다시 인쇄

팩스 수신 백업을 켜 놓은 경우 프린터가 오류 상태일 때에도 수신 팩스가 메모리에 저장됩니다.

**í22ं≫ 참고:** 프린터의 전원을 끄면 메모리에 저장된 모든 팩스가 삭제됩니다.

- 1. 프린터에 용지를 제대로 넣었는지 확인합니다.
- 2. (오른쪽 화살표)를 누른 후 설정을 누릅니다.
- 3. 도구 또는 팩스 도구를 누른 후, 메모리의 팩스 다시 인쇄를 누릅니다. 가장 최근에 받은 팩스가 먼저 인쇄되는 식으로 받은 순서와 반대로 팩스가 인쇄됩니다.
- 4. 인쇄를 중지하려면  $X$  (취소)를 누릅니다.

#### 보고서 및 로그 사용

팩스 보고서에는 프린터에 대한 유용한 시스템 정보가 들어 있습니다.

보고서 인쇄

- 1. (오른쪽 화살표)를 누른 후 설정을 누릅니다.
- 2. 팩스 설정을 누른 후, ▼ (아래 화살표)를 누른 후 팩스 보고서를 누릅니다.
- 3. 인쇄할 팩스 보고서를 선택한 후, 확인을 누릅니다.

**i22sx 참고:** 팩스가 성공적으로 전송되었는지 인쇄된 |∌ 확인이 필요한 경우 **팩스 확인**을 누른 후 원하는 옵션을 선택합니다. 확인 페이지에 팩스 첫 번째 페이지 이미지를 포함시키려면 켜짐**(**팩스 전송**)** 또는 켜짐**(**전송 및 수신**)**을 선택합니다.

팩스 로그 삭제

- 참고**:** 팩스 로그를 삭제하면 메모리에 저장된 모든 |3% \_ \_\_<br>|3% \_ 팩스도 삭제됩니다.
- 1. (오른쪽 화살표)를 누른 후 설정을 누릅니다.
- 2. 도구를 누른 후, 팩스 로그 지우기를 누릅니다.

#### 문제 해결

21[페이지](#page-20-0)의 팩스 검사를 성공적으로 완료한 후에도 팩스 사용에 문제가 있는 경우 아래 단계를 따르십시오.

#### 팩스 수신은 가능하지만 전송할 수 없는 경우

- 단계 **1:** 복사 또는 스캔을 수행하여 프린터가 제대로 작동하는 확인합니다.
- 단계 **2:** 물리적인 팩스 연결 상태를 확인합니다.
- 단계 **3:** 다른 팩스 장치에서 같은 전화 번호로 전송할 수 있는지 확인합니다. 수신 팩스 장치가 사용자 전화번호를 차단했거나 기술적인 문제가 있을 수 있습니다.
- 단계 **4:** 문제가 지속되면 팩스 오류 보고서 및 팩스 로그 (사용 가능한 경우, 호출자 ID 보고서 및 스팸 팩스 보고서)를 인쇄한 후, HP에 자세한 도움을 요청합니다.

#### 팩스 전송은 가능하지만 수신할 수 없는 경우

- 단계 **1:** 프린터의 팩스 설정을 확인합니다.
- 단계 **2:** 물리적인 팩스 연결 상태를 확인합니다.
- 단계 **3:** 같은 전화선에 연결된 다른 장치에서 팩스 수신이 가능한지 확인합니다. 전화선에 결함이 있거나 팩스 전송 장치에 팩스 전송 문제가 있을 수 있습니다. 사용자가 발신자 전화 번호를 차단했는지 확인해볼 수도 있습니다.
- 단계 **4:** 발신자에게 문제를 확인합니다. 문제가 지속되면 팩스 오류 보고서 및 팩스 로그 (사용 가능한 경우, 호출자 ID 보고서 및 스팸 팩스 보고서)를 인쇄한 후 HP에 자세한 도움을 요청합니다.

#### 팩스 수신 및 전송 모두 가능하지 않은 경우

- 단계 **1:** 복사 또는 스캔을 수행하여 프린터가 제대로 작동하는 확인합니다.
- 단계 **2:** 물리적인 팩스 연결 상태를 확인합니다.
- 단계 **3:** 프린터의 팩스 설정을 확인합니다.
- 단계 **4:** 이 전화선에 연결된 다른 장치에서 팩스 전송 또는 수신이 가능한지 확인합니다. 전화선에 문제가 있을 수 있습니다.
- 단계 **5:** 프린터 및 전원 공급 장치의 메인 스위치 (가능한 경우)를 꺼서 프린터를 재설정합니다. 전원을 다시 켜기 전에 몇 초 동안 기다립니다. 프린터에서 팩스를 전송 또는 수신해 봅니다.
- 단계 **6:** 문제가 지속되면 팩스 오류 보고서 및 팩스 로그 (사용 가능한 경우, 호출자 ID 보고서 및 스팸 팩스 보고서)를 인쇄한 후 HP에 자세한 도움을 요청합니다.
- 참고**:** 팩스에 사용하는 것과 같은 전화선으로 M 음성 메일 서비스에 가입한 경우 팩스를 수동으로 수신해야 합니다.

#### 프린터 팩스 설정 확인

- 프린터에서 자동으로 팩스를 수신하도록 자동 수신 기능이 설정되어 있습니다.
- 전화 회사 또는 서비스 제공업체로부터 음성메일 서비스에 가입한 경우, 프린터의 응답 전 신호음 횟수가 전화기 자동 응답 장치의 응답 전 신호음 횟수보다 많게 설정되었는지 확인합니다. 프린터가 회선을 감시하여 수신 호출이 일반 전화 호출 또는 팩스 호출인지 결정합니다. 팩스 호출인 경우 프린터는 자동으로 팩스 연결을 시작합니다. 그렇지 않으면 **팩스**를 눌러 수동으로 팩스를 받아야할 수도 있습니다.
- 여러 개의 전화 번호가 동일한 전화선에 지정되어 여러 장치에서 회선을 공유하는 경우, 프린터에서 팩스 수신을 위해 확실히 다른 벨 소리를 설정해야 합니다.

#### 물리적인 팩스 연결 상태를 확인

프린터 뒷면의 1-LINE 라벨이 붙은 포트에서 전화 케이블을 벽면 전화 잭으로 연결하고, 프린터 뒷면의 **2-EXT** 라벨이 붙은 포트에서 전화 케이블을 내선 전화기로 연결합니다. 내선 전화기에서 팩스 수신에 실패한 번호로 전화합니다.

참고**:** 외부 번호로 팩스 전송을 시도하는 경우 번호 앞에 필수 액세스 코드 또는 번호를 입력해야 합니다. 프린터에서 너무 빠르게 다이얼하지 않도록 번호에 대기 시간을 추가해야 하는 경우도 있습니다. 대기 시간을 추가하려면 디스플레이에 대시(-)가 나타날 때까지 \*를 반복해서 누릅니다.

- 발신음이 감지되지 않거나 회선에 잡음이 있어 외부 통화가 어려운 경우 1-LINE 전화 포트에 연결된 케이블 대신 다른 전화 케이블을 사용하거나 별도 전화선(가능한 경우)이 있는 다른 위치로 프린터를 이동하여 비슷한 문제가 있는지 확인합니다.
- 디지털 전화 환경(예: FoIP, fax over VoIP)에서는 팩스 속도를 줄이고 프린터 제어판에서 ECM(Error Code Modulation) 을 끕니다. 필요한 경우 전화국에 전화선에 문제가 있는지 확인하거나 전화 네트워크 기능에 대해 자세히 알아 보시기 바랍니다.

#### **Hewlett-Packard** 제한 보증서

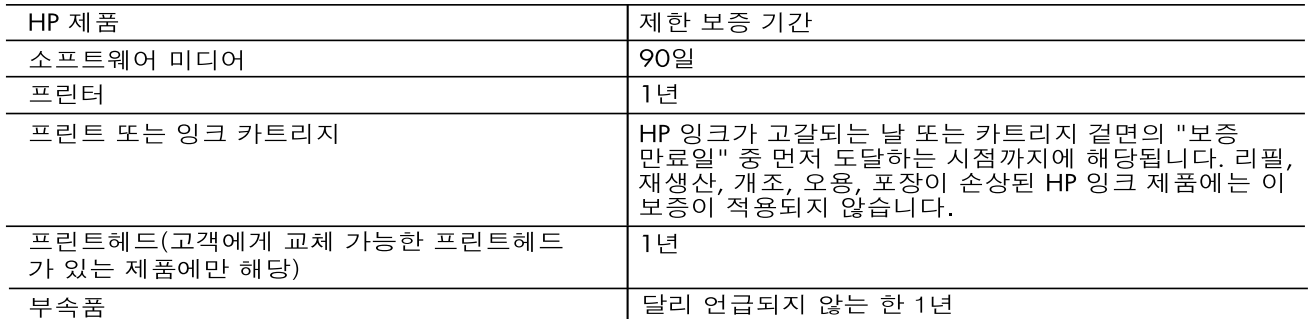

- A. 제한 보증 범위
	- 1. HP는 HP 하드웨어와 부속품 구입일로부터 상기 기간 동안 그 재료나 제조 과정에 결함이 없을 것임을 최종 사용자에게 보증합니다.
	- 2. 소프트웨어 제품의 경우 HP의 제한 보증은 프로그램 명령 실행에 실패한 경우에만 적용됩니다. HP는 특정 제품의 작동이 중단되거나 오류가 발생하지 않을 것임을 보증하지 않습니다.
	- 3. HP 제한 보증은 제품을 올바르게 사용한 경우에 일어난 결함에만 적용되며 다음과 같은 경우로 인해 일어난 결함에는 적용되지 않습니다.
		- a. 부적절한 유지보수 및 개조
		- b. HP에서 제공하지 않거나 지원하지 않는 소프트웨어, 용지, 부품 및 소모품 사용
		- c. 제품 사양에 맞지 않는 작동 환경
		- d. 무단 개조 및 오용
	- 4. HP 프린터 제품의 경우 비 HP 카트리지 또는 리필 카트리지를 사용하더라도 고객에 대한 보증 또는 고객과 체결한 임의의 HP 지원 계약에는 영향이 없습니다. 하지만 프린터 고장 또는 손상의 원인이 비 HP 또는 리필 카트리지 또는 사용 기한이 지난 잉크 카트리지에 있는 경우에는 HP는 해당 프린터의 고장 또는 손상을 수리하는 데 소요된 시간 및 수리를 위해 사용한 부품에 대해 표준 요금을 부과합니다.
	- 5. HP는 보증 기간 중에 이러한 결함을 통지 받는 경우 제품 결함을 확인하고 재량에 따라 수리하거나 교체해 줍니다.
	- 6. HP 보증 대상에 속하는 결함 제품에 대한 수리나 교체가 불가능한 경우, 결함을 통지 받은 후 적절한 시일 내에 제품 구입가를 환불해 줍니다.
	- 7. 고객이 결함이 있는 제품을 HP에 반품하기 전에는 HP는 제품을 수리, 교체, 환불해야 할 의무가 없습니다.
	- 8. 교체용 제품은 신제품이거나 신제품과 성능이 동등한 제품일 수 있습니다.
	- 9. HP 제품에는 기능면에서 새 제품과 동일한 재활용 부품, 구성 요소, 재료 등이 사용될 수 있습니다.
	- 10.HP 제한 보증서는 HP 제품이 공식 유통되는 모든 국가/지역에서 유효합니다. 방문 서비스와 같은 기타 보증 서비스에 대한 계약은 HP 지정 수입업체나 HP를 통해 제품이 유통되는 국가/지역에 위치한 HP 지정 서비스 업체에서 제공됩니다.
- B. 보증 제한

현지법이 허용하는 범위 안에서, HP 또는 HP 협력업체는 명시적이든 또는 묵시적이든 제품의 상품성, 품질 만족도, 특정 목적에 대한 적합성 등에 대해 어떠한 보증 또는 조건도 제시하지 않습니다.

- C. 책임 제한
	- 1. 현지법이 허용하는 범위에서 본 보증 조항에 명시된 배상은 고객에게 제공되는 유일하고도 독점적인 배상입니다.
	- 2. 현지법에서 허용하는 경우, 상기 조항을 제외하고는 어떠한 경우에도 HP나 HP 협력업체는 계약이나 불법 행위를 비롯한 기타 어떠한 원인으로 인해 발생한 데이터 상실, 직간접적, 특수적, 부수적, 결과적 (이익이나 데이터의 손실 포함) 피해를 포함한 기타 피해에 대해 아무런 책임이 없습니다.
- D. 지역법
	- 1. 본 보증서를 통해 고객에게 특정 법적 권리가 부여됩니다. 이 밖에도, 고객은 주(미국), 성(캐나다), 기타 국가/지역의 관련법에 따라 다른 권리를 보유할 수 있습니다.
	- 2. 본 보증서가 현지법과 상충되는 경우, 해당 현지법에 맞게 수정될 수 있습니다. 이러한 현지법에 따라 본 보증서의 책임 배제 및 기타 제한 조항이 고객에게 적용되지 않을 수도 있습니다. 예를 들어, 미국의 일부 주와 캐나다의 성을 비롯한 기타 국가/지역에서는 다음 조항이 적용될 수 있습니다.

a. 본 보증서의 책임 배제 및 기타 제한 조항으로 인해 고객의 법적 권리가 제한될 수 없습니다(예: 영국). b. 그렇지 않으면, 해당 제조업체가 규정한 책임 배제 및 기타 제한 조항의 효력이 상실됩니다.

- c. 또는, 고객에게 보증 권리를 추가로 부여하거나 제조업체의 책임 배제 조항이 적용되는 묵시적 보증 기간을 지정하거나 묵시적 보증 기간을 제한할 수 있습니다.
- 3. 법적으로 허용하지 않으면 본 보증서의 관련 조항은 고객에 대한 HP 제품 판매와 관련된 필수 법적 권리를 배제, 제한, 수정할 수 없으며 오히려 보충 조항으로 추가됩니다.

# **HP Officejet 7612**

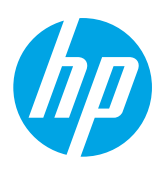

<www.hp.com/support> **WA** <www.register.hp.com>  $\ddot{\phantom{0}}$ 

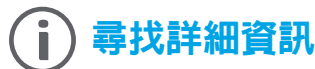

#### 從行動裝置列印  $\cdot \mathbf{Q}$

#### 安裝海報

若要設定印表機,請按照所提供海報中的指示 進行。

#### <span id="page-24-0"></span>使用手冊

在您安裝建議的 HP 印表機軟體時,使用手冊 (又稱為「說明」) 會複製至您的電腦。

此手冊包含使用和疑難排解資訊、規格、注意事項,以及環境、 法規和支援資訊,並且還有線上內容的連結。

**● Windows XP®**、**Windows Vista®** 和 **Windows® 7**:按一下 開始,選取程式集或所有程式,選取 HP,選取 HP 印表機的 資料夾,然後選取**說明**。

#### $\overline{\Omega}$  . 安裝 HP 印表機軟體

想要從智慧型手機或平板電腦列印嗎?取得 HP 列印應用 — 這些 應用可讓您直接從行動裝置上列印文件和照片。如需詳細資訊,請 造訪 [www.hp.com/global/us/en/eprint/mobile\\_printing\\_apps.html](www.hp.com/global/us/en/eprint/mobile_printing_apps.html)。

(目前此網站可能未提供所有的語言版本。)

如果您的電腦沒有 CD 或 DVD 光碟機,可從 HP 支援網站 ([www.hp.com/support\)](www.hp.com/support) 下載 HP 軟體。

如果您的電腦執行 Windows 且安裝程式不自動 啟動,請瀏覽到電腦的 CD 光碟機,然後按兩下 **Setup.exe**。

- **Windows® 8**:在開始畫面的空白區域中按一下滑鼠右鍵,然後按一下應用程式列中的所有應用程式,再按一下具有 您印表機名稱的圖示,最後選取**說明**。
- **Mac OS X v10.6**:從**說明**功能表選擇 **Mac 說明**。在說明檢視器中,按住首頁按鈕,然後選擇適用於您裝置的說明。
- **● OS X Lion** 和 **OS X Mountain Lion**:從說明功能表選擇說明中心。按一下所有應用程式的說明 (在說明檢視器的 左下方),然後按一下您裝置的說明。

€ 附註:如果您在電腦上找不到使用手冊,請造訪 <www.hp.com/support> 以取得手冊的安裝相關資訊。

適用於歐盟的規格和規範資訊係記載於使用者指南 (亦稱為「說明」) 中的「技術資訊」一節。此外, 您也可以  $C \in \mathcal{O}$ 在下列網站找到「符合性聲明」:<www.hp.eu/certificates>。

#### 讀我檔案

印表機隨附的 HP 印表機軟體 CD 中有提供讀我檔案 (Readme)。其中提供了系統需求相關資訊,以及印表機設定和 使用上的相關更新資訊。

- **Windows**:將 CD 放入電腦中,按兩下 ReadMe.chm 檔案,然後按一下適用於您語言的選項。
- **● OS X**:將 CD 放入電腦中,開啟讀我檔案 (Read Me) 資料夾。按一下您語言的讀我檔案 (Readme) 按鈕。

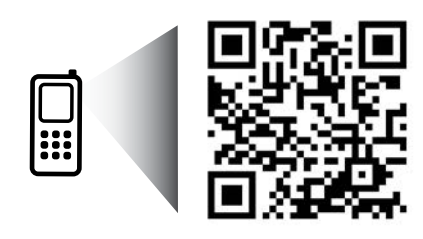

掃描以瞭解更多資訊!

可能產生標準資料傳輸費用。 可能只提供某些語言版本。

www.hp.com/apac/m/OJ7612

本文件所含資訊如有變動,恕不另行通知。

## ((1)無線

按照印表機控制面板上的說明設定印表機後,您應該已成功地將印表機連接到無線網路。如果遇到問題,請參閱本頁的 「解決問題」。

#### 47 將印表機連接到無線網路的其他方法

您也可以從印表機的控制面板進行設定,將印表機 連接到無線網路。在「首百」書面上觸碰 (1) (無線), 然後觸碰設定、無線設定精靈,然後按照螢幕上的 指示操作。 如果已連接了印表機,則可以根據需要隋時變更為其他 類型的連線。如需詳細資訊,請參閱使用手冊。

#### •• 在沒有無線路由器的情況下進行列印

藉由 HP 無線直捷列印,您可經由電腦、智慧型手機、 平板電腦或其他無線裝置,無需連接已有的無線網路 即可進行無線列印。 如需詳細資訊,請參閱使用手冊。

#### 解決問題

#### 步驟 **1**:確定無線 **(802.11)** 燈號已開啟

如果印表機控制面板上的藍燈未亮起,表示無線功能可能已關閉。若要開啓無線功能,請在 \r)「首頁」畫面上觸碰 (無線),然後依序碰觸**設定、無線**和**開啓**。

如果無線功能的藍色燈號閃爍,則表示印表機尚未連接至網路。請使用 HP 印表機軟體透過無線方式連接至印表機。

#### 步驟 **2**:確定電腦已經連線至您的無線網路

確定您的電腦已經連線至您的無線網路。無法將電腦連上網路時,請洽原先設定網路的人員或路由器廠商;路由器 或電腦的硬體可能有故障。

#### 步驟 **3**:執行無線測試

若要檢查無線連線的運作是否正常,請列印無線測試報告。

- 1. 確定印表機已開機且已將紙張裝入紙匣。
- 2. 在「首頁」書面上觸碰 (p) (無線), 然後觸碰設定。

#### 3. 碰觸列印無線測試報告。

如果測試失敗,請檢閱報告中有關如何修正問題的資訊,並重新測試。

 $\lceil \cdot \bigcap$  教訣:如果無線信號很弱,請嘗試移動印表機,使其距無線路由器更近。

#### 步驟 **4**:重新啟動無線網路元件

關閉路由器和印表機,然後再依下列順序重新開啟:先路由器再印表機。 有時候關閉電源再開啓,就可以協助解決網路通訊問題。如果仍無法連接,請關閉路由器、印表機及電腦,然後再 按下列順序開啟:先路由器,其次印表機,最後是電腦。

r<u>299xe 附註:如果您仍然遇到問題,請造訪 HP 無線列印中心 [\(www.hp.com/go/wirelessprinting](www.hp.com/go/wirelessprinting))。(目前此網站可能</u> |ૐ 末提供所有的語言版本。) 此網站包含最完整且最新的無線列印相關資訊,以及可協助您進行無線網路相關準 備、解決印表機無線網路連接問題,以及解決安全性軟體問題的資訊。

**秘訣:**如果您的電腦執行 Windows,您可以使用「列印及掃瞄醫生」工具,此工具能幫助解決許多印表機可能 發生的問題。若要下載此工具,請造訪 <www.hp.com/go/tools>。(目前此網站可能未提供所有的語言版本。) 如果不能建立無線連線,印表機也可使用 Ethernet 纜線連接至網路。

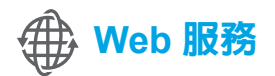

#### **HP ePrint**

透過 HP ePrint,您可以安全且輕鬆地列印電腦或行動裝置 (例如智慧 型手機或平板電腦) 上的文件或照片 — 不需要額外的印表機軟體! 若要使用 HP ePrint 列印,請將文件或照片附加至電子郵件訊息中, 然後傳送電子郵件訊息至您登入時指派給您印表機的電子郵件地址。 印表機會列印電子郵件訊息和附件。

**LD** 其他資訊!

若要瞭解如何使用和管理 Web 服務,請造訪 HP Connected [\(www.hpconnected.com\)](www.hpconnected.com)。 (目前此網站可能未提供所有的語言版本。)

 $\mathbb{R}$ 附註: 若要使用 HP ePrint, 印表機必須連接至可提供網際網路連線的網路。

若要開始使用 HP ePrint,請碰觸「首頁」畫面上的 『『(HP ePrint),於出現提示時啓用 Web 服務,然後按照螢幕上的 指示操作。

#### 列印應用程式

藉由已連接網路的印表機,您可以從網路進行列印,無需電腦。只需碰觸「首頁」畫面上的 ◎ (應用程式) 即可列印 行事曆、筆記本和繪圖紙、謎題、賀卡、工藝品等!

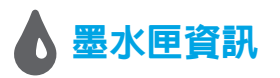

- **●** 安裝墨水匣: 當在設定中提示您安裝墨水匣時,請確定您使用的是印表機所提供,且標示為「SETUP CARTRIDGE」 (安裝墨水匣) 的墨水匣。
- **●** 墨水用量:在列印程序中,墨水匣中的墨水有多種不同的使用方式:在初始化程序中,印表機與墨水匣會使用墨水 進行列印準備;在列印頭維修程序中,會使用墨水保持列印噴嘴清潔及墨水流動順暢。此外,墨水用盡之後,會有 一些殘餘的墨水遺留在墨水匣中。如需詳細資訊,請造訪 <www.hp.com/go/inkusage>。
- **●** 匿名使用資訊儲存:本印表機使用的 HP 墨水匣包含一個記憶體晶片,可協助操作印表機並可儲存一組有限的 印表機使用相關匿名資訊。此資訊可能用來改善未來的 HP 印表機。如需停用此使用資訊蒐集的詳細資訊和指示, 請參閱使用手冊。

## 安全資訊

使用本印表機時需一律遵循基本的安全措施,以降低受到火災或電擊等傷害的風險。

- 1. 請閱讀並瞭解印表機所附之文件中的所有說明。
- 2. 請遵守印表機上標示的所有警告與說明。
- 3. 清理本印表機前,請先從牆上的插座拔除其電源線。
- 4. 請不要在近水或潮濕的環境中安裝或使用本印表機。
- 5. 在穩固的表面上安裝並固定本印表機。
- 6. 請將印表機安裝在有保護的區域,以免因任何人踩踏 電源線或被電源線絆倒而使電源線損毀。
- 7. 如果印表機不能正常運作,請參閱使用手冊 (安裝軟體 後可在電腦上使用)。
- 8. 產品內部沒有可供使用者維修的零件。有關維修問題, 請洽詢合格的維修人員。
- 9. 僅用印表機隨附的外接電源轉換器。

#### 智慧財產權說明

Microsoft、Windows、Windows XP、Windows Vista、Windows 7 及 Windows 8 都是 Microsoft Corporation 在美國的 註冊商標。

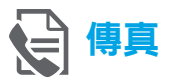

#### 設定傳真

連接電話線路

#### 使用僅用於傳真的電話線

- 13300 附註:如果印表機隨附有電話線,HP 建議您使用<br>| インスキング まくまくらん まきまく まいしょう きゅうきょう 該電話線。如果電話線長度不夠,請使用耦合器和 另一條電話線將其延長。
- 1. 將電話線的一端連接到牆壁上的電話插孔。
- 2. 將電話線的另一端連接到印表機背面標示有 **1-LINE** 的連接埠。

附註:請不要插入標示有 **2-EXT** 的連接埠。 |∌

3. 如果您已使用 DSL/ADSL 服務,請在標示有 **1-LINE** 的印表機連接埠和牆壁上的電話插孔間連接 DSL/ ADSL 過濾器。

#### $\overline{Q}$  如何在數位電話環境中設定 HP 印表機?

HP 印表機的設計,是專供搭配傳統類比電話服務 一併使用。若是使用數位電話環境 (例如 DSL/ADSL、 PBX、ISDN 或 FoIP), 在設定印表機的傳真功能時, 您可能需要使用數位至類比的過濾器或轉換器。

附註:本印表機可能與部分數位環境中的部分數位 服務線路或供應商不相容,或與部分數位至類比的 轉換器不相容。請洽電話公司,以確認哪些設定 選項最適合您。

附註:如果您要在針對內部與外部來電使用不同鈴聲 模式的 PBX 電話系統中設定鈴聲模式偵測,請務必 在錄製鈴聲模式時使用外部號碼撥打印表機的傳真 號碼。

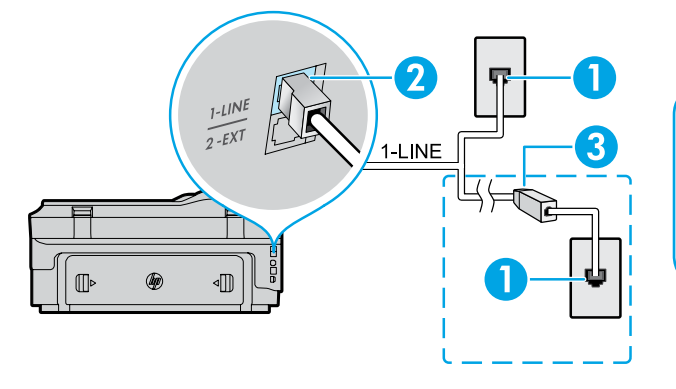

- 1. 牆壁上的電話插孔
- 2. 印表機背面標示有 **1-LINE** 的連接埠 附註:請不要插入標示有 **2-EXT** 的連接埠。
- 3. DSL/ADSL 過濾器 (由電話公司或服務供應商提供)

#### 連接其他裝置

如果有其他要連接的裝置,請依照下圖所示方式進行連接:

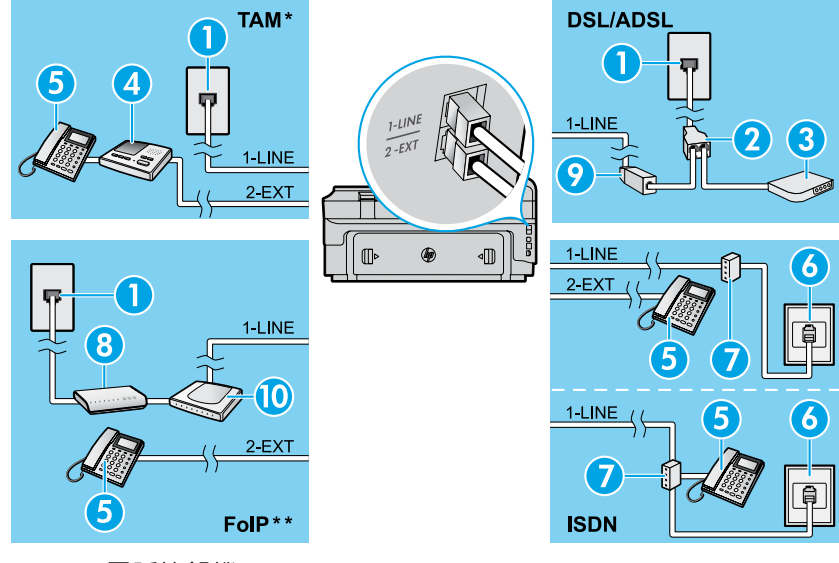

- 1. 牆壁上的電話插孔
- 2. 並列分歧器
- 3. DSL/ADSL 數據機
- 4. 電話答錄機
- 5. 電話
- 6. 牆壁上的 ISDN 電話插孔
- 7. 終端配接卡或 ISDN 路由器
- 8. 寬頻數據機
- 9. DSL/ADSL 過濾器
- 10. 類比電話轉接器

- *\* TAM*:電話答錄機
- *\*\* FoIP*:網際網路傳真通訊協定

<span id="page-28-0"></span>測試傳真設定

傳真測試會執行下列作業:

- **●** 測試傳真硬體
- **●** 確認連接到印表機的電話線類型正確
- **●** 檢查電話線是否插入正確的連接埠
- **●** 檢查撥號複頻音
- **●** 檢查電話線路
- **●** 測試電話線路的連接狀態

若要執行傳真測試:

- 1. 在「首頁」書面上觸碰▶(向右箭頭),然後碰觸 設定。
- 2. 碰觸**工具**,再然後碰觸**執行傳真測試**。如果測試 失敗,請檢閱報告中有關如何修正問題的資訊, 實施建議的變更並重新測試。

#### 使用傳真

傳送標準傳真

- 1. 將文件列印面朝下放置在掃描器玻璃板上,或列印面 朝上放入文件進紙匣。
- 2. 在「首頁」畫面上,觸碰傳真。
- 3. 請用鍵盤輸入傳真號碼,或選取快速撥號。
- ;\_ **秘訣**:若要在傳真號碼中加入暫停,請重複觸碰 \*, 直到破折號 (-) 出現在顯示器上。
- 4. 碰觸開始**/**黑白或開始**/**彩色。
- **秘訣:**若收件者告知您所傳送的傳真品質有問題,
- 請嘗試變更傳真的解析度或對比。

#### **DO 其他資訊!**

如需其他傳送傳真方式 (例如排程於稍後的時間或從 電腦傳送傳真) 的相關詳細資訊,請參閱使用手冊。 (如需詳細資訊,請參閱第 25 [頁的「使用手冊」。](#page-24-0))

#### 使用電話分機發傳真

- 1. 使用電話分機上的數字鍵撥號。
- 附註:使用此方法傳送傳真時,請不要使用印表機 控制面板上的鍵盤。
- 2. 如果接收方接聽電話,您可以在傳送傳真前先與對方 對話。

|<sup>33</sup>}% 附註:若由傳真機接聽電話,您會聽到對方傳真機 的傳真音。

- 3. 將文件列印面朝下放置在掃描器玻璃板上,或列印面 朝上放入文件進紙匣。
- 4. 在「首頁」畫面上,觸碰傳真。
- 5. 如果您已準備要發送傳真,碰觸開始**/**黑白或 開始**/**彩色。
- 6. 如果出現提示,請選取傳送傳真。

如果您正與接收方對話,可以請對方在聽到傳真機的 傳直音時開始接收傳直。當印表機開始傳直後,您可以 掛斷電話或保持在線上。在傳輸傳真期間,您可能不會 聽到傳真音。

#### 自動接收傳真

依預設,印表機會自動接聽來電與接收傳真。 若要手動接收傳真,請從印表機的控制面板關閉「自動 接聽」。

印表機將在接聽鈴聲次數設定中所指定的鈴聲次數後接聽 來電。

**<sup>199</sup>% 附註**: 如果答錄機連接至印表機, 則印表機使用的  $\mathbb{R}$ 「接聽鈴聲次數」設定必須高於答錄機。

- 1. 確定印表機已開機且已將紙張裝入。
- 2. 觸碰▶(向右箭頭),然後碰觸設定。
- 3. 碰觸傳真設定,然後碰觸基本傳真設定。
- 4. 碰觸自動接聽,然後選取開啓或關閉。
- 111% 附註: 如果您在用來傳真的同一個電話線路上使用 |∌ 語音信箱服務,將無法自動接收傳真。您必須能夠 親自回應傳真來電。(如果您要自動接收傳真,請洽 電話公司以使用鈴聲區別服務或獨立傳真電話線路。)
- 、、。<br>、<mark>◇、秘訣:</mark>印表機可以將接收到的傳真儲存於内部<br>。♀、記憶體、若要是如何的可能的傳真儲存於内部
- 記憶體。若要重新列印這些傳真,請參閱本頁的 「從記憶體重新列印接收到的傳真」。

#### 手動接收傳真

如果您正與他人對話,您可以在不掛斷電話的情況下手動 接收傳真。

- 1. 確定印表機已開機且已將紙張裝入。
- 2. 將原稿從文件進紙匣中取出。

رْين 附註:將接聽鈴聲次數設為較大的數字,以便讓您  $\overline{\mathbb{E}}$ 在印表機接聽之前接聽來電。或者,關閉自動接收, 使印表機不要自動接聽來電。

- 3. 請傳送者開始傳送傳真。
- 4. 當您聽到傳真音時,請觸碰**傳真**,然後選取開始接收 傳真的選項。

199% 附註:當印表機開始接收傳真時,您可以掛斷電話 54 或保持在線上。在傳輸傳真期間,您可能不會聽到 傳真音。

#### 其他資訊!

如需傳真功能的相關詳細資訊 (例如拒收垃圾傳真或轉 送傳真),請參閱使用手冊。(如需尋找使用手冊的詳細 資訊,請參閱第 25 [頁的「使用手冊」。](#page-24-0))

#### 從記憶體重新列印接收到的傳真

如果開啓了「備援傳真接收」, 即使印表機發生錯誤狀況, 傳真來電也將會儲存於記憶體。

(20) / 附註:關閉印表機的電源時,可能會刪除儲存在  $\mathbb{F}\!\!\!\!\!\times$ 記憶體中的所有傳真。

- 1. 確定印表機中已放入紙張。
- 2. 觸碰 ▶ (向右箭頭),然後碰觸設定。
- 3. 碰觸工具或傳真工具,然後碰觸重印記憶體中的傳真。 系統將以收傳真的相反順序來列印傳真,也就是最後 收到的傳真先列印,其餘依此類推。
- 4. 若要停止傳真,請觸碰 **ㄨ** (取消)。

#### 使用報告與日誌

傳真報告會提供實用的印表機相關系統資訊。

#### 列印報告

- 1. 觸碰 ▶ (向右箭頭),然後碰觸設定。
- 2. 觸碰傳真設定,然後觸碰 ▼ (向下箭頭),然後碰觸 傳真報告。
- 3. 選取您想要列印的傳真報告,然後碰觸確定。
- **创》附註:如果您需要在成功傳送傳真之後列印確認** ∣∌∕ 訊息,請觸碰**傳真確認**,然後選取所需的選項。 若要在確認頁面上包含傳真的第一頁影像,請選取 開啟 **(**傳真傳送**)** 或開啟 **(**傳送與接收**)**。

清除傳真日誌

- 附註:清除傳真日誌也會刪除記憶體中所儲存的 所有傳真。
- 1. 觸碰 ▶ (向右箭頭),然後碰觸設定。
- 2. 碰觸工具,然後觸碰**清除傳真日誌**。

#### 解決問題

當您成功完成第 [29](#page-28-0) 頁的傳真測試後,如果仍然發生 任何傳真使用方面的問題,請依照下列步驟進行:

#### 無法傳送但能夠接收傳真

- 步驟 **1**:進行影印或掃描,確認印表機運作正常。
- 步驟 **2**:檢查傳真實體連接。
- 步驟 **3**:檢查其他傳真裝置是否能傳送傳真至相同的 電話號碼。接收的傳真裝置可能封鎖了您的 電話號碼,也可能是該裝置發生技術問題。
- 步驟 **4**:如果問題持續發生,請列印傳真錯誤報告和傳真 日誌 (如果有的話,請加上呼叫者 ID 報告以及 垃圾傳真報告),然後聯絡 HP 以取得進一步的 協助。

#### 無法接收但能夠傳送傳真

- 步驟 **1**:檢查印表機上的傳真設定。
- 步驟 **2**:檢查傳真實體連接。
- 步驟 **3**:檢查其他連接至相同電話線路的裝置是否能 接收傳真。電話線路可能有問題,或傳送方 傳真裝置可能發生傳真傳送問題。您也可以 檢查您是否封鎖了傳送者的電話號碼。
- 步驟 **4**:請與傳送者確認此問題。如果問題持續發生, 請列印傳真錯誤報告和傳真日誌 (如果有的話, 請加上呼叫者 ID 報告以及垃圾傳真報告), 然後聯絡 HP 以取得進一步的協助。

#### 無法傳送與接收傳真

- 步驟 **1**:進行影印或掃描,確認印表機運作正常。
- 步驟 **2**:檢查傳真實體連接。
- 步驟 **3**:檢查印表機上的傳真設定。
- 步驟 **4**:檢查其他連接至此電話線路的裝置是否能傳送 或接收傳真。可能是電話線路發生問題。
- 步驟 **5**:關閉電源以重設印表機,可能的話,請關閉 電源總開關。等待幾秒鐘,然後重新開啓 電源。嘗試在印表機上收發傳真。
- 步驟 **6**:如果問題持續發生,請列印傳真錯誤報告和傳真 日誌 (如果有的話,請加上呼叫者 ID 報告以及 垃圾傳真報告),然後聯絡 HP 以取得進一步的 協助。
- $\frac{1}{2}$ 附註:如果您在用來傳真的同一個電話線路上使用 語音信箱服務,您將需要手動接收傳真。

#### 檢查印表機傳真設定值

- **●** 已開啟印表機的「自動接聽」功能,以自動 接收傳真。
- **●** 如果您已從電話公司或服務廠商訂閱語音服 務,請確保已將印表機的接聽鈴聲次數設為 大於電話答錄機的接聽鈴聲次數。 印表機將 監聽線路并確定來電為標準通話還是傳真撥 號。 如果是傳真撥號,打印機將自動啟動傳 真連線。 否則,您可能需要透過觸碰傳真以 手動接收傳真。
- **●** 如果將多個電話號碼指派給相同的電話線路, 且線路是由多部裝置共用,請確認為印表機 設定了正確的特定傳真接收鈴聲。

#### 檢查傳真實體連接

**●** 將電話纜線從印表機背面標示有 **1-LINE** 的 連接埠接到牆壁上的電話插孔,並將電話纜線 從印表機背面標示有 **2-EXT** 的連接埠接到 電話分機。使用電話分機撥打無法接收傳真 的電話號碼。 **附註**: 如果您嘗試傳真到外部號碼, 在輸入

電話號碼之前,請務必加上所有必要的存取碼 或號碼。您可能也需要在號碼中加入暫停, 以避免印表機撥號太快;若要加入暫停,請 重複觸碰 \*,直到破折號 (-) 出現在顯示器上。

- **●** 如果您由於未偵測到撥號音或線路有雜音而 無法撥出電話,請嘗試使用另一條電話纜線 連接到 1-LINE 電話連接埠,或將印表機移至 具有獨立電話線的其他地點 (可能的話),查看 是否會發生類似問題。
- **●** 如果是在數位電話環境中 (例如 FoIP、Fax over VoIP),請在印表機控制面板上降低傳真 速度並關閉錯誤編碼調變 (ECM)。如有需要, 請洽電話公司,以確認電話線路是否發生 問題,或進一步瞭解電話網路功能。

### 惠普科技有限保固聲明

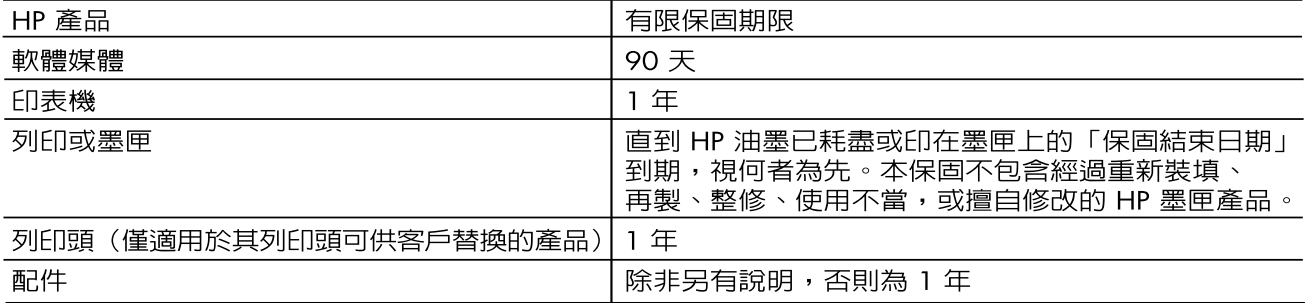

- A. 有限保固範圍
	- Hewlett-Packard (HP) 向您(最終使用者)保證,自購買之日起到上述指定期限内,以上指定的 HP 1. 產品無材料及製造的瑕疵;保固期限自客戶購買產品之日起生效。
	- 對於軟體產品,HP 的有限保固僅適用於無法執行其程式指令的狀況。HP 並不保證任何產品工作  $\overline{2}$ . 時都不會中斷或無誤。
	- 3. HP 的有限保固僅涵蓋因正常使用產品而發生的瑕疵,而不適用於由其他情況發生的瑕疵,包括下 列任何一種情況:
		- a. 不適當的維護或修改;
		- b. 使用非 HP 提供或支援的軟體、媒體、零件或耗材;
		- c. 違反產品規範的操作;
		- d. 未經授權的修改和誤用。
	- 4. 對於 HP 印表機產品,使用非 HP 列印墨匣或重新裝填的列印墨匣不會影響對客戶的保固或任何 HP 與客戶之間的支援合約。然而,如果印表機因為使用非 HP 列印墨匣或重新裝填的列印墨匣出問題 或受損,HP 會針對該項問題或損壞維修所耗的時間和材料,收取標準的費用。
	- 5. 如果 HP 在有效的保固期限内,收到 HP 保固範圍内的任何產品瑕疵的通知,HP 可以選擇修理或更 換有瑕疵的產品。
	- 6. 如果 HP 不能修理或更換在 HP 保固範圍内的有瑕疵產品,HP 將在接到通知後於合理的時間内, 退還購買產品的全款。
	- 未收到客戶的瑕疵產品前,HP 沒有義務進行修理、更換或退款。  $\overline{Z}$
	- 更換品可能是新產品或者相當於新的產品,只要在功能性上至少相當於被更換的產品即可。 8.
	- HP 產品可能包含效能上相當於新零件的再製零件、元件或材料。  $\mathsf{Q}$
	- 10. HP 的有限保固,在任何具有 HP 產品經銷的國家/地區都有效。其他保固服務(如現場實地服務)
- 合約,可與 HP 授權服務機構簽訂,這些機構分佈在由 HP 或授權進口商銷售 HP 產品的國家/地區。 B. 保固限制

在當地法律許可的範圍内,對於 HP 的產品,HP 及其協力廠商都不會明示或暗示地提供其他保證或 任何條件,並對於產品適售性、品質滿意度以及針對特定用途的適用性之暗示保證或條件,特別不 予擔保。

- C. 責任限制
	- 在當地法律許可的範圍内,本保固聲明中提供的補償是客戶可獲得的唯一補償。  $\mathbf{1}$ .
	- 在當地法律許可的範圍内,除了本保固聲明中明確提出的義務之外,不論是否基於合約、侵權、  $\mathcal{P}_{\mathcal{C}}$ 或其他法律理論,也不論是否已告知損害的可能性,HP 及其協力廠商都不會對直接、間接、特殊 、意外或者因果性的傷害負責。
- D. 當地法律
	- 本保固聲明賦予客戶特定的法律權利。客戶也可能有其他權利,這種權利在美國因州而異,在  $\mathbf{1}$ 加拿大因省而異,在世界各地則因國家或地區而異。
	- 若本保固聲明與當地法律不一致,以當地法律爲準。在此情況下,本保固聲明的某些冤責和限  $\mathcal{D}$ 制條款可能不適用於客戶。例如,美國的某些州以及美國以外的某些政府(包括加拿大的某些 省),可能會:
		- a. 排除本保固聲明中的無擔保聲明和限制條款,以冤限制的客戶的法定權利(例如英國);
		- b. 限制製造商實施這些免責或限制條款的能力; 或者
		- c. 賦予客戶其他保固權利,指定製造商不能聲明免責的暗示保固期限,或者不允許對暗示的保固 期限淮行限制。
	- 除了法律許可的範圍外,本保固聲明中的條款,不得排除、限制或修改對客戶銷售 HP 產品的強  $\mathcal{R}$ 制性法定權利,而是對這些權利的補充。

# **HP Officejet 7612**

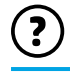

<www.hp.com/support> <www.register.hp.com>

 $\Omega$ -

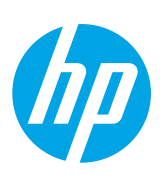

#### **Mencari informasi lebih lanjut**

#### **Poster Penyiapan**

Untuk menyiapkan printer, ikuti petunjuk dalam poster yang tersedia.

Ingin mencetak dari ponsel pintar atau tablet? Dapatkan salah-satu aplikasi pencetakan HP—aplikasi yang memungkinkan Anda mencetak dokumen dan foto langsung dari perangkat mobile. Untuk informasi lebih lanjut, kunjungi [www.hp.com/global/us/en/eprint/mobile\\_printing\\_apps.html](www.hp.com/global/us/en/eprint/mobile_printing_apps.html). (Untuk saat ini, situs web tersebut mungkin tidak tersedia dalam semua bahasa.)

Mencetak dari perangkat mobile

#### **Panduan Pengguna**

Panduan pengguna (disebut juga "Bantuan") akan disalin ke komputer saat Anda menginstal perangkat lunak printer HP yang direkomendasikan.

Panduan ini berisi tentang informasi penggunaan dan petunjuk teknis mengatasi masalah, spesifikasi, maklumat, lingkungan, pengaturan dan dukungan, serta tautan ke konten online.

**● Windows XP**®, **Windows Vista**®, dan **Windows**® **7:** Klik **Start** (Mulai), pilih **Programs** (Program) atau **All Programs** (Semua Program), pilih **HP**, pilih folder untuk printer HP Anda, lalu pilih **Help** (Bantuan).

 $\cdot 9$  . Menginstal perangkat lunak printer HP

Jika komputer Anda tidak dilengkapi drive CD atau DVD, Anda dapat mengunduh perangkat lunak HP dari situs web dukungan HP [\(www.hp.com/support](www.hp.com/support)).

Jika Anda menggunakan komputer berbasis Windows dan program instalasi tidak mau menyala dengan otomatis, tunjuk lokasi drive CD di komputer, kemudian klik dua-kali **Setup.exe**.

- **Windows**® **8:** Pada layar **Start** (Mulai), klik-kanan area kosong pada layar, klik **All Apps** (Semua Aplikasi) pada bilah aplikasi, klik ikon dengan nama printer, lalu pilih **Help** (Bantuan).
- **Mac OS X v10.6:** Pilih **Mac Help** (Bantuan Mac) dari menu **Help** (Bantuan). Dalam Penampil Bantuan, klik dan tahan tombol Laman, lalu pilih Bantuan untuk perangkat Anda.
- **OS X Lion dan OS X Mountain Lion:** Pilih **Help Center** (Pusat Bantuan) dari menu **Help** (Bantuan). Klik **Help for all your apps** (Bantuan untuk semua aplikasi) di kiri bawah penampil Bantuan, kemudian klik Bantuan untuk perangkat Anda.

**Catatan:** Jika Anda tidak dapat menemukan panduan pengguna di komputer, kunjungi<www.hp.com/support> **W** untuk informasi cara menginstalnya.

CEO Maklumat pengaturan dan kepatuhan untuk Uni Eropa tersedia di bagian "Informasi teknis" dalam panduan pengguna (disebut juga "Bantuan"). Tersedia pula Deklarasi Kesesuaian di <www.hp.eu/certificates>.

### **Readme**

Berkas Readme tersedia di CD perangkat lunak printer HP yang diberikan bersama printer Anda. Berkas ini berisi informasi persyaratan sistem serta informasi terbarukan tentang cara menyiapkan dan menggunakan printer.

- **Windows:** Masukkan CD ke dalam komputer, klik dua-kali berkas ReadMe.chm, kemudian klik pilihan untuk bahasa Anda.
- **OS X:** Masukkan CD ke dalam komputer, kemudian buka folder Read Me. Klik tombol Readme dalam bahasa Anda.

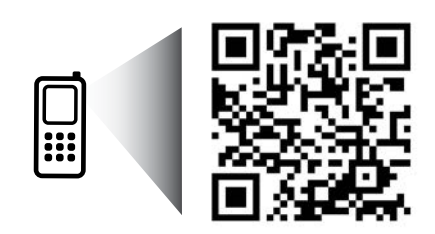

www.hp.com/apac/m/OJ7612

#### **Pindai untuk mengetahui lebih banyak!**

Tarif standar untuk data mungkin berlaku. Mungkin tidak tersedia dalam semua bahasa.

> Informasi yang terdapat dalam dokumen ini dapat berubah tanpa pemberitahuan.

## **Nirkabel**

Dengan mengikuti petunjuk pada panel kontrol printer saat Anda mengkonfigurasi printer, Anda harus sudah berhasil menyambungkan printer ke jaringan nirkabel. Jika Anda mengalami masalah, lihat "Mengatasi Masalah" pada halaman ini.

#### Cara lain menyambungkan printer ke  $\overline{D}$ jaringan nirkabel

Anda juga dapat menyambungkan printer ke jaringan nirkabel dari panel kontrol printer. Pada layar Depan, sentuh <sup>('</sup>I<sup>')</sup> (Nirkabel), sentuh **Settings** (Pengaturan), sentuh **Wireless Setup Wizard** (Wizard Penyiapan Nirkabel), kemudian ikuti petunjuk pada layar.

Jika printer sudah tersambungkan, Anda dapat mengubah koneksinya ke jenis koneksi lain kapanpun Anda menginginkannya. Untuk informasi lebih lanjut, lihat panduan pengguna.

#### $\sqrt{9}$  Mencetak tanpa router nirkabel

Dengan pencetakan HP wireless direct (Langsung Nirkabel HP), Anda dapat mencetak secara nirkabel dari komputer, ponsel pintar, tablet, atau perangkat berkemampuan nirkabel lainnya—tanpa perlu tersambung ke jaringan nirkabel yang ada. Untuk informasi lebih lanjut, lihat panduan pengguna.

#### **Mengatasi Masalah**

#### **Langkah 1: Pastikan lampu nirkabel (802.11) menyala**

Jika lampu biru pada panel kontrol printer tidak menyala, fitur nirkabel mungkin belum diaktifkan. Untuk mengaktifkan fitur nirkabel, sentuh <sup>('</sup>I<sup>')</sup> (Nirkabel) pada layar Depan, sentuh **Settings** (Pengaturan), sentuh **Wireless** (Nirkabel), kemudian sentuh **On** (Aktif).

Jika lampu biru nirkabel berkedip, berarti printer tidak tersambung ke jaringan. Gunakan perangkat lunak printer HP untuk menyambungkan printer secara nirkabel.

#### **Langkah 2: Pastikan komputer tersambung ke jaringan nirkabel**

Pastikan komputer Anda tersambung ke jaringan nirkabel. Jika komputer tidak dapat tersambung ke jaringan, hubungi petugas yang telah menyiapkan jaringan atau pabrikan router. Mungkin terdapat masalah perangkat keras pada router atau komputer.

#### **Langkah 3: Jalankan pengetesan nirkabel**

Untuk memastikan koneksi nirkabel berfungsi dengan baik, cetak laporan pengetesan nirkabel.

- 1. Pastikan printer dihidupkan dan kertas dimuatkan pada baki.
- 2. Pada layar Depan, sentuh (Nirkabel), kemudian sentuh **Settings** (Pengaturan).
- 3. Sentuh **Print Wireless Test Report** (Cetak Laporan Tes Nirkabel).

Jika pengetesan tersebut gagal, pelajari laporannya untuk informasi tentang cara memperbaiki masalah dan menjalankan kembali pengetesan itu.

**Tips:** Jika sinyal nirkabel lemah, cobalah dekatkan printer ke router nirkabel.

#### **Langkah 4: Nyalakan ulang komponen jaringan nirkabel**

Matikan router dan printer, kemudian hidupkan kembali sesuai urutan ini: router terlebih dulu, kemudian printer. Terkadang, dengan mematikan perangkat-perangkat itu kemudian menghidupkannya kembali dapat memulihkan masalah komunikasi jaringan. Jika masih tidak dapat tersambung, matikan router, printer, dan komputer, kemudian hidupkan kembali perangkat-perangkat itu dalam urutan berikut: router terlebih dulu, lalu printer, kemudian komputer.

**Catatan:** Jika masih bermasalah, kunjungi Pusat Pencetakan Nirkabel HP [www.hp.com/go/wirelessprinting.](www.hp.com/go/wirelessprinting)

- $\overline{\mathscr{V}}$ (Untuk saat ini, situs web tersebut mungkin tidak tersedia dalam semua bahasa.) Situs web ini memuat informasi terkini dan terlengkap tentang pencetakan nirkabel, serta informasi untuk membantu Anda menyiapkan jaringan nirkabel; mengatasi masalah saat menyambungkan printer ke jaringan nirkabel; dan menyelesaikan masalah-masalah perangkat lunak keamanan.
- **Tips:** Jika Anda menggunakan komputer berbasis Windows, Anda dapat menggunakan utilitas Print and
- Scan Doctor yang dapat membantu mengatasi berbagai masalah yang mungkin Anda alami dengan printer. Untuk mengunduh utilitas ini, kunjungi <www.hp.com/go/tools>. (Untuk saat ini, situs web tersebut mungkin tidak tersedia dalam semua bahasa.)

Jika koneksi nirkabel tidak dapat terbangun, printer juga dapat disambungkan ke jaringan melalui kabel Ethernet.

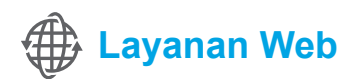

#### **HP ePrint**

Dengan HP ePrint, Anda dapat mencetak dokumen atau foto dengan aman dan mudah dari komputer atau perangkat mobile Anda (seperti ponsel pintar atau tablet)—tanpa perlu perangkat lunak printer tambahan!

Untuk mencetak menggunakan HP ePrint, lampirkan dokumen atau foto ke dalam pesan email, kemudian kirim pesan email tersebut ke alamat email printer yang ditetapkan saat Anda mendaftar. Printer akan mencetak keduanya, pesan email dan lampiran.

**Catatan:** Untuk menggunakan HP ePrint, printer harus tersambung ke jaringan yang menyediakan koneksi |=4 Internet.

Untuk memulai dengan HP ePrint, sentuh  $\mathbb{D}^3$  (HP ePrint) pada layar Depan, aktifkan Layanan Web saat diminta, kemudian ikuti petunjuk pada layar.

#### **Aplikasi pencetak**

Dengan printer terhubung ke web, Anda dapat mencetak dari web—tanpa komputer. Cukup sentuh (Aplikasi) pada layar Depan untuk mencetak kalender, notes, kertas grafik, teka-teki, aneka kartu, karton kriya, dan lain-lain!

### **Informasi kartrid tinta**

- **Kartrid setup:** Jika dalam proses penyiapan printer Anda diminta untuk memasang kartrid tinta, pastikan Anda menggunakan kartrid yang diberikan bersama printer yaitu yang berlabel 'SETUP CARTRIDGE'.
- **Penggunaan tinta:** Tinta pada kartrid digunakan dalam proses pencetakan melalui beberapa cara, termasuk dalam proses inisialisasi yang mempersiapkan printer dan kartrid untuk pencetakan, juga dalam proses otomatis pemeliharaan kepala cetak yang menjaga saluran tinta cetak tetap bersih dan aliran tinta lancar. Selain itu, sedikit sisa tinta akan tertinggal dalam kartrid setelah habis digunakan. Untuk informasi lebih lanjut, lihat <www.hp.com/go/inkusage>.
- **Penyimpanan informasi penggunaan anonim:** Kartrid HP yang digunakan dengan printer ini berisi cip memori yang membantu pengoperasian printer dan menyimpan sekian set informasi anonim dalam jumlah terbatas tentang penggunaan printer. Informasi ini dapat digunakan untuk meningkatkan kinerja printer HP di masa mendatang. Untuk informasi lebih lanjut dan petunjuk menonaktifkan pengumpulan informasi penggunaan ini, lihat panduan pengguna.

### **Informasi keselamatan**

Patuhi selalu tindakan pencegahan dasar saat menggunakan printer ini untuk mengurangi risiko cedera karena terbakar atau sengatan listrik.

- 1. Bacalah dan pahami seluruh petunjuk dalam dokumentasi yang menyertai printer.
- 2. Perhatikan semua tanda peringatan dan petunjuk pada printer.
- 3. Cabut kabel printer dari stopkontak sebelum membersihkan.
- 4. Jangan memasang atau menggunakan printer ini di dekat air, atau saat Anda basah.
- 5. Letakkan printer dengan benar pada permukaan yang stabil.
- 6. Letakkan printer di tempat yang aman agar tidak ada orang yang menginjak atau tersandung kabel supaya kabel tidak rusak.
- 7. Jika printer tidak berfungsi dengan normal, lihat panduan pengguna (tersedia di komputer setelah perangkat lunak printer diinstalkan).
- 8. Tidak ada komponen di bagian dalam printer yang dapat diperbaiki pengguna. Serahkan perbaikan kepada tenaga servis berpengalaman.
- 9. Gunakan hanya adaptor daya eksternal yang diberikan bersama printer.

#### **Pengakuan**

Microsoft, Windows, Windows XP, Windows Vista, Windows 7, dan Windows 8 adalah merek dagang terdaftar di AS dari Microsoft Corporation.

#### **An** Pelajari lebih lanjut!

Untuk mempelajari cara menggunakan dan mengatur Layanan Web, kunjungi HP Connected [\(www.hpconnected.com](www.hpconnected.com)). (Untuk saat ini, situs web tersebut mungkin tidak tersedia dalam semua bahasa.)

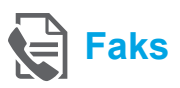

### **Menyiapkan faks**

**Hubungkan kabel telepon**

#### *Menggunakan kabel telepon hanya untuk faks*

- $\mathbb{R}^2$ **Catatan:** Jika printer Anda hadir dengan sebuah kabel telepon, HP menganjurkan Anda untuk menggunakan kabel telepon tersebut. Jika kabel telepon tidak cukup panjang, gunakan kopler dan kabel telepon lain untuk memperpanjang.
- 1. Hubungkan satu ujung kabel telepon ke soket telepon di dinding.
- 2. Hubungkan ujung kabel yang lain ke rongga berlabel **1-LINE** (1-Saluran) di bagian belakang printer.
- **Catatan:** Jangan hubungkan ke rongga berlabel<br>[24] **2-EXT** (2-Ekstensi) **2-EXT** (2-Ekstensi).
- 3. Jika Anda berlangganan ke layanan DSL/ADSL, hubungkan filter DSL/ADSL di antara rongga printer **1-LINE** (1-Saluran) dan soket telepon di dinding.

#### Bagaimana cara menyiapkan printer HP di lingkungan telepon digital?

Printer HP didesain secara khusus untuk digunakan dengan layanan telepon analog biasa. Jika Anda berada di lingkungan telepon digital (seperti DSL/ADSL, PBX, ISDN, atau FoIP), Anda mungkin harus menggunakan filter atau konverter digital-ke-analog saat menyiapkan printer untuk mengefaks.

**Catatan:** Printer ini mungkin tidak kompatibel dengan semua penyedia maupun saluran layanan digital di semua lingkungan digital atau dengan konverter digital-ke-analog. Hubungi perusahaan telepon Anda untuk memastikan jenis pilihan penyiapan yang terbaik untuk Anda.

**Catatan:** Jika Anda sedang menyiapkan deteksi pola dering dalam sistem telepon PBX yang memiliki pola dering berbeda untuk panggilan internal dan panggilan eksternal, pastikan nomor faks printer yang Anda putar adalah nomor eksternal saat merekam pola dering tersebut.

- 1. Soket telepon di dinding
- 2. Rongga berlabel **1-LINE** (1-Saluran) di bagian belakang printer **Catatan:** Jangan hubungkan ke rongga berlabel **2-EXT** (2-Ekstensi).
- 3. Filter DSL/ADSL (disediakan oleh perusahaan telepon atau penyedia layanan)

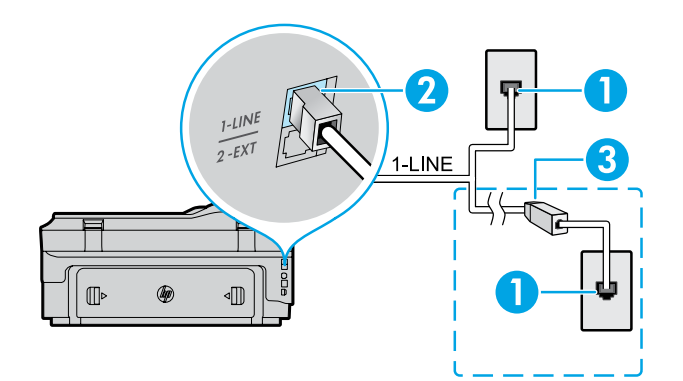

#### *Menyambungkan perangkat tambahan*

Jika Anda memiliki perangkat lain untuk disambungkan, lihat diagram di bawah:

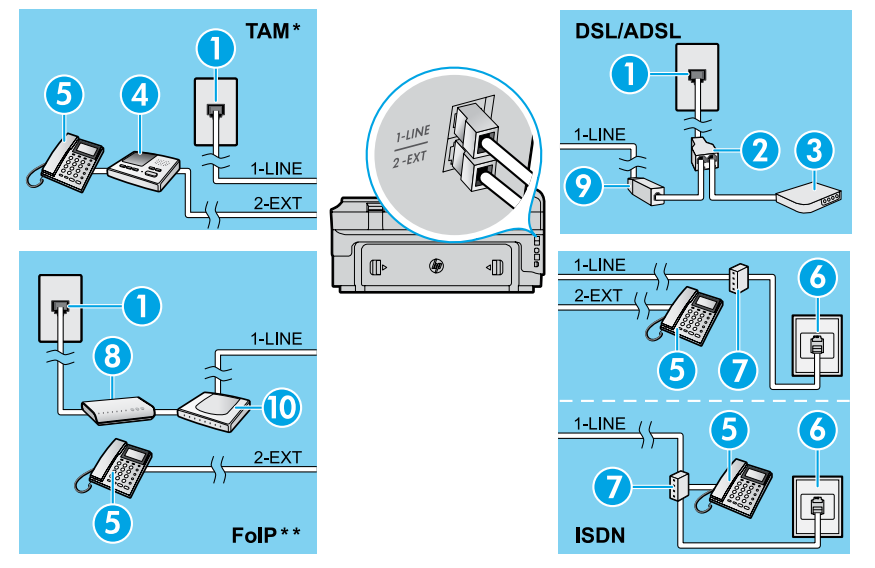

*\* TAM: Mesin penjawab telepon (Telephone Answering Machine) \*\* FoIP: Faks lewat Protokol Internet (Fax over Internet Protocol)*

#### <span id="page-36-0"></span>**Tes penyiapan faks**

Berikut yang dilakukan pengetesan faks:

- **●** Mengetes perangkat keras faks
- **●** Memastikan jenis kabel telepon yang benar sudah terhubung ke printer
- **●** Memeriksa apakah kabel telepon dicolokkan ke rongga yang benar
- **●** Memeriksa nada sambung
- **●** Memeriksa saluran telepon yang aktif
- **●** Mengetes status sambungan kabel telepon

#### **Menggunakan faks**

#### **Mengirim faks standar**

- 1. Muatkan dokumen dengan muka cetak menghadap ke bawah pada kaca pemindai, atau menghadap ke atas pada pengumpan dokumen.
- 2. Pada layar Depan, sentuh **Fax** (Faks).
- 3. Masukkan nomor faks menggunakan keypad atau dengan memilih tombol panggilan cepat.

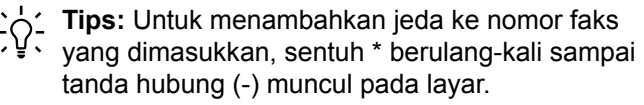

- 4. Sentuh **Start Black** (Mulai Hitam) atau **Start Color** (Mulai Warna).
- **Tips:** Jika penerima memberitahukan masalah
	- dengan kualitas faks yang Anda kirim, cobalah ubah resolusi atau tingkat kontras faks Anda.

#### **Q** Pelajari lebih lanjut!

Untuk informasi lebih lanjut tentang cara lain mengirim faks, seperti menjadwalkan faks untuk dikirim nanti, atau mengirim faks dari komputer, lihat panduan pengguna. (Untuk informasi, lihat "Panduan Pengguna" pada halaman 33.)

- 1. Soket telepon di dinding
- 2. Spliter paralel
- 3. Modem DSL/ADSL
- 4. Mesin penjawab telepon
- 5. Telepon
- 6. Soket dinding ISDN
- 7. Adaptor terminal atau router ISDN
- 8. Modem pitalebar
- 9. Filter DSL/ADSL
- 10. Adaptor telepon analog

Untuk menjalankan pengetesan faks:

- 1. Pada layar Depan, sentuh  $\blacktriangleright$  (panah-ke-kanan), kemudian sentuh **Setup** (Penyiapan).
- 2. Sentuh **Tools** (Alat), kemudian sentuh **Run Fax Test** (Jalankan Tes Faks). Jika pengetesan tersebut gagal, pelajari laporannya untuk informasi tentang cara memperbaiki masalah, membuat perubahan yang diusulkan, dan menjalankan kembali pengetesan itu.

#### **Mengirim faks menggunakan telepon ekstensi**

- 1. Putar nomor menggunakan keypad di telepon.
- 

**Catatan:** Jangan gunakan keypad pada panel

- kontrol printer saat mengirim faks menggunakan cara ini.
- 2. Jika penerima menjawab panggilan telepon, Anda dapat melakukan percakapan sebelum mengirim faks.

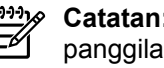

**Catatan:** Jika mesin faks yang menjawab panggilan, Anda akan mendengar nada faks dari mesin faks penerima.

- 3. Muatkan dokumen dengan muka cetak menghadap ke bawah pada kaca pemindai, atau menghadap ke atas pada pengumpan dokumen.
- 4. Pada layar Depan, sentuh **Fax** (Faks).
- 5. Ketika Anda siap mengirim faks, sentuh **Start Black** (Mulai Hitam) atau **Start Color** (Mulai Warna).
- 6. Jika diminta, pilih **Send Fax** (Kirim Faks).

Jika Anda sedang berbicara dengan penerima di telepon, mintalah penerima tersebut untuk mulai menerima faks ketika mendengar nada sambung faks pada mesin faks. Saat printer mulai mengirim faks, Anda dapat meletakkan gagang telepon atau tetap tersambung. Anda mungkin tidak akan mendengar nada sambung faks selama pengiriman berlangsung.

#### **Menerima faks secara otomatis**

Sesuai bawaannya, printer secara otomatis akan menjawab panggilan masuk dan menerima faks. Untuk menerima faks dengan cara manual, matikan fitur Auto Answer (Jawab Otomatis) dari panel kontrol printer. Printer akan menjawab panggilan setelah sekian kali berdering sesuai yang ditetapkan dalam pengaturan Rings to Answer (Dering sebelum Menjawab).

**Catatan:** Jika mesin penjawab dihubungkan

- |∌ ke printer, pengaturan Rings to Answer (Dering sebelum Menjawab) pada printer harus diset ke nilai yang lebih tinggi dari nilai pada mesin penjawab.
- 1. Pastikan printer dihidupkan dan kertas dimuatkan pada baki.
- 2. Sentuh (panah-ke-kanan), kemudian sentuh **Setup** (Penyiapan).
- 3. Sentuh **Fax Setup** (Penyiapan Faks), kemudian sentuh **Basic Fax Setup** (Penyiapan Faks Dasar).
- 4. Sentuh **Auto Answer** (Jawab Otomatis), lalu pilih **On** (Aktif) atau **Off** (Nonaktif).
- **Catatan:** Jika Anda berlangganan layanan pesan |∌ suara pada saluran telepon yang sama dengan yang digunakan untuk panggilan faks, Anda tidak dapat menerima faks secara otomatis. Ini berarti Anda harus ada di tempat untuk menjawab sendiri panggilan faks yang masuk. (Jika Anda ingin menerima panggilan faks secara otomatis, hubungi perusahaan telepon untuk berlangganan layanan dering berbeda atau untuk memperoleh saluran telepon terpisah untuk panggilan faks.)
- **Tips:** Printer dapat menyimpan faks yang diterima ke memori internal. Untuk mencetak ulang faksfaks ini, lihat bagian "Mencetak ulang faks yang diterima dari memori" pada halaman ini.

#### **Mencetak ulang faks yang diterima dari memori**

Jika fitur Backup Fax Reception (Cadangkan Penerimaan Faks) diaktifkan, setiap faks yang masuk akan disimpan di memori meskipun printer dalam kondisi bermasalah.

**Catatan:** Semua faks yang tersimpan di memori |∌

- akan terhapus ketika printer dimatikan.
- 1. Pastikan kertas dimuatkan pada baki.
- 2. Sentuh (panah-ke-kanan), kemudian sentuh **Setup** (Penyiapan).

#### **Menggunakan laporan dan log**

Laporan faks berisi informasi sistem yang berguna tentang printer.

#### **Mencetak laporan**

- 1. Sentuh (panah-ke-kanan), kemudian sentuh **Setup** (Penyiapan).
- 2. Sentuh Fax Setup (Penyiapan Faks), sentuh (panah-ke-bawah), kemudian sentuh **Fax Reports** (Laporan Faks).
- 3. Pilih laporan faks yang ingin Anda cetak, kemudian sentuh **OK**.

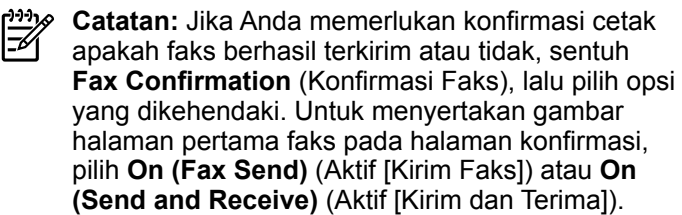

#### **Menerima faks secara manual**

Jika Anda sedang tersambung di telepon dengan orang lain, Anda dapat menerima faks secara manual tanpa perlu meletakkan gagang telepon.

- 1. Pastikan printer dihidupkan dan kertas dimuatkan pada baki.
- 2. Keluarkan semua dokumen asli dari baki pengumpan dokumen.
- **Catatan:** Set pengaturan Rings to Answer (Dering ⋝ sebelum Menjawab) ke angka yang lebih tinggi agar Anda dapat menjawab panggilan masuk sebelum printer menjawab. Atau, nonaktifkan pengaturan Auto Answer (Jawab Otomatis) agar printer tidak menjawab panggilan masuk secara otomatis.
- 3. Minta pengirim untuk mulai mengirim faks.
- 4. Saat terdengar nada sambung faks, sentuh **Fax** (Faks), lalu pilih opsi untuk mulai menerima faks.
- **Catatan:** Ketika printer mulai menerima faks,
- Anda dapat meletakkan gagang telepon atau tetap tersambung. Anda mungkin tidak akan mendengar nada sambung faks selama pengiriman berlangsung.

#### **An** Pelajari lebih lanjut!

Untuk informasi lebih lanjut tentang fitur-fitur faks, seperti memblokir faks sampah atau meneruskan faks, lihat panduan pengguna. (Untuk informasi tentang cara menemukan panduan pengguna, lihat "Panduan Pengguna" pada halaman 33.)

- 3. Sentuh **Tools** (Alat) atau **Fax Tools** (Alat Faks), kemudian sentuh **Reprint Faxes in Memory** (Cetak ulang Faks di Memori) Faks akan dicetak dengan urutan kebalikan dari urutan penerimaannya, di mana faks yang paling terakhir diterima akan dicetak lebih dulu, dan seterusnya.
- 4. Untuk menghentikan pencetakan, sentuh  $\times$  (Batal).

**Menghapus log faks**

**Catatan:** Menghapus log faks juga akan<br>Tempo menghapus semua faks yang tersimpan

- menghapus semua faks yang tersimpan di memori.
- 1. Sentuh (panah-ke-kanan), kemudian sentuh **Setup** (Penyiapan).
- 2. Sentuh **Tools** (Alat), kemudian sentuh **Clear Fax log**  (Hapus Log Faks).

### **Mengatasi Masalah**

Jika Anda mengalami masalah penggunaan faks setelah berhasil menyelesaikan pengetesan faks [pada halaman 37](#page-36-0), ikuti langkah-langkah berikut:

#### **Tidak bisa mengirim tapi bisa menerima faks**

- **Langkah 1:** Jalankan penyalinan atau pemindaian untuk memastikan printer bekerja dengan benar.
- **Langkah 2:** Periksa sambungan fisik faks.
- **Langkah 3:** Periksa apakah perangkat faks lain dapat mengirim ke nomor telepon yang sama. Mesin faks penerima mungkin telah memblokir nomor telepon Anda, atau mengalami masalah teknis.
- **Langkah 4:** Jika masih bermasalah, cetak Fax Error Report (Laporan Kesalahan Faks) dan Fax Log (Log Faks) (dan jika tersedia, laporan ID pemanggil dan laporan faks sampah), kemudian hubungi HP untuk bantuan lebih lanjut.

#### **Tidak bisa menerima tapi bisa mengirim faks**

- **Langkah 1:** Periksa pengaturan faks pada printer.
- **Langkah 2:** Periksa sambungan fisik faks.
- **Langkah 3:** Periksa apakah perangkat lain yang dihubungkan ke saluran telepon yang sama dapat menerima faks. Saluran telepon mungkin tidak berfungsi atau mesin faks penerima mungkin mengalami masalah pengiriman faks. Anda juga mungkin perlu mengecek apakah telah memblokir nomor telepon pengirim.
- **Langkah 4:** Pastikan masalah ini dengan pengirim. Jika masih bermasalah, cetak Fax Error Report (Laporan Kesalahan Faks) dan Fax Log (Log Faks) (dan jika tersedia, laporan ID pemanggil dan laporan faks sampah), kemudian hubungi HP untuk bantuan lebih lanjut.

#### **Tidak bisa mengirim dan menerima faks**

- **Langkah 1:** Jalankan penyalinan atau pemindaian untuk memastikan printer bekerja dengan benar.
- **Langkah 2:** Periksa sambungan fisik faks.
- **Langkah 3:** Periksa pengaturan faks pada printer.
- **Langkah 4:** Periksa apakah perangkat lain yang dihubungkan ke saluran telepon ini dapat mengirim atau menerima faks. Mungkin ada masalah dengan saluran telepon.
- **Langkah 5:** Set ulang printer dengan mematikan printer, dan bila mungkin, matikan saklar utama catu daya. Tunggu beberapa saat sebelum menghidupkannya kembali. Cobalah untuk mengirim atau menerima faks pada printer.
- **Langkah 6:** Jika masih bermasalah, cetak Fax Error Report (Laporan Kesalahan Faks) dan Fax Log (Log Faks) (dan jika tersedia, laporan ID pemanggil dan laporan faks sampah), kemudian hubungi HP untuk bantuan lebih lanjut.
- **Catatan:** Jika Anda berlangganan layanan pesan suara pada saluran telepon yang sama dengan yang digunakan untuk panggilan faks, Anda harus menerima faks dengan cara manual.

#### *Periksa pengaturan faks printer*

- **●** Fitur Auto Answer (Jawab Otomatis) diaktifkan untuk printer agar dapat menerima faks secara otomatis.
- **●** Jika Anda telah berlangganan layanan kotak suara dari perusahaan telekomunikasi atau penyedia jasa layanan, pastikan bahwa Nada Dering Panggilan untuk printer diatur lebih lama dari mesin penjawab telepon. Printer akan memonitor saluran telepon dan menentukan apakah panggilan masuk tersebut berupa panggilan telepon normal atau faks. Jika panggilan tersebut adalah panggilan untuk faks, printer secara otomatis akan memulai sambungan faks. Atau, Anda dapat menerima faks secara manual dengan menyentuh **Fax** (Faks).
- **●** Jika beberapa nomor telepon ditetapkan ke saluran telepon fisik yang sama, dan saluran tersebut dibagi dengan beberapa perangkat lain, pastikan printer diset ke pengaturan dering khusus yang benar untuk menerima faks.

#### *Periksa sambungan fisik faks*

- **●** Hubungkan kabel telepon dari rongga berlabel **1-LINE** (1-Saluran) di bagian belakang printer ke soket telepon di dinding, dan hubungkan kabel telepon dari rongga berlabel **2-EXT** (2-Ekstensi) di bagian belakang printer ke telepon ekstensi. Dari telepon ekstensi, putar nomor telepon yang tidak berhasil menerima faks-faks itu. **Catatan:** Jika Anda berusaha mengefaks ke nomor eksternal, pastikan untuk memasukkan kode akses atau nomor yang diminta sebelum memasukkan nomor faks. Anda juga mungkin perlu menambahkan jeda ke nomor faks agar printer tidak memutarnya terlalu cepat. Untuk menambahkan jeda ke nomor faks yang dimasukkan, sentuh \* berulang-kali sampai tanda hubung (-) muncul pada layar.
- **●** Jika Anda sama sekali tidak dapat membuat panggilan keluar karena tidak ada nada sambung yang terdeteksi atau saluran mengalami gangguan, cobalah gunakan kabel telepon yang lain sebagai pengganti kabel yang dihubungkan ke rongga telepon 1-LINE, atau pindahkan printer ke lokasi lain yang memiliki saluran telepon terpisah (jika memungkinkan), lalu perhatikan apakah terjadi masalah yang sama.
- **●** Jika Anda berada di lingkungan telepon digital (seperti FoIP, faks lewat VoIP), kurangi kecepatan faks dan matikan fitur Modulasi Kode Kesalahan (Error Code Modulation/ ECM) dari panel kontrol printer. Jika perlu, hubungi perusahaan telepon untuk mengetahui apakah ada masalah dengan saluran telepon, atau untuk mempelajari lebih lanjut tentang kapabilitas jaringan telepon.

### **Pernyataan jaminan terbatas Hewlett-Packard**

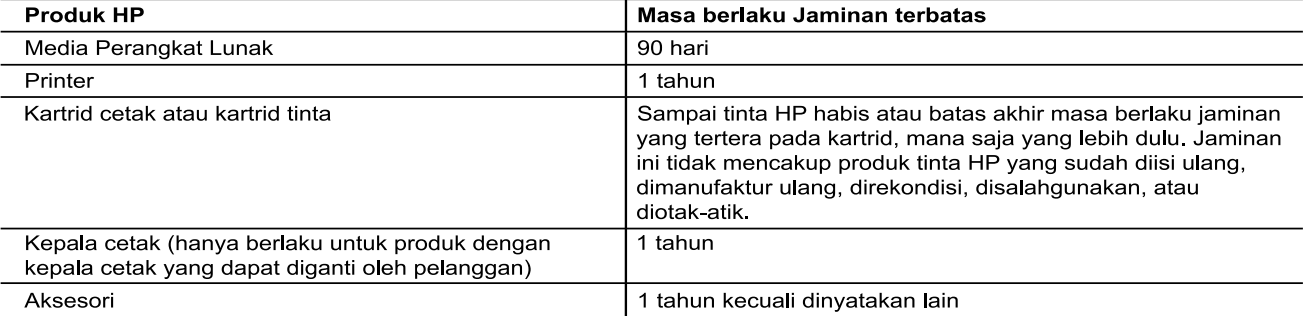

A. Masa berlaku jaminan terbatas

- Masa berlaku jaminan terbatas<br>1. Hewlett-Packard (HP) menjamin kepada pelanggan pengguna-akhir, bahwa produk-produk HP yang ditentukan di<br>1. Hewlett-Packard (HP) menjamin kepada pelanggan dan pengejiaan selama masa yang di
- 
- 3. Jaminan terbatas HP hanya mencakup kerusakan yang timbul akibat penggunaan produk secara normal, dan tidak mencakup masalah lain apapun, termasuk yang timbul akibat dari:
	- a. Perawatan atau modifikasi yang tidak layak;
	- a. Perawatan atau moumkasi yang tidak rayak,<br>b. Perangkat lunak, media, suku-cadang, atau bahan suplai yang tidak disediakan atau didukung oleh HP;<br>c. Pengoperasian di luar spesifikasi produk;
	-
	-
- c. Penguperasaan di luar spesimaal produkti.<br>4. Untuk produk-produk printer HP, penggunaan kartrid non-HP atau kartrid yang telah diisi ulang tidak mempengaruhi<br>4. Untuk produk-produk printer HP, penggunaan kartrid non-HP kerusakan tersebut.
- 5
- kerusakan tersebut.<br>Jika HP menerima pemberitahuan tentang kerusakan dalam produk apapun yang tercakup dalam jaminan HP<br>selama masa jaminan masih berlaku, maka HP akan memperbaiki atau mengganti produk, atas opsi HP.<br>Jika,  $\epsilon$
- n mental anam akan mengentuk tersebut.<br>HP tidak berkewajiban untuk memperbaiki, mengganti, atau mengembalikan uang sampai pelanggan<br>mengembalikan produk rusak ke HP.  $7<sub>1</sub>$
- Produk pengganti apapun dapat merupakan produk baru atau seperti baru, asalkan produk tersebut memiliki fungsi 8. e var en beste aan de geneem van de groepen van de verkende van de groepen van de groepen verslaan verslaan va<br>Produk-produk HP dapat terdiri dari suku-cadang, komponen, atau bahan yang dimanufaktur ulang, yang kineijanya
- $\alpha$ sama seperti yang baru
- sania seperu yang band.<br>10. Keterangan Jaminan Terbatas HP berlaku di negara/wilayah manapun, di mana produk HP yang tercakup dalam<br>jaminan didistribusikan oleh HP. Kontrak untuk layanan jaminan tambahan, seperti layanan d HP atau oleh importir resmi.
- 
- ri alah bermulan menjudukkan oleh HUKUM SETEMPAT, BAIK HP MAUPUN PIHAK KETIGA TIDAK MEMBUAT.<br>SEBATAS YANG DIIZINKAN OLEH HUKUM SETEMPAT, BAIK HP MAUPUN PIHAK KETIGA TIDAK MEMBUAT<br>JAMINAN ATAU KETENTUAN LAIN APAPUN, BAIK TE UNINAN ATAU KETENTUAN LAIN APAPUN, BAIK TERSURAT ATAU TERSIRAT, MENGENAI KEMAMPUAN<br>UNTUK DIPERDAGANGKAN (MERCHANTABILITY), KUALITAS YANG MEMUASKAN, SERTA KESESUAIAN<br>UNTUK TUJUAN TERTENTU.
- C. Pembatasan tanggung jawab
	- 1. Sebatas yang diizinkan oleh hukum setempat, ganti rugi yang diberikan dalam Keterangan Jaminan ini merupakan
	- 1. Sebatas yang diizinkan oleh hukum setempat, ganti rugi yang diberikan dalam keterangan Jaminan ini merupakan<br>Satu-satunya ganti-rugi ekslusif bagi pelanggan.<br>2. SEBATAS YANG DIIZINKAN OLEH HUKUM SETEMPAT, KECUALI KEWAJI
- D. Undang-undang setempat<br>1. Keterangan Jaminan ini memberikan kepada pelanggan hak hukum tertentu. Pelanggan kemungkinan juga memiliki hak lainnya yang berbeda-beda di setiap negara bagian di Amerika Serikat, di provinsi lainnya di Kanada, dan di negara/wilayah lainnya di seluruh dunia.<br>Sebatas perbedaan antara Keterangan Jaminan ini dan hukum setempat, maka Keterangan Jaminan akan diperbaiki
	- Sedaras perbedaan antara Neterlangan banjinan ini udar hukumi setempat, inaka Neterlangan banjinan akan uperba<br>1991 pembatasan tertentu dari Keterangan Jaminan ini tidak berlaku bagi pelanggan. Sebagai contoh, beberapa neg bagian di Amerika Serikat, dan beberapa pemerintahan di luar Amerika Serikat (termasuk provinsi-provinsi di Kanada), mungkin:
		- a. Melarang penafian dan pembatasan dalam Keterangan Jaminan ini untuk membatasi undang-undang hak konsumen (misalnya, di Kerajaan Inggris);
		- b. Kalau tidak, membatasi kemampuan produsen untuk memberlakukan penafian atau pembatasan dimaksud; atau c. Memberikan hak jaminan tambahan bagi pelanggan, mencantumkan batas waktu jaminan yang ditetapkan, yang
	- re interferential relationship of the mana produsen tidak dapat menafikan, atau menggan; pampunakasan atas masa jaminan dimaksud.<br>TERSYARATAN DALAM KETERANGAN JAMINAN INI, KECUALI SEBATAS YANG DIIZINKAN OLEH HUKUM,<br>TIDAK M DIMAKSUD.

# **HP Officejet 7612**

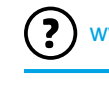

<www.hp.com/support> **N** <www.register.hp.com>

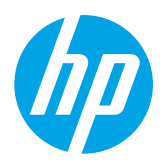

### **ค้นหาข้อมูลเพิ่มเติม**

#### **โปสเตอร์การติดตั้ง**

ในการตั้งค่าเครื่องพิมพ์ให้ทำ ตามคำ แนะนำ ในโปสเตอร์ที่ให้มา

#### $\dot{\mathbf{Q}}$ การพิมพ์จากอุปกรณ์มือถือ

ต้องการพิมพ์งานจากสมาร์ทโฟนหรือแท็บเล็ตของคุณใช่หรือไม่รับแอพพลิเคชันการพิมพ์อย่างใดอย่าง หนึ่งของ HP แอพพลิเคชันที่ช่วยให้คุณสามารถพิมพ์เอกสารและภาพถ่ายได้โดยตรงจากอุปกรณ์มือถือ สำหรับข้อมูลเพิ่มเติม ให้ไปที่ www.hp.com/global/us/en/eprint/mobile\_printing\_apps.html (ในขณะนี้เว็บไซต์นี้อาจใช้ไม่ได้กับทุกภาษา)

#### **คู่มือผู้ใช้**

คู่มือผู้ใช้ (เรียกอีกอย่างว่า "วิธีใช้") จะได้รับการคัดลอกไปยังคอมพิวเตอร์ของคุณเมื่อคุณติดตั้งซอฟต์แวร์ เครื่องพิมพ์ HP ที่แนะนำ

คู่มือนี้ประกอบด้วยข้อมูลการใช้งานและการแก้ไขปัญหา ข้อมูลจำ เพาะ ประกาศ และข้อมูลด้านสิ่งแวดล้อม ข้อบังคับ และข้อมลการสนับสนน รวมถึงลิงก์ไปยังเนื้อหาออนไลน์

**● Windows XP**®, **Windows Vista**® และ **Windows**® **7:** คลิก **Start** (เริ่ม) เลือก **Programs** (โปรแกรม) หรือ **All Programs** (โปรแกรมทั้งหมด) เลือก **HP** เลือกโฟลเดอร์สำ หรับเครื่องพิมพ์ HP แล้วเลือก **Help** (วิธีใช้)

#### $\left|\mathsf{Q}\right|$ ์ การติดตั้งซอฟต์แวร์เครื่อ<mark>งพิมพ์ HP</mark>

หากคอมพิวเตอร์ของคุณไม่มีไดรฟ์สำ หรับซีดีหรือดีวีดีคุณสามารถ ดาวน์โหลดซอฟต์แวร์ HP ได้จากเว็บไซต์การสนับสนุนของ HP [\(www.hp.com/support](www.hp.com/support))

หากคุณใช้คอมพิวเตอร์ที่ใช้ระบบ Windows และโปรแกรมการติดตั้งไม่เริ่ม ทำ งานโดยอัตโนมัติให้เรียกดูไดรฟ์ซีดีของคอมพิวเตอร์และดับเบิลคลิกที่ **Setup.exe**

- **Windows**® **8:** บนหน้าจอ **Start** (เริ่ม) คลิกขวาบนพื้นที่ว่างของหน้าจอ คลิก **All Apps** (โปรแกรมทั้งหมด) บนแถบแอพพลิเคชัน จากนั้นคลิกไอคอนที่มีชื่อเครื่องพิมพ์อยู่แล้วเลือก **Help** (วิธีใช้)
- **Mac OS X v10.6:** เลือก **Mac Help** (วิธีใช้ Mac) จากเมนู**Help** (วิธีใช้) ใน Help Viewer (ตัวแสดงวิธีใช้) ให้คลิกปุ่ม Home (หน้าแรก) ค้างไว้แล้วเลือก Help (วิธีใช้) สำ หรับอุปกรณ์ ของคุณ
- **● OS X Lion และ OS X Mountain Lion:** เลือก **Help Center** (ศูนย์รวมวิธีใช้) จากเมนู**Help** (วิธีใช้) คลิก **Help for all your apps** (วิธีใช้สำ หรับแอพพลิเคชันทั้งหมดของคุณ) (ที่ด้านล่างซ้ายของ Help Viewer (ตัวแสดงวิธีใช้)) และคลิก Help (วิธีใช้) สำหรับอุปกรณ์ของคุณ

**หมายเหตุ:** หากคุณไม่พบคู่มือผู้ใช้ในคอมพิวเตอร์ให้ไปที่ <www.hp.com/support> เพื่อดูข้อมูลเกี่ยวกับการติดตั้งคู่มือ

 $\bm{\zeta}\bm{\epsilon}$  ข้อมูลเกี่ยวกับข้อบังคับและความสอดคล้องสำหรับสหภาพยุโรปจะอยู่ในส่วน "ข้อมูลทางเทคนิค" ของคู่มือผู้ใช้ (หรือเรียกอีกอย่างหนึ่งว่า "Help (วิธีใช้)") นอกจากนี้ คำประกาศ เรื่องความสอดคล้องตามข้อกำหนด จะมีอยู่ในเว็บไซต์ <www.hp.eu/certificates>

#### **Readme**

 $\overline{\mathscr{L}}$ 

ไฟล์ Readme มีอยู่ที่แผ่นซีดีซอฟต์แวร์เครื่องพิมพ์ของ HP ที่ให้มากับเครื่องพิมพ์ไฟล์นี้จะให้ข้อมูลเกี่ยวกับความต้องการของระบบและข้อมูลอัพเดตเกี่ยวกับการตั้งค่าและการใช้งานเครื่องพิมพ์

- **Windows:** ใส่แผ่นซีดีลงในคอมพิวเตอร์ดับเบิลคลิกไฟล์ที่ชื่อ ReadMe.chm แล้วคลิกตัวเลือกสำ หรับภาษาของคุณ
- **OS X:** ใส่แผ่นซีดีลงในคอมพิวเตอร์และเปิดโฟลเดอร์ Read Me คลิกปุ่ม Readme สำ หรับภาษาของคุณ

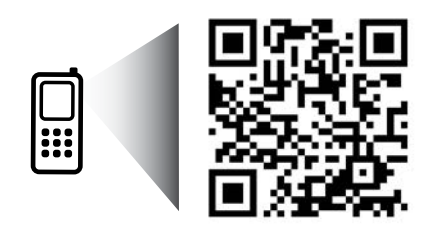

[www.hp.com/apac/m/OJ7612](http://www.hp.com/apac/m/OJ7610)

**สแกนเพื่อรับทราบข้อมูลเพิ่มเติม!**

อาจมีการคิดค่าใช้จ่ายตามอัตราการรับส่งข้อมูล มาตรฐาน อาจใช้งานไม่ได้ในบางภาษา

ข้อมลในค่มือนี้อาจมีการเปลี่ยนแปลงโดยไม่แจ้งให้ทราบล่วงหน้า

# **Wireless (ไร้สาย)**

คุณจะสามารถต่อเครื่องพิมพ์เข้ากับเครือข่ายไร้สายได้สำเร็จเมื่อปฏิบัติตามคำแนะนำบนแผงควบคุมของเครื่องพิมพ์ในขณะตั้งค่าเครื่องพิมพ์ หากคุณประสบปัญหา โปรดดูที่ "การแก้ไขปัญหา" ในหน้านี้

#### $L\!D$ การเชื่อมต่อเครื่องพิมพ์เข้ากับเครือข่ายไร้สายวิธีอื่น

คุณยังสามารถเชื่อมต่อเครื่องพิมพ์กับเครือข่ายไร้สายได้จากแผงควบคุมเครื่องพิมพ์ ที่หน้าจอหลัก ให้แตะ (ไร้สาย) แตะ **Settings** (การตั้งค่า) แตะ **Wireless Setup Wizard** (ตัวช่วยการติดตั้งระบบไร้สาย) และทำ ตามคำ แนะนำ บนหน้าจอ หากคุณเชื่อมต่อเครื่องพิมพ์ไว้อยู่แล้ว คุณสามารถเปลี่ยนเป็นการเชื่อมต่อแบบอื่นที่ ต้องการได้ตลอดเวลา สำหรับข้อมูลเพิ่มเติม โปรดดที่ค่มือผู้ใช้

#### การพิมพ์โดยไม่ใช้เราเตอร์ไร้สาย

ด้วยการพิมพ์แบบไร้สายโดยตรงของ HP คุณสามารถพิมพ์แบบไร้สายจากคอมพิวเตอร์ สมาร์ทโฟน แท็บเล็ต หรืออุปกรณ์อื่นที่มีคุณสมบัติการใช้งานแบบไร้สายได้โดยไม่ต้อง เชื่อมต่อกับเครือข่ายไร้สายที่มีอยู่ สำ หรับข้อมูลเพิ่มเติม โปรดดูที่คู่มือผู้ใช้

#### **การแก้ไขปัญหา**

#### **ขั้นตอนที่ 1: ตรวจสอบว่าไฟแสดงสถานะไร้สาย (802.11) สว่าง**

หากไฟสีน้ำ เงินบนแผงควบคุมของเครื่องพิมพ์ไม่สว่างแสดงว่าระบบไร้สายอาจถูกปิดอยู่ในการเปิดการใช้งานแบบไร้สายให้แตะ (ไร้สาย) บนหน้าจอหลัก แตะ **Settings** (การตั้งค่า) แตะ **Wireless** (ไร้สาย) แล้วแตะ **On** (เปิด)

ถ้าไฟการใช้งานแบบไร้สายสีฟ้ากะพริบ แสดงว่าเครื่องพิมพ์ไม่ได้เชื่อมต่อกับเครือข่ายใช้ซอฟต์แวร์เครื่องพิมพ์ HP เพื่อเชื่อมต่อเครื่องพิมพ์ในแบบไร้สาย

#### **ขั้นตอนที่ 2: ตรวจสอบว่าคอมพิวเตอร์ของคุณเชื่อมต่อกับเครือข่ายไร้สายแล้ว**

ตรวจสอบว่าคอมพิวเตอร์ของคุณเชื่อมต่อกับเครือข่ายไร้สายของคุณแล้ว หากคุณไม่สามารถเชื่อมต่อคอมพิวเตอร์เข้ากับเครือข่ายของคุณหรือผู้ผลิต เราเตอร์เนื่องจากอาจมีปัญหาด้านฮาร์ดแวร์เกิดขึ้นกับเราเตอร์หรือคอมพิวเตอร์

#### **ขั้นตอนที่ 3: เรียกใช้การทดสอบการทำงานแบบไร้สาย**

ในการตรวจสอบว่าการเชื่อมต่อแบบไร้สายทำ งานถูกต้อง ให้พิมพ์รายงานการทดสอบระบบไร้สาย

- 1. ตรวจสอบให้แน่ใจว่าเครื่องพิมพ์เปิดอยู่และมีกระดาษอยู่ในถาดป้อนกระดาษ
- 2. ที่หน้าจอหลัก ให้แตะ (ไร้สาย) แล้วแตะ **Settings** (การตั้งค่า)
- 3. เลือก **Print Wireless Test Report** (พิมพ์รายงานการทดสอบไร้สาย)

หากการทดสอบล้มเหลว ให้ตรวจดูรายงานเพื่อดูข้อมูลเกี่ยวกับวิธีแก้ไขปัญหาแล้วทำ การทดสอบอีกครั้ง

**ข้อเสนอแนะ:** หากสัญญาณระบบไร้สายอ่อน ให้ลองเลื่อนเครื่องพิมพ์เข้าไปใกล้เราเตอร์ไร้สายมากขึ้น

#### **ขั้นตอนที่ 4: รีสตาร์ทส่วนประกอบของเครือข่ายไร้สาย**

ปิดเราเตอร์และเครื่องพิมพ์แล้วเปิดอุปกรณ์ทั้งสองใหม่ตามลำ ดับนี้: เปิดเราเตอร์ก่อน แล้วจึงค่อยเปิดเครื่องพิมพ์

ในบางครั้ง การปิดเครื่องและเปิดขึ้นมาอีกครั้งจะช่วยแก้ไขปัญหาการสื่อสารของเครือข่ายได้ หากคุณยังไม่สามารถเชื่อมต่อได้ให้ปิดเราเตอร์ เครื่องพิมพ์ และคอมพิวเตอร์ แล้วจึงเปิด อุปกรณ์เหล่านี้อีกครั้งตามลำ ดับต่อไปนี้: เปิดเราเตอร์ก่อน จากนั้นเปิดเครื่องพิมพ์แล้วจึงเปิดคอมพิวเตอร์

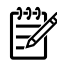

**หมายเหตุ:** หากยังไม่สามารถแก้ไขปัญหาได้ให้ไปที่ศูนย์การพิมพ์ไร้สายของ HP (www.hp.com/go/wirelessprinting) (ในขณะนี้เว็บไซต์นี้อาจใช้ไม่ได้กับทุกภาษา) เว็บไซต์นี้มีข้อมูลอัพเดตที่สมบูรณ์มากที่สุดเกี่ยวกับการพิมพ์ไร้สาย และข้อมูลที่จะ[ช่วยคุณในการจัดเตรียมเครือข่ายไร้ส](www.hp.com/go/wirelessprinting)ายของคุณ การแก้ไขปัญหาเมื่อทำการเชื่อมต่อ เครื่องพิมพ์ไปยังเครือข่ายไร้สายและการแก้ไขปัญหาซอฟต์แวร์ด้านการรักษาความปลอดภัย

\_ <mark>1</mark><br>- Ω - ข้อเสนอแนะ: หากคุณใช้คอมพิวเตอร์ที่ใช้ระบบ Windows คุณสามารถใช้เครื่องมือ Print and Scan Doctor ซึ่งสามารถช่วยแก้ไขปัญหาที่คุณอาจพบในการใช้งานเครื่องพิมพ์<br>- Ω - ขออต้องการการการประสบกับ ซึ่ง ซึ่งประเทศได้ หากต้องการดาวน์โหลดเครื่องมือนี้ให้ไปที่ <www.hp.com/go/tools>(ในขณะนี้เว็บไซต์นี้อาจใช้ไม่ได้กับทุกภาษา)

หากไม่สามารถทำการเชื่อมต่อแบบไร้สายได้ เครื่องพิมพ์สามารถเชื่อมต่อเครือข่ายโดยใช้สายอีเทอร์เน็ต

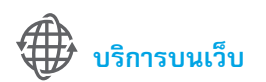

#### **HP ePrint**

HP ePrint จะช่วยให้คุณสามารถพิมพ์เอกสารหรือภาพถ่ายจากคอมพิวเตอร์หรืออุปกรณ์มือถือ (เช่น สมาร์ทโฟน หรือแท็บเล็ต) ได้อย่างปลอดภัยและง่ายดายโดยไม่ต้องใช้ซอฟต์แวร์เครื่องพิมพ์พิเศษอื่นๆ!

ในการพิมพ์โดยใช้ HP ePrint ให้แนบเอกสารหรือภาพถ่ายไปกับข้อความอีเมล และส่งข้อความอีเมลนั้นไปยังที่อยู่ อีเมลที่กำ หนดให้กับเครื่องพิมพ์ของคุณเมื่อคุณลงชื่อสมัครใช้เครื่องพิมพ์จะพิมพ์ทั้งข้อความอีเมลและสิ่งที่แนบ

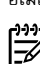

**หมายเหตุ:** ในการใช้ HP ePrint เครื่องพิมพ์ต้องเชื่อมต่อกับเครือข่ายที่ให้บริการการเชื่อมต่ออินเทอร์เน็ต

ในการเริ่มต้นใช้งาน HP ePrint ให้แตะ  $\Box$ ) (HP ePrint) บนหน้าจอหลัก เปิดใช้งานบริการทางเว็บเมื่อได้รับข้อความแจ้ง แล้วทำตามคำแนะนำบนหน้าจอ

#### **Print Apps (แอพพลิเคชันการพิมพ์)**

เมื่อเครื่องพิมพ์เชื่อมต่อกับเว็บ คุณสามารถพิมพ์งานจากเว็บได้โดยไม่ต้องมีคอมพิวเตอร์เพียงแค่แตะ (แอพพลิเคชัน) บนหน้าจอหลักเพื่อพิมพ์ปฏิทิน สมุดบันทึกและกระดาษกราฟ เกม ปริศนา การ์ด งานประดิษฐ์และอื่นๆ อีกมากมาย

#### **ข้อมูลของตลับบรรจุหมึก**

- **● ตลับหมึกสำ หรับติดตั้ง:** ในระหว่างการตั้งค่า เมื่อคุณได้รับข้อความแจ้งให้ติดตั้งตลับหมึกพิมพ์ให้ตรวจสอบว่าคุณใช้ตลับหมึกพิมพ์ที่ให้มากับเครื่องพิมพ์ซึ่งมีป้าย'SETUP CARTRIDGE' (ตลับหมึกสำ หรับติดตั้ง)
- **การใช้หมึกพิมพ์: ห**มึกพิมพ์จากตลับหมึกจะถูกใช้ในกระบวนการพิมพ์ด้วยหลากหลายวิธี รวมถึงกระบวนการกำกานกราชกรรมการเตรียมพร้อมเครื่องพิมพ์และตลับ หมึกสำหรับการพิมพ์ รวมทั้งตรวจสอบหัวพ่นหมึก ซึ่งเป็นการดูแลให้หัวพ่นหมึกสะอาดและหมึกไหลได้สะดวก นอกจากนี้ หมึกที่แหลือบางส่วนจะอยู่ในตลับหมึกพิมพ์หลังจากการใช้งาน สำ หรับข้อมูลเพิ่มเติม โปรดดูที่ <www.hp.com/go/inkusage>
- **การจัดเก็บข้อมูลการใช้แบบไม่ระบุชื่อ:** ตลับหมึก HP ที่ใช้กับเครื่องพิมพ์นี้ประกอบด้วยชิปหน่วยความจำที่ช่วยการทำงานของเครื่องพิมพ์ และจัดเก็บข้อมูลที่จำกัดชุดหนึ่งเกี่ยวกับการ ใช้เครื่องพิมพ์ข้อมูลนี้อาจใช้ในการปรับปรุงเครื่องพิมพ์ในอนาคตของ HP สำ หรับคำ แนะนำ และข้อมูลเพิ่มเติมเกี่ยวกับการปิดใช้งานการรวบรวมข้อมูลการใช้งานนี้โปรดดูคู่มือผู้ใช**้**

## **ข้อมูลด้านความปลอดภัย**

โปรดปฏิบัติตามข้อควรระวังด้านความปลอดภัยพื้นฐานทุกครั้งขณะใช้งานเครื่องพิมพ์นี้เพื่อหลีกเลี่ยงการบาดเจ็บจากไฟไหม้หรือไฟฟ้าดูด

- 1. โปรดอ่านและทำ ความเข้าใจคำแนะนำ ทั้งหมดในเอกสารประกอบที่มาพร้อมกับเครื่องพิมพ์
- 2. ปฏิบัติตามคำ เตือนและคำ แนะนำ ทั้งหมดที่ระบุไว้บนเครื่องพิมพ์
- 3. ก่อนทำ ความสะอาด ต้องถอดสายไฟออกจากเต้าเสียบทุกครั้ง
- 4. ห้ามติดตั้งหรือใช้เครื่องพิมพ์นี้ใกล้น้ ำ หรือขณะตัวเปียก
- 5. ติดตั้งเครื่องพิมพ์อย่างมั่นคงบนพื้นที่เรียบเสมอกัน
- 6. ติดตั้งเครื่องพิมพ์ในที่ที่เหมาะสม เพื่อไม่ให้สายไฟระเกะระกะหรือเกิดความเสียหาย
- 7. หากเครื่องพิมพ์ทำ งานผิดปกติโปรดดูในคู่มือผู้ใช้ (ที่อยู่ในคอมพิวเตอร์ของคุณหลัง จากติดตั้งซอฟต์แวร์แล้ว)
- 8. ไม่มีส่วนประกอบภายในใดๆ ในอุปกรณ์นี้ที่ผู้ใช้จะสามารถซ่อมแซมได้ให้ขอความช่วย เหลือจากเจ้าหน้าที่บริการที่มีความเชี่ยวชาญเท่านั้น
- 9. ใช้เฉพาะอะแดปเตอร์แปลงไฟภายนอกที่ให้มาพร้อมกับเครื่องพิมพ์นี้

#### **คำ ประกาศ**

Microsoft, Windows, Windows XP, Windows Vista, Windows 7 และ Windows 8 เป็นเครื่องหมายการค้าจดทะเบียนของ Microsoft Corporation ในสหรัฐอเมริกา

# **ภาษาไทย**

#### $\Box$  เรียนรู้เพิ่มเติม!

ในการเรียนรู้วิธีใช้และจัดการบริการทางเว็บ ให้ไปที่ HP Connected ([www.hpconnected.com\)](www.hpconnected.com) (ในขณะนี้เว็บไซต์นี้อาจใช้ไม่ได้กับทุกภาษา)

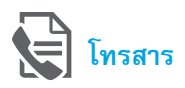

#### **การตั้งค่าโทรสาร**

**เชื่อมต่อสายโทรศัพท์**

#### **การใช้สายโทรศัพท์สำ หรับโทรสารเท่านั้น**

- $\mathbb{R}$ **หมายเหตุ:** หากมีสายโทรศัพท์ให้มาพร้อมกับเครื่องพิมพ์ HP ขอแนะนำ ให้คุณใช้ สายโทรศัพท์นี้หากสายโทรศัพท์มีความยาวไม่พอ ให้ใช้ตัวเชื่อมและสายโทรศัพท์ อีกเส้นเพื่อขยายความยาว
- 1. เชื่อมต่อปลายสายโทรศัพท์ด้านหนึ่งเข้ากับแจ็คเสียบสายโทรศัพท์ที่ผนัง
- 2. เชื่อมต่อปลายอีกด้านหนึ่งเข้ากับพอร์ต **1-LINE** ที่ด้านหลังของเครื่องพิมพ**์**

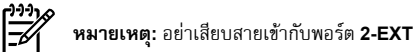

3. หากคุณสมัครใช้บริการ DSL/ADSL ให้ต่อตัวแยกสัญญาณ DSL/ADSL ระหว่าง พอร์ตเครื่องพิมพ์**1-LINE** กับแจ็คเสียบสายโทรศัพท์ที่ผนัง

#### $\hat{\mathbf{Q}}$ ์ ฉันจะตั้งค่าเครื่องพิมพ์ HP ในระบบโทรศัพท์แบบดิจิทัลได้อย่างไร

เครื่องพิมพ์ HP ได้รับการออกแบบมาเป็นพิเศษสำ หรับการใช้งานกับบริการโทร ศัพท์อะนาล็อกแบบเดิม หากคุณใช้ระบบโทรศัพท์แบบดิจิทัล (เช่น DSL/ADSL, PBX, ISDN หรือ FoIP) คุณอาจต้องใช้ตัวแยกสัญญาณดิจิทัลเป็นอะนาล็อกหรือตัว แปลงสัญญาณเมื่อตั้งค่าเครื่องพิมพ์สำ หรับรับส่งโทรสาร

**หมายเหตุ:** เครื่องพิมพ์อาจไม่สามารถใช้งานได้กับกลุ่มบริการหรือผู้ให้บริการ ในระบบดิจิทัล หรือกับตัวแปลงสัญญาณดิจิทัลเป็นอะนาล็อกทั้งหมด โปรดติดต่อ บริษัทโทรศัพท์ของคุณเพื่อดูว่าตัวเลือกการตั้งค่าใดที่เหมาะกับคุณมากที่สุด

**หมายเหตุ:** หากคุณตั้งค่าการตรวจหารูปแบบเสียงสัญญาณในระบบโทรศัพท์ PBX ซึ่งมีรูปแบบเสียงสัญญาณที่แตกต่างกันสำ หรับสายในและสายนอก โปรดตรวจสอบ ให้แน่ใจว่าคุณกดหมายเลขโทรสารของเครื่องพิมพ์โดยใช้หมายเลขภายนอกในขณะ บันทึกรูปแบบเสียงสัญญาณ

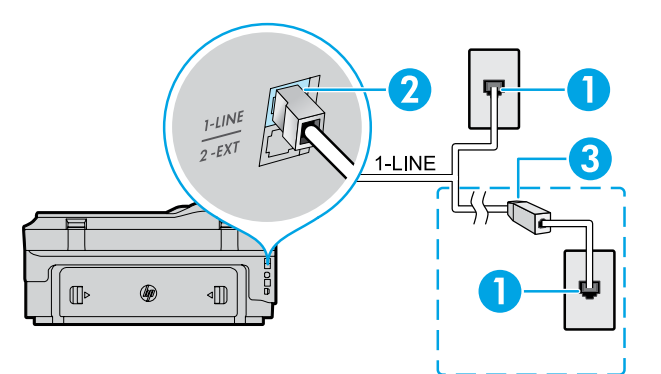

- 1. แจ็คเสียบสายโทรศัพท์ที่ผนัง
- 2. พอร์ต **1-LINE** ที่ด้านหลังของเครื่องพิมพ์ **หมายเหตุ:** อย่าเสียบสายเข้ากับพอร์ต **2-EXT**
- 3. ตัวแยกสัญญาณ DSL/ADSL (บริษัทโทรศัพท์หรือผู้ให้บริการเป็นผู้จัดหาให้)

#### **การเชื่อมต่ออุปกรณ์เพิ่มเติม**

หากคุณมีอุปกรณ์อื่นที่จะนำ มาเชื่อมต่อ ให้เชื่อมต่ออุปกรณ์ตามที่แสดงในไดอะแกรมด้านล่าง

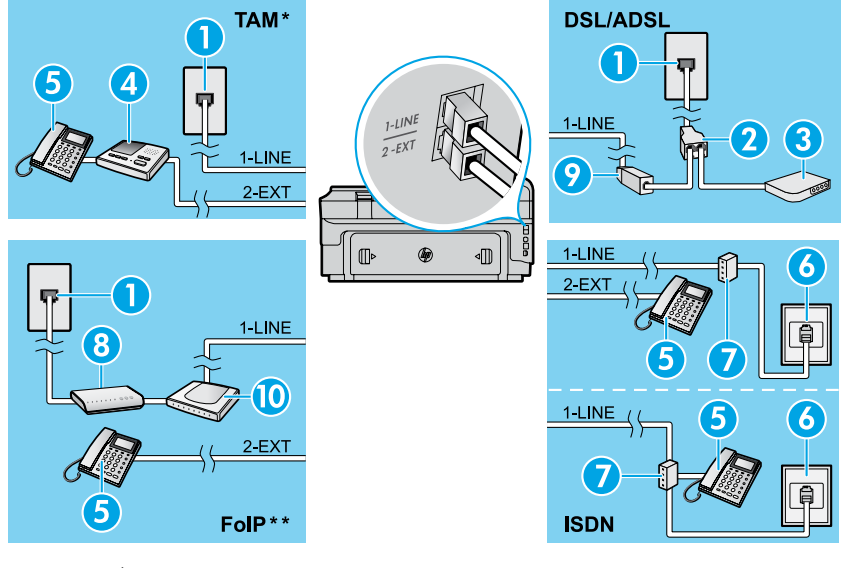

- 1. แจ็คเสียบสายโทรศัพท์ที่ผนัง
- 2. ตัวแยกสายแบบขนาน
- 3. โมเด็ม DSL/ADSL
- 4. เครื่องตอบรับโทรศัพท์
- 5. โทรศัพท์
- 6. แจ็คเสียบ ISDN ที่ผนัง
- 7. อะแดปเตอร์เทอร์มินัลหรือเราเตอร์ ISDN
- 8. โมเด็มบรอดแบนด์
- 9. ตัวแยกสัญญาณ DSL/ADSL
- 10. อะแดปเตอร์โทรศัพท์อะนาล็อก

*\* TAM:* เครื่องตอบรับโทรศัพท์

*\*\* FoIP:* การใช้โทรสารผ่านอินเทอร์เน็ตโพรโทคอล

<span id="page-44-0"></span>**การทดสอบการตั้งค่าโทรสาร**

การทดสอบโทรสารจะทำ สิ่งต่อไปนี้

- **●** ทดสอบฮาร์ดแวร์เครื่องโทรสาร
- **●** ตรวจสอบว่าได้ต่อสายโทรศัพท์ประเภทที่ถูกต้องเข้ากับเครื่องพิมพ์
- **●** ตรวจสอบว่าสายโทรศัพท์เสียบเข้าไปในพอร์ตที่ถูกต้องหรือไม่
- **●** ตรวจสอบสัญญาณการโทร
- **●** ตรวจสอบหาสายโทรศัพท์ที่สามารถใช้ได้
- **●** ตรวจสอบสถานะการเชื่อมต่อสายโทรศัพท์

#### **การใช้โทรสาร**

#### **การส่งโทรสารมาตรฐาน**

- 1. วางต้นฉบับโดยให้ด้านพิมพ์คว่ำลงบนกระจกสแกนเนอร์ หรือหงายด้านที่พิมพ์ขึ้นใน ถาดป้อนต้นอบับ
- 2. ที่หน้าจอหลัก ให้แตะ **Fax** (โทรสาร)
- 3. ป้อนหมายเลขโทรสารโดยใช้ปุ่มตัวเลขหรือโดยการเลือกการโทรด่วน

**ข้อเสนอแนะ:** หากต้องการเว้นระยะในหมายเลขโทรสาร ให้แตะ \* ซ้ ำ ๆ จนกว่าจะมี เครื่องหมายขีด (-) ปรากฏที่หน้าจอ

4. แตะ **Start Black** (เริ่มงานขาวดำ ) หรือ **Start Color** (เริ่มพิมพ์สี)

**ข้อเสนอแนะ:** หากผู้รับรายงานปัญหาเรื่องคุณภาพของโทรสารที่คุณใช้คุณอาจ ลองเปลี่ยนความละเอียดหรือความคมชัดของโทรสารได**้**

#### LД เรียนรู้เพิ่มเติม!

สำ หรับข้อมูลเพิ่มเติมเกี่ยวกับวิธีการอื่นๆ ในการส่งโทรสาร เช่น การกำ หนดให้ส่ง โทรสารในภายหลังหรือการส่งโทรสารจากคอมพิวเตอร์โปรดดูที่คู่มือผู้ใช้ (หากต้องการ ทราบข้อมูล โปรดดูที่"คู่มือผู้ใช้" ในหน้า 41)

#### วิธีการทดสอบโทรสาร

- 1. ที่หน้าจอหลัก ให้แตะ (ลูกศรขวา) แล้วแตะ **Setup** (ตั้งค่า)
- 2. แตะ **Tools** (เครื่องมือ) จากนั้นแตะ **Run Fax Test** (เรียกใช้การทดสอบโทรสาร) หากการทดสอบผิดพลาด ให้ตรวจสอบรายงานเพื่อดูข้อมูลเกี่ยวกับวิธีการแก้ไข ปัญหาที่พบ ทำ การเปลี่ยนแปลงตามที่แนะนำ และทำ การทดสอบอีกครั้ง

#### **การส่งโทรสารโดยใช้โทรศัพท์เครื่องพ่วง**

- 1. กดหมายเลขโดยใช้ปุ่มตัวเลขบนโทรศัพท์เครื่องพ่วง
- ううつへ **หมายเหตุ:** อย่าใช้ปุ่มตัวเลขบนแผงควบคุมของเครื่องพิมพ์เมื่อส่งโทรสารโดยใช้วิธี Ιਤ⁄ การน**ี้**
- 2. ถ้าผู้รับรับสาย คุณสามารถสนทนากับผู้รับก่อนส่งโทรสารได้

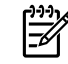

**หมายเหตุ:** หากเครื่องโทรสารรับสาย คุณจะได้ยินเสียงสัญญาณโทรสารจากเครื่อง โทรสารที่ตอบรับ

- 3. วางต้นฉบับโดยให้ด้านพิมพ์คว่ำลงบนกระจกสแกนเนอร์ หรือหงายด้านที่พิมพ์ขึ้นใน ถาดป้อนต้นฉบับ
- 4. ที่หน้าจอหลัก ให้แตะ **Fax** (โทรสาร)
- 5. เมื่อคุณพร้อมที่จะส่งโทรสาร ให้แตะ **Start Black** (เริ่มงานขาวดำ ) หรือ **Start Color** (เริ่มพิมพ์สี)
- 6. เมื่อเครื่องแจ้งเตือน ให้เลือก **Send Fax** (ส่งโทรสาร)

หากคุณสนทนากับผู้รับในสายให้ขอให้ผู้รับเริ่มรับโทรสารเมื่อได้ยินเสียงสัญญาณจากเครื่อง โทรสาร หลังจากเครื่องพิมพ์เริ่มรับโทรสาร คุณสามารถวางหูโทรศัพท์หรือถือสายไว้ได้คุณ อาจไม่ได้ยินสัญญาณโทรสารในระหว่างที่มีการส่งโทรสาร

#### **การรับโทรสารโดยอัตโนมัติ**

ตามค่าเริ่มต้น เครื่องพิมพ์จะตอบรับสายเข้าและรับโทรสารโดยอัตโนมัติ

หากต้องการรับโทรสารด้วยตนเอง ให้ปิด Auto Answer (ตอบรับอัตโนมัติ) จากแผงควบคุม ของเครื่องพิมพ์

เครื่องพิมพ์จะรับสายหลังจากที่มีสัญญาณเพื่อตอบรับดังตามจำ นวนครั้งที่ตั้งไว้ในการตั้งค่า Rings to Answer (สัญญาณเพื่อตอบรับ)

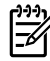

**หมายเหตุ:** หากเครื่องตอบรับเชื่อมต่ออยู่กับเครื่องพิมพ์การตั้งค่า Rings to Answer (จำ นวนการเรียกเข้าก่อนตอบรับ) สำ หรับเครื่องพิมพ์จะต้องได้รับการตั้งค่าให้มีค่า มากกว่าเครื่องตอบรับ

- 1. ตรวจสอบให้แน่ใจว่าเครื่องพิมพ์เปิดอยู่และมีการใส่กระดาษไว้แล้ว
- 2. แตะ (ลูกศรขวา) แล้วแตะ **Setup** (ตั้งค่า)
- 3. แตะ **Fax Setup** (การตั้งค่าโทรสาร) แล้วแตะ **Basic Fax Setup** (การตั้งค่าโทรสาร เบื้องต้น)
- 4. แตะ **Auto Answer** (ตอบรับอัตโนมัติ) แล้วเลือก **On** (เปิด) หรือ **Off** (ปิด)

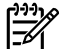

**หมายเหตุ:** หากคุณสมัครใช้บริการฝากข้อความเสียงในสายโทรศัพท์เดียวกับ โทรสาร คุณจะไม่สามารถรับโทรสารได้โดยอัตโนมัติคุณจะต้องรับสายโทรสารที่ เข้ามาด้วยตัวคุณเอง (ถ้าคุณต้องการรับโทรสารโดยอัตโนมัติให้ติดต่อบริษัท โทรศัพท์ของคุณเพื่อสมัครใช้บริการเสียงเรียกเข้าเฉพาะหรือขอสายโทรศัพท์เพื่อ แยกสายโทรสาร)

**ข้อเสนอแนะ:** เครื่องพิมพ์สามารถจัดเก็บโทรสารที่ได้รับไว้ในหน่วยความจำ ภายใน หากต้องการพิมพ์โทรสารเหล่านี้โปรดดูที่"การพิมพ์โทรสารที่ได้รับจากหน่วย ความจำ ซ้ ำ " ในหน้าน**ี้**

#### **การพิมพ์โทรสารที่ได้รับจากหน่วยความจำ ซ้ำ**

หาก Backup Fax Reception (สำ รองข้อมูลการรับโทรสาร) เปิดอยู่ โทรสารที่เข้ามาจะถูก เก็บอยู่ในหน่วยความจำ แม้ว่าจะเกิดข้อผิดพลาดขึ้นกับเครื่องพิมพ์

**หมายเหตุ:** โทรสารทั้งหมดที่จัดเก็บอยู่ในหน่วยความจำ อาจถูกลบออกจากหน่วย 56 ความจำ เมื่อมีการปิดเครื่องพิมพ**์**

#### **การรับโทรสารด้วยตนเอง**

หากคุณกำ ลังสนทนากับผู้อื่นในสาย คุณสามารถรับโทรสารด้วยตนเองโดยไม่ต้องวางสายได้

- 1. ตรวจสอบให้แน่ใจว่าเครื่องพิมพ์เปิดอยู่และมีการใส่กระดาษไว้แล้ว
- 2. นำ ต้นฉบับออกจากถาดป้อนต้นฉบับ

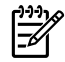

**หมายเหตุ:** ตั้งค่า Rings to Answer (จำ นวนการเรียกเข้าก่อนตอบรับ) ให้มีค่าสูงๆ เพื่อให้คุณสามารถรับสายเรียกเข้าก่อนที่เครื่องพิมพ์จะตอบรับ หรือปิด Auto Answer (ตอบรับอัตโนมัติ) เพื่อให้เครื่องพิมพ์ไม่ตอบรับสายเรียกเข้าโดยอัตโนมัต**ิ**

- 3. ขอให้ผู้ส่งเริ่มส่งโทรสาร
- 4. เมื่อคุณได้ยินสัญญาณโทรสารให้แตะ **Fax** (โทรสาร) แล้วเลือกตัวเลือกเพื่อเริ่มรับโทรสาร

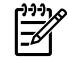

**หมายเหตุ:** เมื่อเครื่องพิมพ์เริ่มรับโทรสาร คุณสามารถวางหูโทรศัพท์หรือถือสายไว้ ได้คุณอาจไม่ได้ยินสัญญาณโทรสารในระหว่างที่มีการส่งโทรสาร

#### $\Box$ ) เรียนรู้เพิ่มเติม!

สำ หรับข้อมูลเพิ่มเติมเกี่ยวกับคุณสมบัติของโทรสาร เช่น การปิดกั้นโทรสารที่ไม่เป็นที่ ต้องการหรือการส่งต่อโทรสาร โปรดดูคู่มือผู้ใช้ (สำ หรับข้อมูลเกี่ยวกับการค้นหาคู่มือผู้ใช้ โปรดดู"คู่มือผู้ใช้" ในหน้า 41)

- 1. ตรวจสอบว่ามีกระดาษอยู่ในเครื่องพิมพ์
- 2. แตะ (ลูกศรขวา) แล้วแตะ **Setup** (ตั้งค่า)
- 3. แตะ **Tools** (เครื่องมือ) หรือ **Fax Tools** (เครื่องมือโทรสาร) แล้วแตะ **Reprint Faxes in Memory** (พิมพ์โทรสารในหน่วยความจำซ้ำ) โทรสารจะถูกพิมพ์ตามลำดับ ้ ย้อนหลังจากที่ได้รับ โดยพิมพ์โทรสารที่ได้รับล่าสดก่อน ตามด้วยลำดับถัดไป
- 4. หากต้องการหยุดพิมพ์ ให้แตะ $\bigtimes$  (ยกเลิก)

#### **การใช้รายงานและบันทึก**

รายงานโทรสารจะให้ข้อมูลระบบที่เป็นประโยชน์เกี่ยวกับเครื่องพิมพ์

**การพิมพ์รายงาน**

- 1. แตะ (ลูกศรขวา) แล้วแตะ **Setup** (ตั้งค่า)
- 2. แตะ **Fax Setup** (การตั้งค่าโทรสาร) แตะ (ลูกศรลง) แล้วแตะ **Fax Reports** (รายงานโทรสาร)
- 3. เลือกรายงานโทรสารที่คุณต้องการพิมพ์แล้วแตะ **OK** (ตกลง)

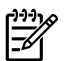

**หมายเหตุ:** หากคุณต้องการเอกสารยืนยันว่าส่งโทรสารของคุณได้สำ เร็จ ให้แตะ **Fax Confirmation** (การยืนยันโทรสาร) แล้วเลือกตัวเลือกที่ต้องการ หากต้อง การใส่ภาพไว้ในหน้าแรกของโทรสารในหน้าการยืนยัน ให้เลือก **On (Fax Send)** (เปิด (การส่งโทรสาร)) หรือ **On (Send and Receive)** (เปิด (การส่งและการรับ))

#### **ล้างบันทึกการรับส่งโทรสาร**

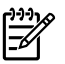

**หมายเหตุ:** การล้างบันทึกโทรสารจะลบโทรสารทั้งหมดที่เก็บไว้ในหน่วยความจำ ด้วย

- 1. แตะ (ลูกศรขวา) แล้วแตะ **Setup** (ตั้งค่า)
- 2. แตะ **Tools** (เครื่องมือ) จากนั้นแตะ **Clear Fax log** (ล้างบันทึกการรับส่งโทรสาร)

#### **การแก้ไขปัญหา**

หากคุณยังมีปัญหาในการใช้โทรสารหลังจากที่ทำ การทดสอบโทรสารได้สำ เร็จ [ในหน้า](#page-44-0) <sup>45</sup>ให้ทำ ตามขั้นตอนด้านล่าง

#### **ไม่สามารถส่งแต่สามารถรับโทรสารได้**

- **ขั้นตอนที่ 1:** ลองทำสำเนาหรือสแกนเอกสารเพื่อให้แน่ใจว่าเครื่องพิมพ์ทำงานเป็นปกติ
- **ขั้นตอนที่ 2:** ตรวจสอบการเชื่อมต่อโทรสารทางกายภาพ
- **ขั้นตอนที่ 3:** ตรวจสอบว่าอุปกรณ์โทรสารอื่นๆ สามารถส่งไปยังหมายเลขโทรศัพท์ เดียวกันได้อุปกรณ์โทรสารที่รับข้อมูลอาจปิดกั้นหมายเลขโทรศัพท์ของคุณ หรืออาจมีปัญหาด้านเทคนิค
- **ขั้นตอนที่ 4:** หากไม่สามารถแก้ไขปัญหาได้ให้พิมพ์ Fax Error Report (รายงานข้อผิด พลาดของโทรสาร) และ Fax Log (บันทึกการรับส่งโทรสาร) (รายงาน ID ผู้ โทรและรายงานโทรสารที่ไม่เป็นที่ต้องการ (ถ้ามี)) แล้วติดต่อ HP เพื่อขอ ความช่วยเหลือเพิ่มเติม

#### **ไม่สามารถรับแต่สามารถส่งโทรสารได้**

- **ขั้นตอนที่ 1:** ตรวจสอบการตั้งค่าโทรสารในเครื่องพิมพ**์**
- **ขั้นตอนที่ 2:** ตรวจสอบการเชื่อมต่อโทรสารทางกายภาพ
- **ขั้นตอนที่ 3:** ตรวจสอบว่าอุปกรณ์อื่นๆ ที่เชื่อมต่อกับสายโทรศัพท์เดียวกันสามารถรับ โทรสารได้หรือไม่ สายโทรศัพท์อาจทำ งานไม่ถูกต้องหรืออุปกรณ์โทรสารที่ ส่งข้อมูลอาจมีปัญหาในการส่งโทรสาร คุณอาจต้องตรวจสอบว่ามีการปิดกั้น หมายเลขโทรศัพท์ของผู้ส่งหรือไม่อีกด้วย
- **ขั้นตอนที่ 4:** ตรวจสอบปัญหากับผู้ส่ง หากไม่สามารถแก้ไขปัญหาได้ให้พิมพ์ Fax Error Report (รายงานข้อผิดพลาดของโทรสาร) และ Fax Log (บันทึกการรับส่ง โทรสาร) (รายงาน ID ผู้โทรและรายงานโทรสารที่ไม่เป็นที่ต้องการ (ถ้ามี)) แล้วติดต่อ HP เพื่อขอความช่วยเหลือเพิ่มเติม

#### **ไม่สามารถส่งและรับโทรสาร**

- **ขั้นตอนที่ 1:** ลองทำ สำ เนาหรือสแกนเอกสารเพื่อให้แน่ใจว่าเครื่องพิมพ์ทำ งานเป็นปกต**ิ**
- **ขั้นตอนที่ 2:** ตรวจสอบการเชื่อมต่อโทรสารทางกายภาพ
- **ขั้นตอนที่ 3:** ตรวจสอบการตั้งค่าโทรสารในเครื่องพิมพ์
- **ขั้นตอนที่ 4:** ตรวจสอบว่าอุปกรณ์อื่นๆ ที่เชื่อมต่อกับสายโทรศัพท์นี้สามารถส่งหรือรับ โทรสารได้หรือไม่ สายโทรศัพท์อาจมีปัญหา
- **ขั้นตอนที่ 5:** รีเซ็ตเครื่องพิมพ์โดยปิดเครื่องพิมพ์และหากเป็นไปได้ให้ปิดสวิตช์หลักของ แหล่งจ่ายไฟ จากนั้น ให้รอสองถึงสามวินาทีก่อนที่จะเปิดเครื่องอีกครั้งแล้ว ลองส่งหรือรับโทรสารบนเครื่องพิมพ**์**
- **ขั้นตอนที่ 6:** หากไม่สามารถแก้ไขปัญหาได้ให้พิมพ์ Fax Error Report (รายงานข้อผิด พลาดของโทรสาร) และ Fax Log (บันทึกการรับส่งโทรสาร) (รายงาน ID ผู้ โทรและรายงานโทรสารที่ไม่เป็นที่ต้องการ (ถ้ามี)) แล้วติดต่อ HP เพื่อขอ ความช่วยเหลือเพิ่มเติม

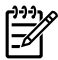

**หมายเหตุ:** หากคุณสมัครใช้บริการฝากข้อความเสียงในสายโทรศัพท์เดียวกับ โทรสาร คุณจะต้องรับโทรสารด้วยตนเอง

#### **การตรวจสอบการตั้งค่าโทรสารในเครื่องพิมพ์**

- **●** คุณสมบัติ Auto Answer (ตอบรับอัตโนมัติ) เปิดอยู่เพื่อให้เครื่องพิมพ์รับ โทรสารโดยอัตโนมัติ
- **●** หากคุณได้สมัครใช้บริการข้อความเสียงจากบริษัทโทรศัพท์หรือผู้ให้ บริการ ตรวจสอบให้แน่ใจว่า Rings to Answer (จำ นวนเสียงเรียกเข้า เพื่อรับสาย) บนเครื่องพิมพ์ ตั้งไว้ มากกว่า จำ นวนเสียงเรียกเข้าของ เครื่องตอบรับโทรศัพท์ เครื่องพิมพ์จะตรวจสอบสายที่โทรมา์และตัดสิน ใจว่าสายเรียกเข้านั้นเป็นสายโทรศัพท์ทั่วไปหรืเป็นสายสำ หรับโทรสาร หากเป็นสายสำ หรับโทรสาร เครื่องพิมพ์จะเริ่มต้นการเชื่อมต่อโทรสาร โดยอัตโนมัติ หรือไม่เช่นนั้น คุณอาจต้องรับโทรสารด้วยตนเองโดยกด **Fax** (โทรสาร)
- **●** หากมีการกำ หนดหมายเลขโทรศัพท์หลายหมายเลขให้กับสายโทรศัพท์ เดียวกันซึ่งมีการใช้ร่วมกับอุปกรณ์หลายตัว ตรวจสอบให้แน่ใจว่า เครื่องพิมพ์ได้รับการตั้งค่าสำ หรับเสียงเรียกเข้าเฉพาะที่ถูกต้องในการ รับโทรสาร

#### **การตรวจสอบการเชื่อมต่อโทรสารทางกายภาพ**

- **●** เชื่อมต่อสายโทรศัพท์จากพอร์ต **1-LINE** ที่ด้านหลังของเครื่องพิมพ์กับ แจ็คเสียบโทรศัพท์ที่ผนัง และเชื่อมต่อสายโทรศัพท์จากพอร์ต **2-EXT** ที่ ด้านหลังของเครื่องพิมพ์กับโทรศัพท์เครื่องพ่วง จากโทรศัพท์เครื่องพ่วง ให้โทรไปที่หมายเลขโทรศัพท์ที่ไม่สามารถรับโทรสาร **หมายเหตุ:** หากคุณพยายามส่งโทรสารไปยังหมายเลขภายนอก ตรวจ สอบให้แน่ใจว่าได้ใส่รหัสหรือหมายเลขโทรออกก่อนป้อนหมายเลข โทรศัพท์คุณอาจต้องเว้นระยะในหมายเลขเพื่อป้องกันไม่ให้เครื่องพิมพ์ กดหมายเลขเร็วเกินไป หากต้องการเว้นระยะ ให้แตะ \* ซ้ ำ ๆ จนกว่าจะมี เครื่องหมายขีด (-) ปรากฏที่หน้าจอ
- **●** หากคุณไม่สามารถโทรออกได้เนื่องจากไม่พบสัญญาณการโทร หรือสายมี เสียงรบกวน ให้ลองใช้สายโทรศัพท์อื่นแทนสายที่เชื่อมต่อกับพอร์ตโทรศัพท์ 1-LINE หรือย้ายเครื่องพิมพ์ไปยังจุดอื่นที่มีสายโทรศัพท์แยกต่างหาก (หากเป็นไปได้) และตรวจสอบว่ามีปัญหาเดียวกันเกิดขึ้นหรือไม่
- **●** หากคุณใช้ระบบโทรศัพท์แบบดิจิทัล (เช่น FoIP, fax over VoIP) ให้ลด ความเร็วของโทรสารและปิด Error Code Modulation (ECM) จากแผง ควบคมของเครื่องพิมพ์ หากจำเป็น ให้ติดต่อบริษัทโทรศัพท์เพื่อตรวจ สอบว่าสายโทรศัพท์มีปัญหาหรือไม่ หรือขอข้อมูลเพิ่มเติมเกี่ยวกับความ สามารถของเครือข่ายโทรศัพท์

#### **ประกาศเกี่ยวกับการรับประกันแบบมีข้อจำ กัดของ Hewlett-Packard**

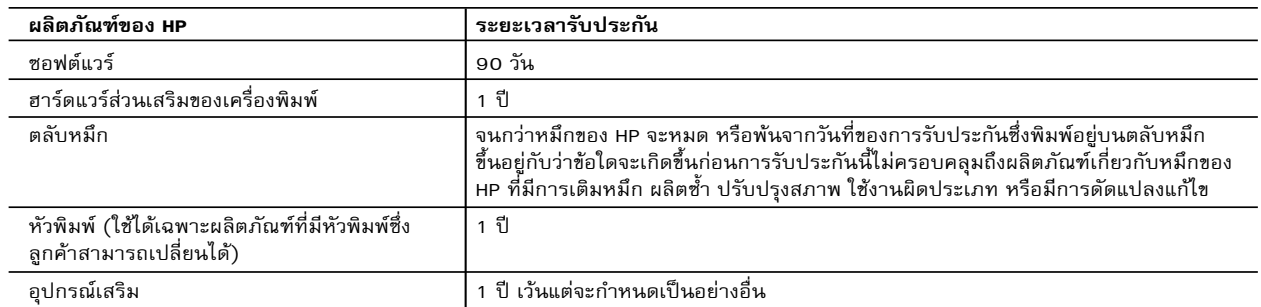

A. ระยะเวลารับประกัน

- 1. Hewlett-Packard (HP) ให้การรับประกันแก่ลูกค้าที่เป็นผู้ใช้ว่าผลิตภัณฑ์ของ HP ที่ระบุไว้ช้างต้น ปราศจากข้อบกพร่องด้านวัสดุและ ฝีมือการผลิต เป็นระยะเวลาที่กำหนดไว้ข้างต้น ซึ่งจะเริ่มต้นในวันที่ลูกค้าซื้อสินค้า
- 2. สำหรับผลิตภัณฑซอฟตแวร การรับประกันอยางจำกัดของ HP จะมีผลเฉพาะกรณีของความลมเหลวในการทำงานของคำสั่งโปรแกรมเทานั้น HP ไมรับประกันวาการทำงานของผลิตภัณฑใดจะไมขัดของหรือปราศจากขอผิดพลาด
- 3. การรับประกันอย่างจำกัดของ HP จะครอบคลุมเฉพาะข้อบกพร่องที่เกิดจากการใช้งานผลิตภัณฑ์ตามปกติ และไม่ครอบคลุมปัญหาอื่นใด รวมถึงปญหาที่เกิดจาก:
	- a. การบำรุงรักษาหรือดัดแปลงแก้ไขโดยไม่ถูกต้อง
	- b. การใชซอฟตแวร สื่อ ชิ้นสวนอะไหล หรือวัสดุสิ้นเปลืองที่ไมไดมาจาก หรือไดรับการสนับสนุนจาก HP หรือ
	- c. การใช้งานนอกเหนือจากข้อมูลจำเพาะของผลิตภัณฑ์
	- d. การดัดแปลงหรือใช้งานผิดประเภทโดยไม่ได้รับอนุญาต
- 4. สำหรับเครื่องพิมพ์ของ HP การใช้ตลับหมึกที่ไม่ใช่ของ HP หรือตลับหมึกที่เติมหมึกใหม่ จะไม่มีผลต่อการรับประกันของลูกค้า หรือสัญญา การสนับสนุนของ HP กับลูกคา แตหากเกิดความเสียหายกับเครื่องพิมพ ซึ่งมาจากการใชตลับหมึกที่ไมใชของ HP หรือที่เติมหมึกใหม HP จะคิดคาบริการมาตรฐานในการซอมบำรุงเครื่องพิมพ ในกรณีที่เกิดขอบกพรองหรือความเสียหายขึ้น
- 5. หากในระหว่างระยะเวลารับประกันที่มีผล HP ได้รับแจ้งให้ทราบถึงข้อบกพร่องของผลิตภัณฑ์ซึ่งอยู่ในการรับประกันของ HP แล้ว HP จะเลือกที่จะซอมแซมหรือเปลี่ยนแทนผลิตภัณฑที่บกพรองดังกลาว
- 6. หาก HP ไมสามารถซอมแซมหรือเปลี่ยนแทนผลิตภัณฑที่มีขอบกพรองดังกลาว ซึ่งอยูในการรับประกันของ HP แลว ทาง HP จะคืนเงิน คาผลิตภัณฑให ภายในระยะเวลาที่เหมาะสม หลังจากไดรับแจงใหทราบถึงขอบกพรองของผลิตภัณฑ
- 7. HP ไมมีพันธะในการซอม เปลี่ยนแทน หรือคืนเงิน จนกวาลูกคาจะสงคืนผลิตภัณฑที่มีขอบกพรองแก HP
- 8. ผลิตภัณฑที่เปลี่ยนแทนจะมีสภาพใหม หรือเหมือนใหม โดยที่มีการทำงานเทียบเทากับผลิตภัณฑที่จะเปลี่ยนแทนนั้น
- 9. ผลิตภัณฑของ HP อาจประกอบดวยชิ้นสวน องคประกอบ หรือวัสดุที่นำมาผลิตใหม ซึ่งมีประสิทธิภาพเทียบเทากับของใหม
- 10. การรับประกันอยางจำกัดของ HP จะมีผลในประเทศ/พื้นที่ซึ่งผลิตภัณฑที่รับประกันของ HP นั้น มีการจัดจำหนายโดย HP ทานสามารถทำสัญญารับบริการตามการรับประกันเพิ่มเติม เชน การใหบริการถึงที่ไดจากศูนยบริการที่ไดรับอนุญาตของ HP ในประเทศ/พื้นที่ซึ่งจัดจำหนายผลิตภัณฑ โดย HP หรือผูนำเขาที่ไดรับอนุญาต
- ข้อจำกัดของการรับประกัน

 ภายในขอบเขตที่กฎหมายกำหนด HP และผูจัดหาสินคาที่เปนบุคคลภายนอกของ HP จะไมใหการรับประกันหรือเงื่อนไขอื่นใด ไมวาจะโดยชัดเจนหรือโดยนัย หรือการรับประกันโดยนัยเกี่ยวกับคุณคาการเปนสินคาความพึงพอใจ และความเหมาะสมตอวัตถุประสงค อยางหนึ่งอยางใดโดยเฉพาะ

- C. ขอจำกัดความรับผิดชอบ
	- 1. ภายในขอบเขตที่กฎหมายทองถิ่นกำหนดการทดแทนที่บัญญัติไวในขอความการรับประกันนี้เปนการทดแทนเพียงหนึ่งเดียวของลูกคา
	- 2. ภายในขอบเขตที่กฎหมายท้องถิ่นกำหนด ยกเว้นภาระรับผิดชอบที่กำหนดไว้อย่างชัดแจ้งในข้อความการรับประกันนี้ HP หรือผู้จัดหาสินค้า ที่เปนบุคคลที่สามของ HP จะไมมีสวนรับผิดชอบตอความเสียหายทั้งในทางตรง ทางออม ความเสียหายที่เปนกรณีพิเศษที่เกิดขึ้นเอง เปนเหตุสืบเนื่องมาจากเหตุการณอื่น ไมวาจะตามสัญญา การละเมิด หรือหลักการทางกฎหมายอื่นใด ไมวาจะไดรับแจงใหทราบเกี่ยวกับ ความเสี่ยงที่จะเกิดความเสียหายขางตนหรือไม
- D. กฎหมายในพื้นที่
	- 1. ขอความการรับประกันนี้เปนการระบุสิทธิ์จำเพาะทางกฎหมายแกลูกคา ลูกคาอาจมีสิทธิ์อื่นๆ ซึ่งอาจตางกันไปในแตละรัฐ สำหรับประเทศสหรัฐอเมริกา และในแตละมณฑล สำหรับแคนาดา และในแตละประเทศ/พื้นที่ สำหรับสวนอื่นๆ ทั่วโลก
	- 2. ภายในขอบเขตที่ขอความการรับประกันนี้สอดคลองกับกฎหมายทองถิ่น ขอความการรับประกันนี้จะถือวาไดรับการปรับใหสอดคลองและ เปนไปตามกฎหมายทองถิ่นแลว ภายใตขอบัญญัติของกฎหมายดังกลาว การจำกัดความรับผิดชอบในขอความการรับประกันนี้อาจไมมีผล กับลูกค้า ตัวอย่างเช่น ในบางรัฐของสหรัฐอเมริกา รวมถึงบางรัฐบาลนอกเหนือจากสหรัฐอเมริกา (รวมถึงจังหวัดต่างๆ ในแคนาดา) อาจมีขอกำหนด:
		- a. ป้องกันการจำกัดความรับผิดชอบในข้อความการรับประกัน เพื่อไม่ให้เป็นการจำกัดสิทธิ์ของลูกค้าตามกฎหมาย (เชนในสหราชอาณาจักร);
		- b. ควบคุมการจำกัดภาระความรับผิดชอบของผูผลิตในทางอื่นๆ หรือ
		- c. ใหลูกคาไดรับสิทธิ์ในการรับประกันเพิ่มเติม ระบุระยะเวลาของการรับประกันโดยนัย ซึ่งผูผลิตไมสามารถจำกัดความรับผิดชอบ หรือไมยอมใหมีการจำกัดระยะเวลาของการรับประกันโดยนัย
	- 3. สำหรับการทำธุรกรรมของผู้บริโภคในออสเตรเลีย และนิวซีแลนด์ เงื่อนไขในข้อความการรับประกันนี้ ยกเว้นภายในขอบเขตที่กฎหมาย กำหนดจะไมยกเวน จำกัด หรือแกไข และเปนสิทธิ์เพิ่มเติมจากสิทธิ์ตามกฎหมายที่มีผลตอการขายผลิตภัณฑของ HP ตอลูกคาดังกลาว